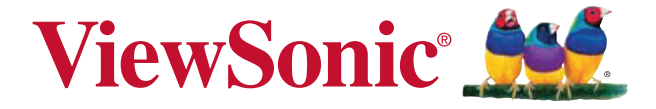

**PJD5126\_PJD5226\_PJD5226w\_ PJD6223\_PJD6253\_PJD6353\_ PJD6353s\_PJD6383\_ PJD6383s\_PJD6553w\_ PJD6653w\_PJD6653ws\_ PJD6683w\_PJD6683ws DLP Projektor Bedienungsanleitung**

Model No. VS14295/VS14551/VS14552/VS14191/VS14193 / VS14555/VS14553/VS14195/VS14554/VS14550

# **Übereinstimmungserklärung**

### **FCC-Erklärung**

Dieses Gerät erfüllt alle Anforderungen des Teils 15 der FCC-Bestimmungen. Der Betrieb muss die folgenden zwei Bedingungen erfüllen: (1) Das Gerät darf keine schädlichen Interferenzen verursachen, und (2) das Gerät muss alle empfangenen Interferenzen inklusive der Interferenzen, die eventuell einen unerwünschten Betrieb verursachen, annehmen.

Dieses Gerät wurde geprüft und erfüllt die Anforderungen für Digitalgeräte der Klasse B gemäß Teil 15 der FCC-Richtlinien. Diese Richtlinien sollen einen angemessenen Schutz gegen Empfangsstörungen im Wohnbereich gewährleisten. Dieses Gerät erzeugt, verwendet und kann Hochfrequenzenergie abstrahlen, und kann, sofern es nicht in Übereinstimmung mit diesen Anweisungen installiert und betrieben wird, Rundfunkstörungen verursachen. Es kann jedoch nicht garantiert werden, dass bei einer spezifischen Installation keine Störungen auftreten. Sollte dieses Gerät Störungen im Rundfunk- und Fernsehempfang verursachen, was durch Aus- oder Einschalten des Gerätes überprüft werden kann, wird dem Benutzer empfohlen, die Störungen durch eine oder mehrere der folgenden Maßnahmen zu beheben.

- Neuausrichtung oder Neuplatzierung der Empfangsantenne.
- Vergrößern des Abstands zwischen Gerät und Empfänger.
- Anschluss des Gerätes an eine Steckdose, die an einen anderen Stromkreis als der Empfänger angeschlossen ist.
- Hinzuziehen des Händlers oder eines erfahrenen Rundfunk- und Fernsehtechnikers.

**Warnung:** Nehmen Sie bitte zur Kenntnis, dass Ihr Betriebsbefugnis für dieses Gerät durch Änderungen oder Modifikationen des Gerätes ohne ausdrückliche Zustimmung von der für die Einhaltung zuständigen Seite ungültig werden kann.

#### **Für Kanada**

- Dieses Digitalgerät der Klasse B erfüllt alle Anforderungen der kanadischen ICES-003-Bestimmungen.
- Cet appareil numérique de la classe B est conforme à la norme NMB-003 du Canada.

### **CE-Konformität für europäische Länder**

Das Gerät erfüllt die Anforderungen der EMV-Richtlinie 2004/108/EG und der Niederspannungsrichtlinie 2006/95/EG.

### **Die folgende Information gilt nur für Mitgliedsstaaten der EU:**

Das Symbol ist in Übereinstimmung mit der Richtlinie 2002/96/EG über Elektro- und Elektronik- Altgeräte (Elektro- und Elektronik - Altgeräte Richtlinie).

Das Symbol weist darauf hin, dass das Gerät einschließlich ge- und verbrauchten Batterien bzw Akkus nicht in den Hausmüll gegeben werden darf, sondern den hierfür bestimmten getrennten Sammelsystemen zugeführt werden muss.

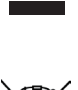

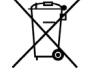

Falls die in diesem Gerät inbegriffenen Batterien, Akkus oder Knopfbatterien die chemische Bezeichnung Hg, Cd oder Pb haben, dann bedeutet es, dass die Batterien Schwermetall über einen Wert von 0,0005% Quecksilber, oder über 0,002% Cadmium, oder über 0,004% Blei enthalten.

# **Wichtige Sicherheitsanweisungen**

- 1. Lesen Sie diese Anweisungen.
- 2. Bewahren Sie diese Anweisungen auf.
- 3. Beachten Sie alle Warnungen.
- 4. Befolgen Sie alle Anweisungen.
- 5. Benutzen Sie dieses Gerät nicht in der Nähe von Wasser. Warnung: Um Brand oder Stromschlag zu vermeiden, setzen Sie dieses Gerät weder Regen noch sonstiger Feuchtigkeit aus.
- 6. Reinigen Sie es nur mit trockenen Tüchern.
- 7. Blockieren Sie keine der Ventilationsöffnungen. Stellen Sie das Gerät nur entsprechend den Anweisungen der Hersteller auf.
- 8. Stellen Sie es nicht in der Nähe von Wärmequellen wie Heizkörpern. Öfen oder ähnlichen Apparaten (einschließlich Verstärker), die Hitze produzieren könnten, auf.
- 9. Versuchen Sie nicht, die Sicherheitsvorkehrungen des gepolten Steckers oder Schuko-Steckers zu umgehen. Ein gepolter Stecker hat zwei Steckerstifte, wovon der eine Stift breiter als der andere ist. Ein Schuko-Stecker hat zwei Steckerstifte und einen dritten Erdungsstift. Der breitere Steckerstift und der dritte Erdungsstift gewährleisten Ihre Sicherheit. Wenn der Stecker nicht in Thre Steckdose passt, wenden Sie sich für einen Austausch der Steckdose an einen qualifizierten Elektriker.
- 10. Schützen Sie das Stromkabel davor, dass man beim Laufen auf dieses tritt oder davor, dass es besonders an den Steckern, an den Buchsenteilen und an dem Punkt, wo es aus dem Gerät herauskommt, gedrückt wird. Stellen Sie sicher, dass die Steckdose sich in der Nähe des Geräts befindet, so dass dieses einfach zugänglich ist.
- 11. Benutzen Sie nur Zusatzgeräte/Zubehör, die vom Hersteller angegeben worden ist.
- 12. Wenn Sie das Gerät einem Wagen, Dreibein, Halterung oder Tisch benutzen möchten, so verwenden Sie nut die vom Hersteller angegeben Zusatzgeräte oder die, die mit dem Gerät verkauft worden sind. Wenn ein Wagen benutzt wird, seien Sie vorsichtig, wenn Sie den Wagen/die Apparatekombination bewegen, um Verletzungen durch Umkippen zu vermeiden.
	-
- 13. Ziehen Sie das Stromkabel des Geräts heraus, wenn Sie dieses über einen längeren Zeitraum nicht benutzen.
- hehuologiesen Sie alle Servicearbeiten qualifiziertem Servicepersonal. Service ist dann erforderlich. wenn das Gerät auf irgendeine Art und Weise beschädigt wurde, wie z.B. wenn das Stromkabel oder der Stecker beschädigt ist, wenn Flüssigkeit darüber gespritzt wurde oder wenn Gegenstände in das Gerät gefallen sind, wenn das Gerät Regen ausgesetzt war oder wenn es fallen gelassen worden war.

# **RoHS-Konformitätserklärung**

Dieses Produkt wurde gemäß den Anforderungen der EG-Richtlinie 2002/95/EG zur Beschränkung der Verwendung bestimmter gefährlicher Stoffe in Elektro- und Elektronikgeräten (RoHS-Richtlinie) entworfen und hergestellt und hat sich als mit den maximalen Konzentrationswerten, die der europäischen Ausschuss für die technische Anpassung (Technical Adaptation Committee; TAC) festgelegt hat, wie folgt konform erwiesen:

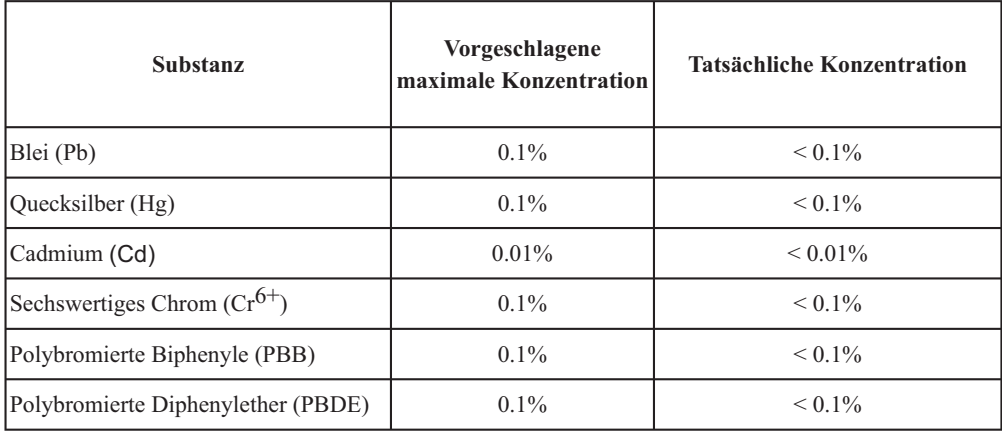

Manche Produktkomponenten sind im Anhang der RoHS-Richtlinie wie unten beschrieben ausgenommen:

Beispiele von ausgenommenen Komponenten:

- 1. Quecksilber in Kompaktleuchtstofflampen in einer Höchstmenge von 5 mg je Lampe und in anderen Lampen, die in dem Anhang der RoHS-Richtlinie nicht gesondert aufgeführt sind.
- 2. Blei im Glas von Kathodenstrahlröhren, elektronischen Bauteilen, Leuchtstoffröhren und in keramischen Elektronikbauteilen (z.B. piezoelektronische Bauteile).
- 3. Blei in hochschmelzenden Loten (d.h. Lötlegierungen auf Bleibasis mit einem Massenanteil von mindestens 85% Blei).
- 4. Blei als Legierungselement in Stahl mit einem Bleianteil von bis zu 0,35 Gewichtsprozent, in Aluminium mit einem Bleianteil von bis zu 0,4 Gewichtsprozent und in Kupferlegierungen mit einem Bleianteil von bis zu 4 Gewichtsprozent.

# **Copyright informationen**

Copyright© 2012 ViewSonic® Corporation. Alle Rechte vorbehalten.

Apple, Mac und ADB sind eingetragene Warenzeichen von Apple Inc.

Microsoft, Windows, Windows NT, und das Windows-Logo sind eingetragene Warenzeichen der Microsoft Corporation in den Vereinigten Staaten und in anderen Ländern.

ViewSonic, das Logo mit den drei Vögeln, und OnView sind eingetragene Warenzeichen der ViewSonic Corporation. VESA und SVGA sind eingetragene Warenzeichen der Video Electronics Standards Association. DPMS und DDC sind Warenzeichen von VESA.

PS/2, VGA und XGA sind eingetragene Warenzeichen der International Business Machines Corporation. Ausschlusserklärung: Die ViewSonic Corporation haftet nicht für hierin enthaltene technische oder redaktionelle Fehler und Auslassungen; weder für zufällige noch für Folgeschäden, die aus der Nutzung dieses Materials oder der Leistung oder des Betriebes dieses Produktes resultieren.

Im Interesse fortwährender Produktverbesserungen behält sich die ViewSonic Corporation das Recht vor, Produktspezifikationen ohne Ankündigung zu ändern. Änderungen der Informationen in diesem Dokument sind vorbehalten.

Kein Teil dieses Dokumentes darf ohne zuvorige schriftliche Erlaubnis der ViewSonic Corporation kopiert, reproduziert oder auf irgendeine Weise und zu jedweden Zwecken übertragen werden.

# **Produktregistrierung**

Um Ihren zukünftigen Anforderungen entgegen zu kommen und weitere Produktinformationen zu erhalten, sobald sie zur Verfügung stehen, registrieren Sie Ihr Produkt im Internet unter der URL: www. viewsonic.com. Mit Hilfe des ViewSonic-Assistenten auf der DVD-ROM können Sie außerdem das Registrierungsformular ausdrucken, das Sie dann per Post oder Fax an ViewSonic schicken können.

## **Für Ihre Unterlagen**

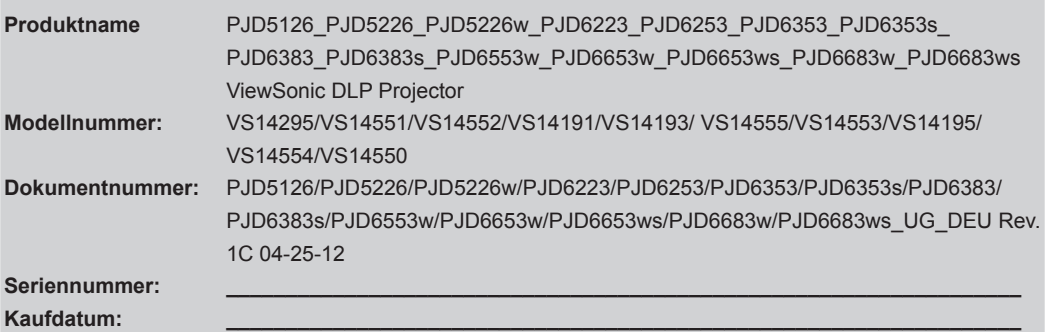

**Produktentsorgung am Ende der Produktlebenszeit**

Die Lampe in diesem Produkt enthält Quecksilber, das Sie und die Umwelt gefährden kann. Bitte seien Sie entsprechend vorsichtig und entsorgen Sie die Lampe gemäß den Gesetzen auf Landes- oder Bundesebene.

ViewSonic achtet die Umwelt und verpflichtet sich zu einer umweltbewussten Arbeits- und Lebensweise. Vielen Dank, dass Sie einen Beitrag zu einem intelligenteren, umweltfreundlicheren Umgang mit EDV-Produkten leisten. Weitere Einzelheiten finden Sie auf der ViewSonic-Webseite.

USA und Kanada: http://www.viewsonic.com/company/green/recycle-program/

Europa: http://www.viewsoniceurope.com/uk/kbase/article.php?id=639

Taiwan: http://recycle.epa.gov.tw/recycle/index2.aspx

# *Inhalt*

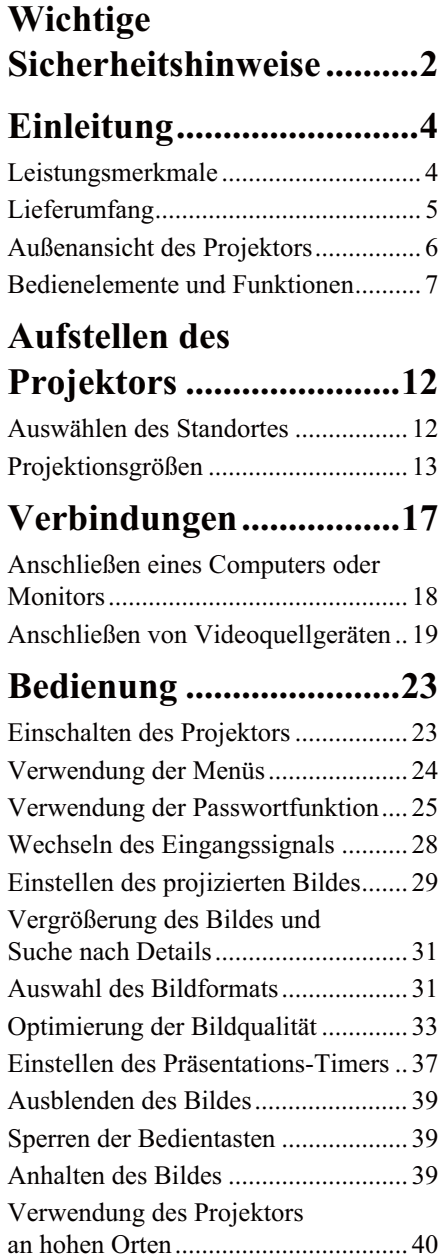

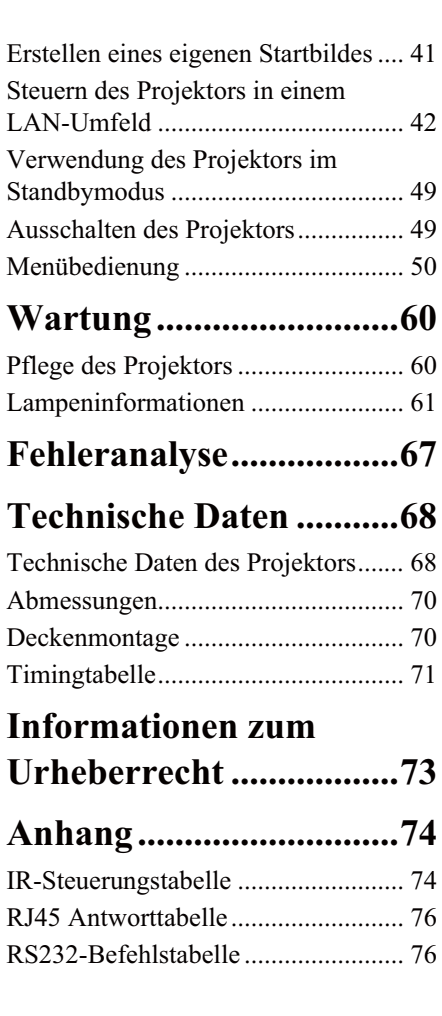

Der Projektor wurde so entwickelt und getestet, dass er die neuesten Normen für Sicherheit bei Geräten der Informationstechnologie erfüllt. Um die Sicherheit dieses Produkts zu gewährleisten, müssen Sie jedoch die in diesem Handbuch und auf dem Produkt vermerkten Anweisungen befolgen.

# **Sicherheitshinweise**

- 1. **Lesen Sie vor Inbetriebnahme des Projektors dieses Handbuch.** Bewahren Sie es auf, um bei Bedarf darin nachschlagen zu können.
- 2. **Sehen Sie während des Betriebs nicht direkt in die Projektorlinse.** Durch das helle Licht können Ihre Augen geschädigt werden.
- 3. **Wenden Sie sich, wenn eine Reparatur erforderlich ist, an einen autorisierten Kundendienst.**
- 4. **Öffnen Sie immer die Blende der Linse, oder entfernen Sie die Schutzkappe von der Linse, wenn die Projektorlampe eingeschaltet ist.**
- 5. In manchen Ländern ist die Netzspannung NICHT stabil. Dieser Projektor kann innerhalb eines Bereichs von 100 bis 240 Volt Wechselstrom betrieben werden. Er kann jedoch bei Stromausfällen oder Spannungsschwankungen von ±10 Volt ausfallen. An Orten mit **Stromausfällen oder instabiler Netzspannung sollten Sie daher in Verbindung mit dem Projektor einen Stromstabilisator, einen Überspannungsschutz oder eine unterbrechungsfreie Stromversorgung (USV) installieren.**
- 6. Sorgen Sie dafür, dass die Projektionslinse bei Betrieb frei ist, da andernfalls Beschädigungen durch Wärme entstehen können oder Brandgefahr besteht. Um die Lampe vorübergehend auszuschalten, drücken Sie am Projektor oder auf der Fernbedienung die Taste Blank.
- 7. Die Lampe wird während des Betriebs extrem heiß. Lassen Sie bei einem Lampenwechsel zunächst den Projektor ca. 45 Minuten lang abkühlen, bevor Sie das Lampenelement entfernen.
- 8. Benutzen Sie Lampen nicht über die angegebene maximale Nutzungsdauer hinaus. Übermäßige Nutzung von Lampen über die angegebene maximale Nutzungsdauer hinaus kann in seltenen Fällen zum Zerbrechen der Lampe führen.
- 9. Der Projektor muss unbedingt vom Netz getrennt werden, bevor das Lampenelement oder andere elektronische Bauteile entfernt werden.
- 10. Sorgen Sie für einen sicheren und stabilen Stand des Geräts. Andernfalls kann es herunterfallen und beschädigt werden.
- 11. Versuchen Sie niemals, den Projektor auseinanderzubauen. Im Inneren des Geräts stehen Teile unter Spannung. Der Kontakt mit diesen Teilen kann zu lebensgefährlichen Verletzungen führen. Die Lampe ist das einzige vom Benutzer zu wartende Teil und mit einer abnehmbaren Abdeckung versehen. Andere Abdeckungen dürfen unter keinen Umständen geöffnet oder entfernt werden. Wenden Sie sich für Reparaturen an einen entsprechend qualifizierten professionellen Kundendienst.
- 12. Stellen Sie den Projektor nicht an folgenden Standorten auf:
	- Orte mit unzureichender Belüftung oder unzureichendem Platz. Der Abstand zur Wand muss mindestens 50 cm betragen, und die Belüftung des Projektors darf nicht behindert sein.
	- Orte mit sehr hohen Temperaturen, z. B. in Kraftfahrzeugen mit verschlossenen Fenstern und Türen.
- Orte mit sehr hoher Luftfeuchtigkeit oder hoher Konzentration von Staub und Zigarettenrauch. Hierdurch können optische Bauteile verunreinigt, die Nutzungsdauer des Projektors verringert und das Bild verdunkelt werden.
- Orte in der Nähe von Feuermeldern.
- Orte mit Temperaturen über 40°C (104°F).
- Orte in einer Höhe von über 3,000 m (10,000 feet).
- 13. Blockieren Sie nicht die Belüftungsöffnungen. Wenn die Belüftungsöffnungen blockiert sind, kann Überhitzung im Projektor zu einem Brand führen.
	- Stellen Sie den Projektor nicht auf eine Decke, auf Bettzeug oder auf eine andere weiche Oberfläche.
	- Bedecken Sie den Projektor nicht mit einem Tuch oder einem anderen Gegenstand.
	- In der Nähe des Projektors dürfen sich keine leicht entflammbaren Stoffe befinden.
- 14. Stellen Sie den Projektor für den Betrieb immer auf einer ebenen, waagerechten Fläche auf.
	- Verwenden Sie das Gerät nicht auf unebenen Flächen mit einer Neigung von mehr als 10 Grad (nach rechts/links) bzw. 15 Grad (nach vorne/hinten). Die Verwendung des Projektors auf nicht waagerechten Flächen kann zu Fehlfunktionen oder Beschädigungen der Lampe führen.
- 15. Stellen Sie das Gerät nicht senkrecht auf eine Seite. Andernfalls kann der Projektor umfallen und beschädigt werden oder Verletzungen verursachen.
- 16. Treten Sie nicht auf den Projektor, und stellen Sie nichts auf das Gerät. Andernfalls können Schäden am Projektor sowie Unfälle und Verletzungen die Folge sein.
- 17. Stellen Sie keine Flüssigkeiten auf den Projektor oder in seine Nähe. Wenn Flüssigkeiten in das Projektorinnere eindringen, kann dies zu Fehlfunktionen des Projektors führen. Wenn dennoch Flüssigkeit in den Projektor eindringt, trennen Sie das Netzkabel von der Steckdose und setzen Sie sich einem Reparaturdienst vor Ort in Verbindung, um einen Wartungstermin zu vereinbaren.
- 18. Dieses Produkt kann Bilder umgedreht anzeigen, so dass es auch an der Decke montiert werden kann.

#### **Die Deckenmontage des Projektors muss fachgerecht unter Verwendung des**   $\bigwedge$ **speziellen Deckenmontagesatzes von erfolgen.**

- 19. Während das Gerät in Betrieb ist, treten möglicherweise aus dem Belüftungsgitter heiße Luft oder auffallende Gerüche aus. Dies ist normal und weist nicht auf einen Defekt des Geräts hin.
- 20. Verwenden Sie die Sicherheitsleiste nicht für den Transport oder die Installation. Sie sollte zusammen mit einem käuflich erhältlichen Diebstahlschutzkabel verwendet werden.

### **Sicherheitshinweise für die Deckenmontage des Projektors**

Damit der Betrieb des Projektors reibungslos verläuft und Verletzungen an Personen sowie Sachschäden vermieden werden, müssen Sie mit dem folgenden Sicherheitsaspekt vertraut sein.

Wenn Sie den Projektor an der Decke befestigen möchten, sollten Sie unbedingt einen gut passenden Deckenmontagesatz verwenden und sicherstellen, dass dieser fachgerecht und sicher installiert wurde.

Falls Sie für den Projektor einen nicht geeigneten Deckenmontagesatz verwenden, besteht die Gefahr, dass der Projektor aufgrund einer unsachgemäßen Befestigung mit falschen/zu kurzen Schrauben von der Decke fällt.

Der Deckenmontagesatz für den Projektor ist im selben Fachgeschäft erhältlich, in dem Sie auch den Projektor erworben haben. Wir empfehlen, dass Sie außerdem ein separates, mit dem Kensington-Schloss kompatibles Sicherheitskabel kaufen und dieses ordnungsgemäß in der Aussparung für das Kensington-Schloss am Projektor und an der Grundplatte des Deckenmontagegestells anbringen. Neben dem Diebstahlschutz bietet dies einen Fallschutz, sollte sich der Projektor aus seiner Befestigung am Montagegestell lösen.

# **Leistungsmerkmale**

Der Projektor vereint optische Hochleistungsprojektion und benutzerfreundliches Design und bietet daher hohe Zuverlässigkeit und optimale Bedienbarkeit.

Der Projektor bietet die folgenden Leistungsmerkmale.

- Funktionen "Dynamisch PC" und "Dynamisch Film" zum Anpassen des Stromverbrauchs der Lampe entsprechend der Helligkeit des projizierten Bildes.
- Funktion "DynamicEco Timer" zur Verringerung des Stromverbrauchs der Lampe um bis zu 70%, wenn für einen bestimmten Zeitraum kein Eingangssignal entdeckt werden kann.
- Präsentations-Timer für eine bessere Kontrolle über die Zeit während Präsentationen.
- Unterstützung für 3D DLP Link.
- Farbverwaltung zur freien Einstellung von Farben.
- Weniger als 1W Stromverbrauch, wenn Energiesparen-Modus aktiviert ist.
- Bildschirmfarben-Korrekturfunktion zur Projektion auf Oberflächen in unterschiedlichen Farben.
- Schnelle automatische Suche zur schnelleren Erkennung von Signalen.
- Bis zu 10 Bildmodi zur Ermöglichung mehrerer Auswahlmöglichkeiten für unterschiedliche Projektionszwecke.
- Auswählbare Schnellabschaltfunktion.
- Beste Bildqualität durch automatische Einstellung mit einem Tastendruck.
- Digitale Schrägprojektionskorrektur zur Korrektur verzerrter Bilder.
- Einstellbare Farbbalanceregelung für Daten-/Videoanzeige.
- Projektionslampe mit hoher Helligkeit.
- Fähigkeit zur Anzeige von 1,07 Milliarden Farben.
- OSD (On-Screen Display)-Menüs in mehreren Sprachen.
- Umschalten zwischen Normal- und Sparmodus für geringeren Stromverbrauch.
- Kompatibel mit Component-HDTV (YPbPr).
- **Die Helligkeit des projizierten Bildes variiert je nach der Umgebungshelligkeit sowie den ausgewählten Einstellungen für den Kontrast und die Helligkeit des Eingangssignals und steht in direkter Relation zum Projektionsabstand.**
	- **Die Helligkeit der Lampe nimmt mit der Zeit ab und kann von den Herstellerangaben abweichen. Dies ist normal.**

# **Lieferumfang**

Packen Sie den Inhalt vorsichtig aus und prüfen Sie, ob alle unten abgebildeten Teile vorhanden sind. Wenn von diesen Teilen etwas fehlt, wenden Sie sich an den Händler, bei dem Sie das Gerät gekauft haben.

### **Standardzubehör**

**Das mitgelieferte Zubehör ist für Ihr Land geeignet und kann von dem abgebildeten Zubehör abweichen.**

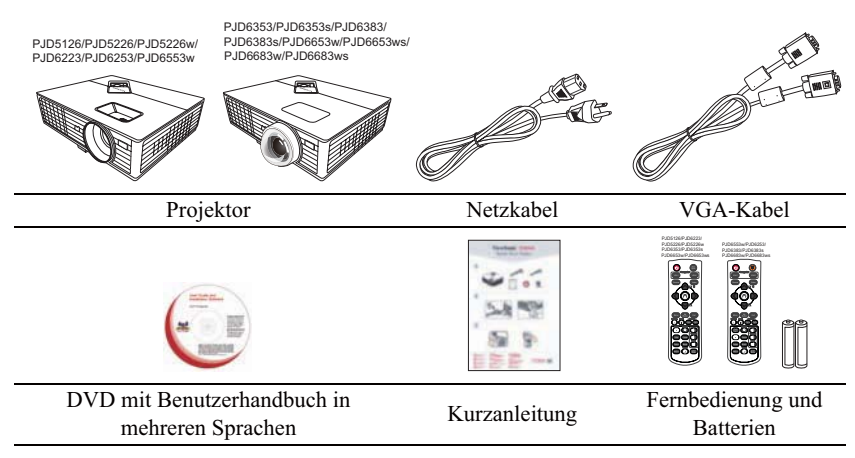

### **Optionales Zubehör**

- 1. Ersatzlampe
- 2. Tragetasche<br>3. VGA-Komn
- 3. VGA-Komponenten-Adapter

# **Außenansicht des Projektors**

#### **Vorder-/Oberseite**

P.ID5126/P.ID5226/P.ID5226w/ PJD6223/PJD6253/PJD6553w

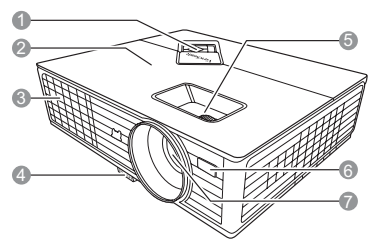

PJD6353/PJD6353s/PJD6383/PJD6383s PJD6653w/PJD6653ws/PJD6683w PJD6683ws

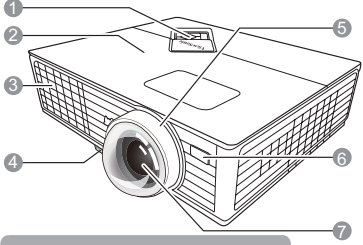

#### **Rück-/Unterseite**

PJD5126/PJD5226/PJD5226w

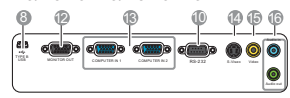

PJD6223/PJD6253/PJD6353/PJD6353s/PJD6383/ PJD6383s/PJD6653w/PJD6653ws/PJD6553w/ PJD6683w/PJD6683ws

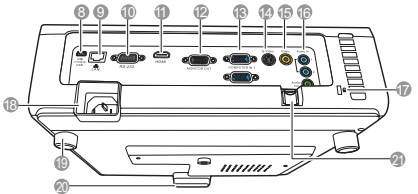

#### **Warnhinweis**

- **DIESES GERÄT MUSS GEERDET WERDEN.**
- **Wenn Sie die Einheit installieren, fügen Sie einen einfach zugänglichen Schalter in die fixierte Verkabelung ein oder stecken Sie den Netzstecker in eine leicht zugängliche Steckdose in der Nähe der Einheit. Wenn während der Bedienung der Einheit ein Fehler auftritt, schalten Sie das Gerät mit dem Schalter aus oder ziehen Sie den Stecker aus der Steckdose.**
- 1. Externes Bedienfeld (Siehe "Projektor" auf Seite 7 für Einzelheiten.)
- 2. Lampenabdeckung
- 3. Lüftungsöffnung (Auslass für heiße Luft)
- 4. Schnellverriegelungstaste
- 5. Fokus- und Zoomring
- 6. Vorderer IR-Fernbedienungssensor
- 7. Projektionslinse
- 8. Typ-B-USB-Anschluss<br>9 RJ45 LAN-Eingang
- 9. RJ45 LAN-Eingang
- 10. RS-232-Kontrollanschluss
- 11. HDMI-Anschluss
- 12. Signalausgang für RGB
- 13. Signaleingang-1/2 für RGB (PC)/ Component Video (YPbPr/YCbCr)
- 14. S-Video-Eingang
- 15. Videoeingangsbuchse
- 16. Audiosignaleingang Audiosignalausgang
- 17. Aussparung für Kensington-Schloss (Diebstahlschutz)
- 18. Netzkabelanschluss
- 19. Einstellfuß auf Rückseite
- 20. Schnellspannfuß
- 21. Sicherheitsleiste Hier kann ein käuflich erwerbbares Diebstahlschutzkabel angeschlossen werden.

# **Bedienelemente und Funktionen**

# **Projektor**

P.ID5126/P.ID5226/P.ID5226w/ P.ID6223/P.ID6253/P.ID6553w

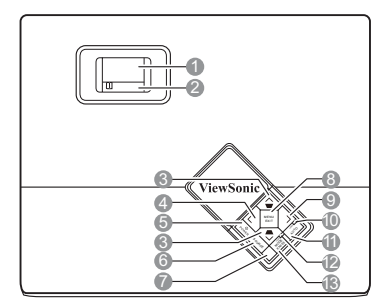

#### **1. Fokusring**

Stellen Sie hiermit den Fokus des projizierten Bildes ein.

#### **2. Zoomring**

Stellen Sie hiermit die Größe des Bildes ein.

**3.** Schrägposition-/Pfeiltasten ( $\blacksquare$  / $\land$  Auf,  $\blacktriangle$  /  $\blacktriangledown$  Ab)

> Dient der manuellen Korrektur von Bildverzerrungen, die durch den Projektionswinkel hervorgerufen werden.

#### **4. Links/Blank**

Blendet das Bildschirmbild aus.

#### **5. POWER (Kontrollleuchte)**

Leuchtet oder blinkt auf, wenn der Projektor in Betrieb ist.

# **b** POWER

Dient dem Umschalten zwischen Standbymodus und aktivem Betrieb.

#### **6. SOURCE**

Zeigt die Quellenauswahlleiste an.

**7. Oberer IR-Fernbedienungssensor** Nicht verfügbar für PJD5126/PJD5226/ PJD5226w.

#### **8. MENU/EXIT**

Aktiviert das OSD (On-Screen Display)- Menü. Wechselt zum vorherigen OSD-Menü zurück, schließt das Menü und speichert die Menüeinstellungen.

#### PJD6353/PJD6353s/PJD6383/PJD6383s/ PJD6653w/PJD6653ws/PJD6683w/PJD6683ws

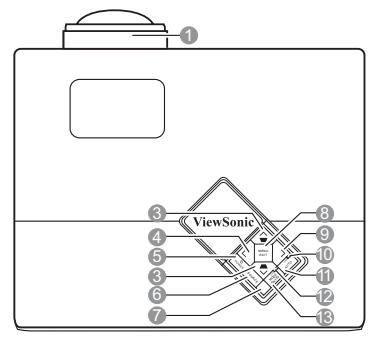

#### **9. Rechts**

Aktiviert die Bedienfeld-Tastensperre. Wenn das OSD-Menü aktiviert ist, dienen die Tasten  $# 3, # 4$  und  $# 9$  als Richtungstasten, mit denen Sie die gewünschten Menüeinträge auswählen und verschiedene Einstellungen vornehmen können.

#### **10. LAMP (Kontrollleuchte)**

Zeigt den Status der Lampe an. Leuchtet oder blinkt auf, wenn ein Problem mit der Lampe auftritt.

#### **11. AUTO**

Ermittelt automatisch das beste Bildtiming für das dargestellte Bild.

**12. TEMP (Temperaturwarnleuchte)** Leuchtet rot auf, wenn die Temperatur des Projektors zu stark ansteigt.

#### **13. MODE/ENTER**

Dient der Auswahl eines verfügbaren Bildeinrichtungsmodus. Führt den im OSD-Menü ausgewählten Menübefehl aus.

### **Fernbedienung**

P.ID5126/P.ID5226/P.ID5226w/ PJD6223/PJD6353/PJD6353s PJD6653w/PJD6653ws

**Wenn Sie die Tasten für die**  ΓT **Fernsteuerung der Maus verwenden möchten (Seite nach oben, Seite nach**  unten, **d** und **n**, finden Sie unter **"Verwendung der Maus-Fernbedienung" auf Seite 10 weitere Einzelheiten.**

# **1.**  $\bigcirc$  **POWER**

Dient dem Umschalten zwischen Standbymodus und aktivem Betrieb.

**2. Quellenauswahltasten (VGA 1/VGA 2/ Video)**

> Wählen Sie eine Eingangsquelle für die Anzeige aus.

#### **Video/**

Wählt die **Video**, **S-Video** oder **HDMI** Quelle zur Anzeige aus.

Hat die gleiche Funktion wie die rechte Maustaste, wenn der Mausmodus aktiviert ist.

**3. Source**

Zeigt die Quellenauswahlleiste an.

**4.** Keystone-Tasten ( $\blacksquare$ / $\blacksquare$ )

Dient der manuellen Korrektur von Bildverzerrungen, die durch den Projektionswinkel hervorgerufen werden. PJD6253/PJD6383/PJD6383s/ PJD6683ws P.ID6553w/P.ID6683w

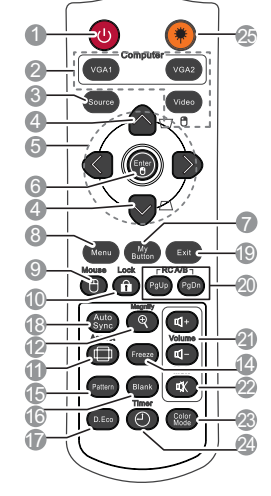

5.  $\langle$ / $\wedge$ / $\neg$ / $\rangle$ 

Wählen Sie hiermit die gewünschten Menüelemente aus und nehmen Sie Änderungen vor.

#### **6. Enter/**

Führt den im OSD-Menü ausgewählten Menübefehl aus.

Hat die gleiche Funktion wie die linke Maustaste, wenn der Mausmodus aktiviert ist.

#### **7. My Button**

Ermöglicht Ihnen, einen Direkttaste auf der Fernbedienung zu bestimmen. Das Funktionselement wird im OSD-Menü ausgewählt.

#### **8. Menu**

Aktiviert das OSD (On-Screen Display)- Menü.

**9. Mouse**

Wechselt zwischen dem Normal- und Mausmodus.

**Seite nach oben, Seite nach unten,**  $\exists$ **,**  $\exists$ **:** Aktiv nach Drücken auf **Mouse**. Auf dem Bildschirm zeigt ein Symbol an, das der Mausmodus aktiviert ist.

**10. Lock**

Aktiviert die Bedienfeld-Tastensperre.

**11. Aspect**

Dient der Auswahl des projizierten Bildformates.

**12. Magnify**

Zeigt die Zoomleiste an, mit der das projizierte Bild vergrößert oder verkleinert werden kann.

**13. Info**

Zeigt das Menü **INFORMATIONEN** an.

**14. Freeze**

Aktiviert den Standbildmodus.

**15. Pattern**

Zeigt das eingebettete Testmuster an.

**16. Blank**

Blendet das Bildschirmbild aus.

**17. DynamicEco**™

Verringert den Stromverbrauch der Lampe um professionelle Präsentationstechnik. Er bis zu 70%.

**Der Aufruf dieser Funktion benötigt etwas**  rot auf. **Zeit. Stellen Sie sicher, dass der Projektor länger als 4 Minuten eingeschaltet ist. Falls der Projektor mit der Funktion Int. Neustart fortgesetzt wird, kann diese Funktion sofort ausgeführt werden.**

#### **18. Auto Sync**

Ermittelt automatisch das beste Bildtiming für werden. das dargestellte Bild.

**19. Exit**

Wechselt zum vorherigen OSD-Menü zurück, schließt das Menü und speichert die Menüeinstellungen.

**20. PgUp (Seite nach oben)/PgDn (Seite nach unten)**

> Dient dem Steuern eines Anzeigeprogramms (auf einem angeschlossenen PC), das auf "Seite nach oben"- und "Seite nach unten"-Befehle reagiert (z. B. Microsoft PowerPoint), wenn der Mausmodus aktiviert ist.

#### **21. Volume Tasten (+, -)**

Erhöht oder verringert die Lautstärke.

**22.** ФK

> Schaltet den Ton des Projektors ein und aus.

#### **23. Color Mode**

Dient der Auswahl eines verfügbaren Bildeinrichtungsmodus.

#### **24. Timer**

Hiermit rufen Sie das Einstellungen-Menü für den Präsentations-Timer auf.

#### **25. Laser**

Aktiviert den Laserpointer für Präsentationszwecke.

#### **Zeiger Laser verwenden**

Der Laserpointer ist ein Hilfsmittel für die emittiert auf Tastendruck einen roten Laserstrahl. Gleichzeitig leuchtet die Anzeige

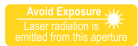

Der Laserstrahl ist sichtbar. Um einen kontinuierlichen Laserstrahl zu erzeugen, muss die Taste **LASER** gedrückt und gehalten

Der Laserpointer ist kein Spielzeug. Eltern sollten die mit Laserenergie verbundenen Gefahren beachten und die Fernbedienung für Kinder unzugänglich aufbewahren.

> **Blicken Sie niemals in das Laserstrahlfenster, und richten Sie den Laserstrahl niemals auf den eigenen Körper oder auf andere Personen. Beachten Sie die Warnhinweise auf der Rückseite der Fernbedienung, bevor Sie sie verwenden.**

### **Fernbedienungscode**

Dem Projektor können zwei unterschiedliche Fernbedienungscodes zugewiesen werden, A und B. Wenn mehrere in der Nähe befindliche Projektoren gleichzeitig in Betrieb sind, können Sie durch Wechseln des Fernbedienungscodes verhindern, dass es zu Störungen durch andere Fernbedienungen kommt. Stellen Sie erst den Fernbedienungscode für den Projektor und dann den für die Fernbedienung ein.

Wählen Sie zum Wechseln des Codes für den Projektor **A** oder **B** im Menü **EINSTELLUNGEN: Erweitert** > **Fernbedienungscode** aus.

Drücken Sie zum Wechseln des Codes für die Fernbedienung gleichzeitig für 5 Sekunden auf **PgUp** und **PgDn**. Der anfänglich eingestellte Code ist A.

**Wenn für den Projektor und die Fernbedienung unterschiedliche Codes eingestellt werden, reagiert die Fernbedienung nicht. Ist dies der Fall, müssen Sie den Code für die Fernbedienung erneut wechseln.**

### **Verwendung der Maus-Fernbedienung**

Die Fähigkeit, den Computer per Fernbedienung zu steuern, gibt Ihnen mehr Flexibilität bei Präsentationen.

- 1. Schließen Sie den Projektor mit einem USB-Kabel an einen PC oder ein Notebook an, bevor Sie die Fernbedienung an Stelle der Computermaus verwenden. Unter "Anschließen eines Computers" auf Seite 18 finden Sie weitere Einzelheiten.
- 2. Stellen Sie das Eingangssignal auf **D-sub / Comp. 1**, **D-sub / Comp. 2** oder **HDMI** ein.
- 3. Drücken Sie auf **Mouse** auf der Fernbedienung, um vom Normalmodus zum Mausmodus zu wechseln. Auf dem Bildschirm zeigt ein Symbol an, das der Mausmodus aktiviert ist.
- 4. Führen Sie die gewünschten Mausaktionen über die Fernbedienung aus.
	- Um den Cursor auf dem Bildschirm zu verschieben, drücken Sie auf  $\langle 1/\sqrt{2} \rangle$
	- Drücken Sie zum Linksklicken auf  $\blacksquare$ .
	- Drücken Sie zum Rechtsklicken auf  $\blacksquare$ .
	- Drücken Sie zum Steuern eines Anzeigeprogramms (auf einem angeschlossenen PC), das auf "Seite nach oben"- und "Seite nach unten"-Befehle reagiert (z. B. Microsoft PowerPoint), auf **PgUp**/**PgDn**.
	- Wenn Sie zum Normalmodus zurückwechseln möchten, drücken Sie erneut auf **Mouse** oder andere Tasten mit Ausnahme der auf die Maus bezogenen Multifunktionstasten.

### **Effektive Reichweite der Fernbedienung**

Die Infrarot-Sensoren (IR) für die Fernbedienung befinden sich an der Vorder- und Oberseite des Projektors. Die Fernbedienung muss mit einer maximalen Abweichung von 30 Grad senkrecht auf die IR-Fernbedienungssensoren des Projektors gerichtet werden. Der Abstand zwischen der Fernbedienung und den Sensoren darf nicht mehr als 8 Meter  $({\sim} 26$  Fuß) betragen.

Stellen Sie sicher, dass sich zwischen der Fernbedienung und den IR-Sensoren keine Hindernisse befinden, die den Infrarot-Lichtstrahl blockieren könnten.

**• Bedienung des Projektors von der Vorderseite**

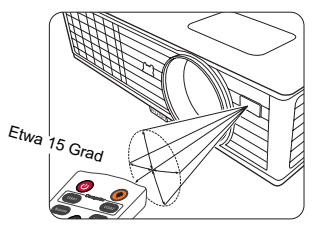

**• Bedienung des Projektors von der Oberseite**

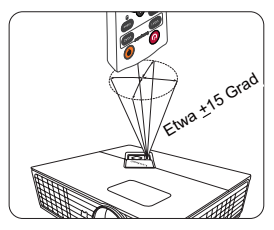

### **Wechseln der Batterien in der Fernbedienung**

- 1. Zum Öffnen des Batteriefaches drehen Sie die Unterseite der Fernbedienung nach oben, drücken Sie auf die Fingergriffstelle der Abdeckung, und schieben Sie die Abdeckung in Pfeilrichtung (siehe Abbildung). Die Abdeckung lässt sich herunter schieben.
- 2. Entnehmen Sie die ggf. eingelegten Batterien und legen Sie zwei neue AAA-Batterien ein. Achten Sie dabei auf die Polung der Batterien gemäß der Darstellung auf dem Boden des Batteriefaches: Der Pluspol muss in Richtung des Pluszeichens (+) weisen, der Minuspol in Richtung des Minuszeichens (–).
- 3. Schließen Sie die Abdeckung wieder, indem Sie sie am Gehäuse ausrichten und durch Schieben schließen. Schieben Sie so weit, bis sie einrastet.

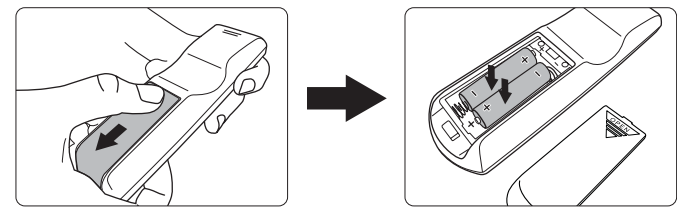

- **Setzen Sie die Fernbedienung und die Batterien nicht extremer Hitze oder hoher Luftfeuchtigkeit aus, wie z. B. in einer Küche, einem Bad, einer Sauna, einem Solarium oder einem geschlossenen Auto.**
	- **Verwenden Sie ausschließlich Batterien vom selben Typ oder gleichwertige, vom Batteriehersteller empfohlene Modelle.**
	- **Entsorgen Sie Altbatterien gemäß den Hinweisen des Herstellers und den örtlich geltenden Vorschriften.**
	- **Werfen Sie Batterien niemals ins Feuer. Es besteht sonst Explosionsgefahr.**
	- **Wenn die Batterien spannungslos sind oder die Fernbedienung für längere Zeit nicht verwendet wird, entfernen Sie die Batterien, um zu verhindern, dass sie auslaufen und die Fernbedienung beschädigen.**

# **Auswählen des Standortes**

Die Raumaufteilung und Ihre persönlichen Vorlieben sind dabei die entscheidenden Kriterien. Beachten Sie bei der Standortwahl außerdem die Größe und Position der Leinwand, die Position einer geeigneten Netzsteckdose sowie den Abstand zwischen Projektor und sonstigen angeschlossenen Geräten.

Der Projektor kann in vier Positionen installiert werden:

#### **1. Tisch vorne**

Bei dieser Variante wird der Projektor in Bodennähe vor der Leinwand positioniert. Diese Variante wird am häufigsten verwendet und ist für einen schnellen Aufund Abbau am besten geeignet.

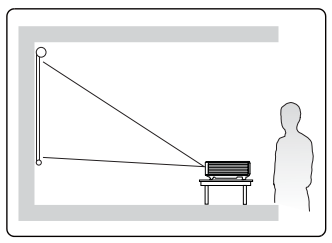

#### **2. Decke vorne**

Bei dieser Variante wird der Projektor mit der Oberseite nach unten vor der Leinwand an der Decke befestigt.

Kaufen Sie bei Ihrem Händler den

Deckenmontagesatz, wenn Sie den Projektor an der Decke befestigen möchten.

#### Stellen Sie **Decke vorne** im Menü

**EINSTELLUNGEN: Standard** > **Projektorposition** ein, nachdem Sie den Projektor eingeschaltet haben.

#### **3. Decke hinten**

Bei dieser Variante wird der Projektor mit der Oberseite nach unten hinter der Leinwand an der Decke befestigt.

Beachten Sie, dass für diese Variante eine spezielle Leinwand für rückwärtige Projektion sowie der Deckenmontagesatz erforderlich ist.

#### Stellen Sie **Decke hinten** im Menü **EINSTELLUNGEN: Standard** > **Projektorposition** ein, nachdem Sie den Projektor eingeschaltet haben.

#### **4. Tisch hinten**

Bei dieser Variante wird der Projektor in Bodennähe hinter der Leinwand positioniert.

Beachten Sie, dass für diese Variante eine spezielle Leinwand für rückwärtige Projektion erforderlich ist.

#### Stellen Sie **Tisch hinten** im Menü

**EINSTELLUNGEN: Standard** > **Projektorposition** ein, nachdem Sie den Projektor eingeschaltet haben.

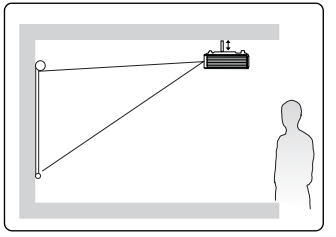

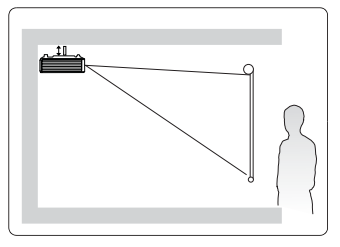

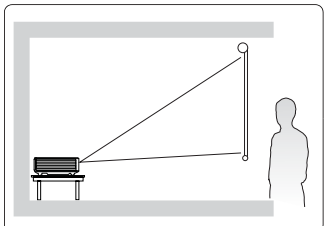

# **Projektionsgrößen**

Siehe "Abmessungen" auf Seite 70 für die Abmessungen der Linsenmitte dieses Projektors, bevor Sie die geeignete Position ermitteln.

Im Folgenden bezieht sich "Leinwand" auf die Projektionsfläche, normalerweise eine mit einer<br>Halterung oder einem Ständer befestigte Oberfläche.

### **PJD5126/PJD5226/PJD6223/PJD6253/PJD6353/ PJD6353s/PJD6383/PJD6383s**

• 4:3-Bild auf einer 4:3-Leinwand

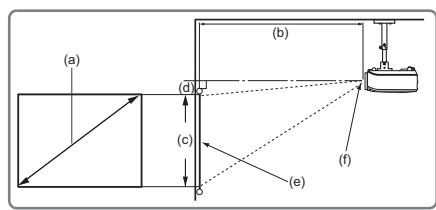

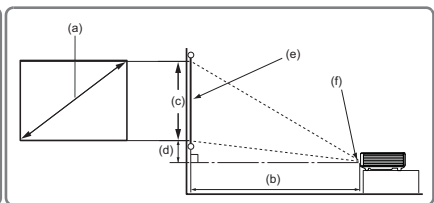

• 16:9-Bild auf einer 4:3-Leinwand

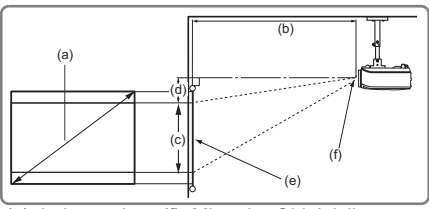

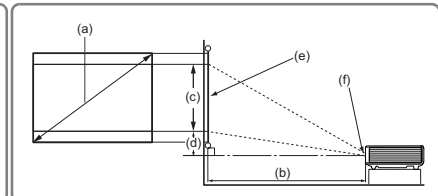

(e): Leinwand (f): Mitte der Objektivlinse

### **PJD5126/PJD5226/PJD6223**

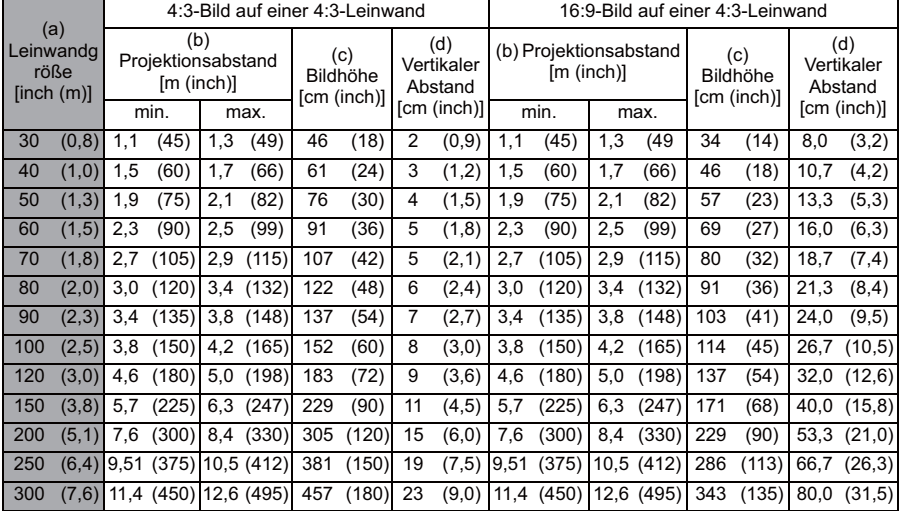

# **PJD6253**

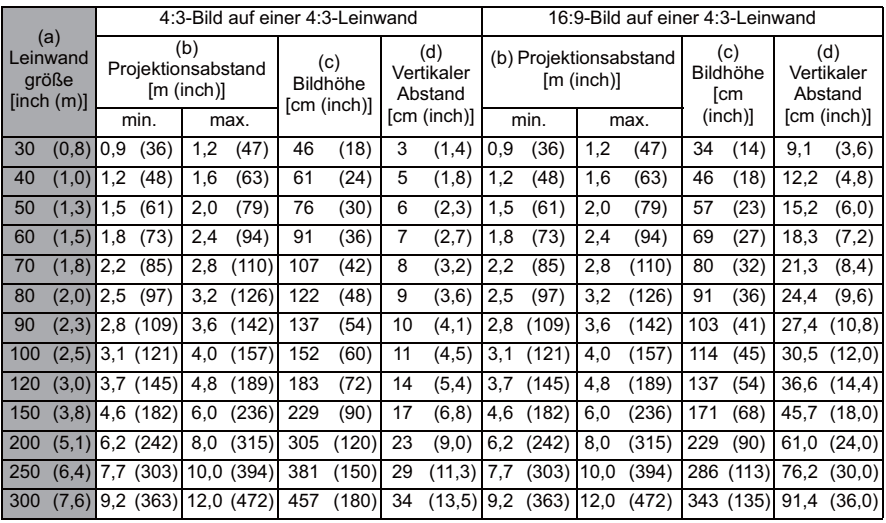

### **PJD6353/PJD6353s/PJD6383/PJD6383s**

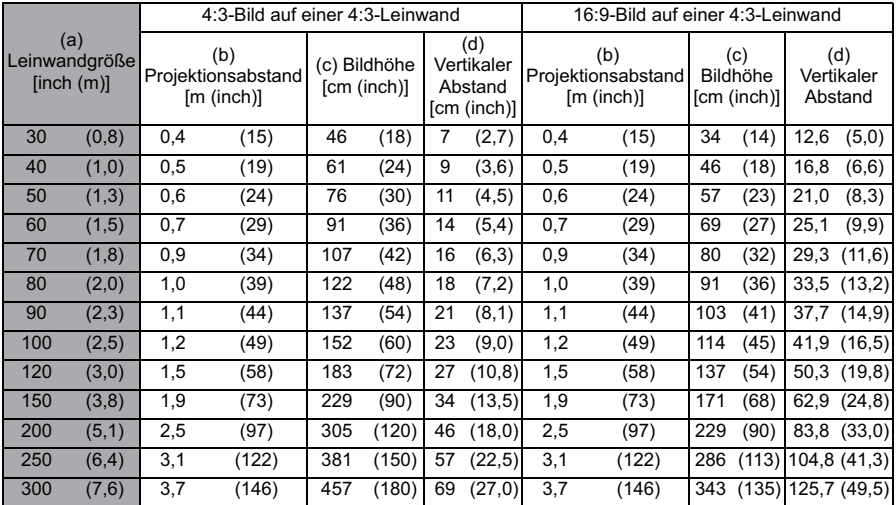

# **PJD5226w/PJD6553w/PJD6653w/PJD6653ws/ PJD6683w/PJD6683ws/**

• 16:10 Bild auf einer 16:10 Leinwand

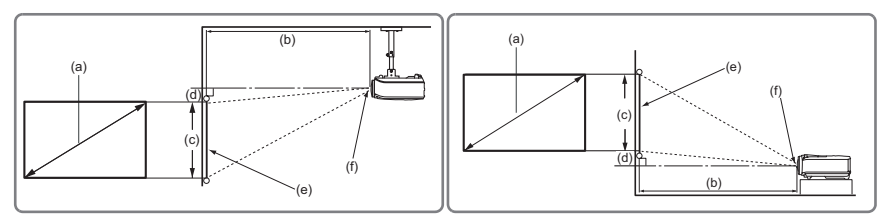

• 16:10 Bild auf einer 4:3 Leinwand

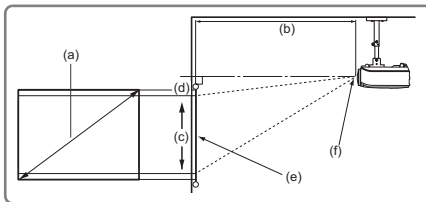

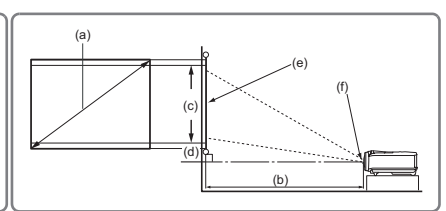

(e): Leinwand (f): Mitte der Objektivlinse

### **PJD5226w**

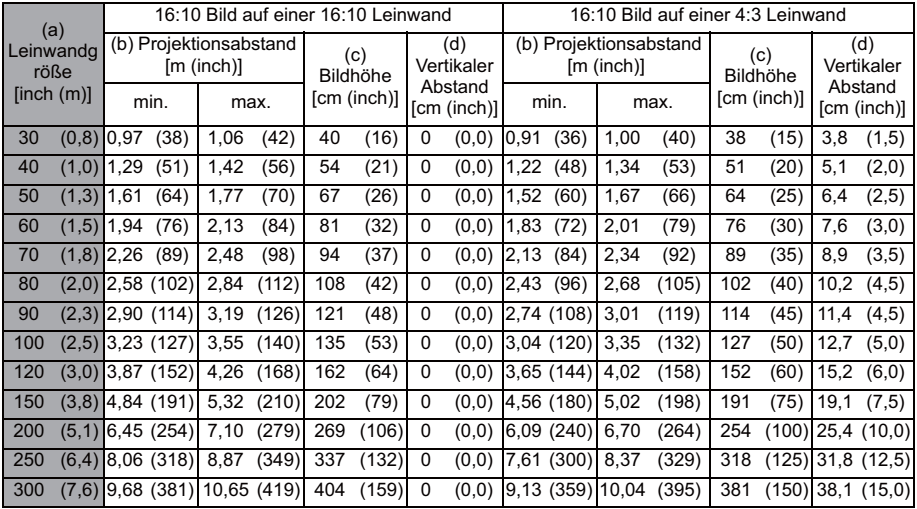

### **PJD6553w**

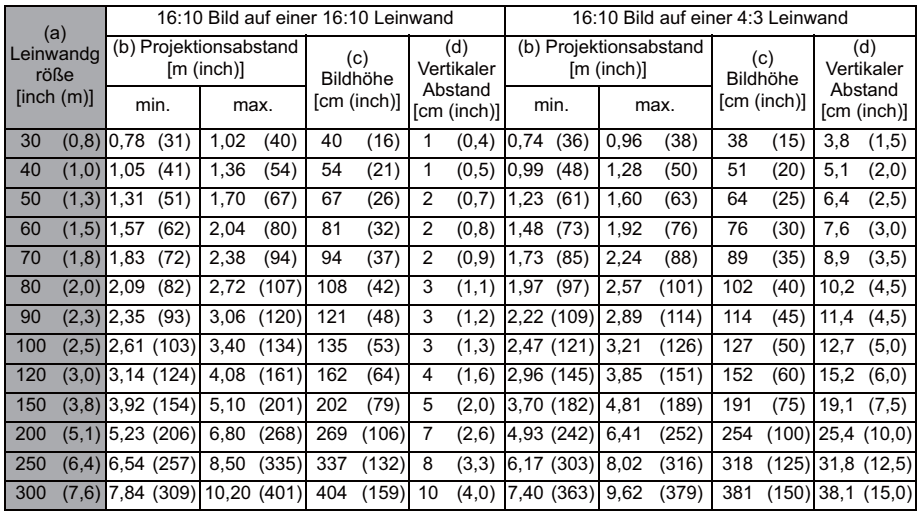

### **PJD6653w/PJD6653ws/PJD6683w/PJD6683ws**

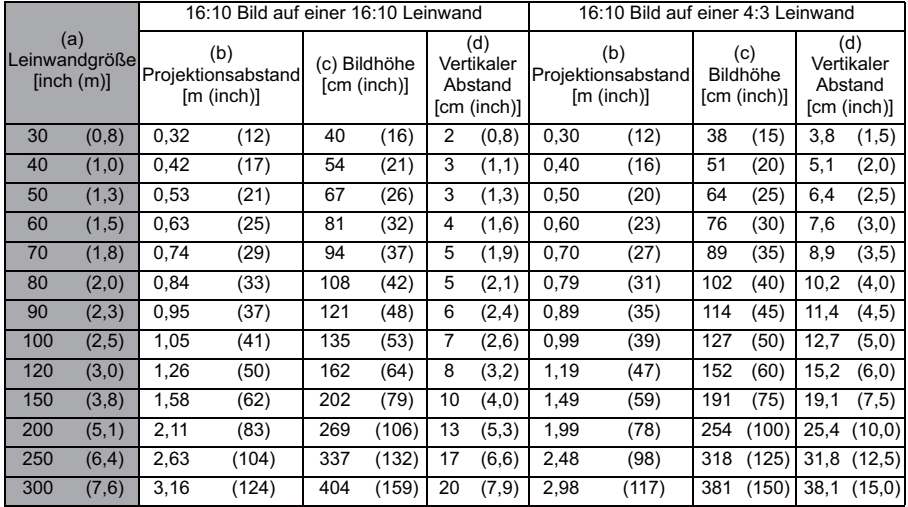

**Aufgrund von Unterschieden in den optischen Komponenten können diese Zahlen um 3% abweichen. Wenn Sie den Projektor dauerhaft montieren möchten, ist es empfehlenswert vor dem Anbringen Projektionsgröße und -abstand mit dem Projektor an Ort und Stelle zu testen, um die optischen Eigenschaften des jeweiligen Projektors zu berücksichtigen. So können Sie die ideale Montageposition für Ihre spezielle Raumsituation ermitteln.**

Gehen Sie beim Anschließen einer Signalquelle an den Projektor folgendermaßen vor:

- 1. Schalten Sie alle Geräte aus, bevor Sie mit dem Anschließen beginnen.
- 2. Verwenden Sie für jede Quelle das passende Kabel.
- 3. Stellen Sie sicher, dass Sie die Kabel fest angeschlossen haben.
- **Die für die folgenden Anschlussmöglichkeiten benötigten Kabel sind eventuell nicht alle**  im Lieferumfang dieses Projektors enthalten (siehe "Lieferumfang" auf Seite 5). Kabel<br>können über den Elektrofachhandel bezogen werden.
	- **Die folgenden Illustrationen der Anschlüsse dienen lediglich der Veranschaulichung. Die auf der Rückseite des Projektors zur Verfügung stehenden Anschlüsse können sich von Modell zu Modell unterscheiden.**
	- **Detaillierte Informationen über Verbindungsmethoden finden Sie auf den Seiten 18-21. Notebook- oder**

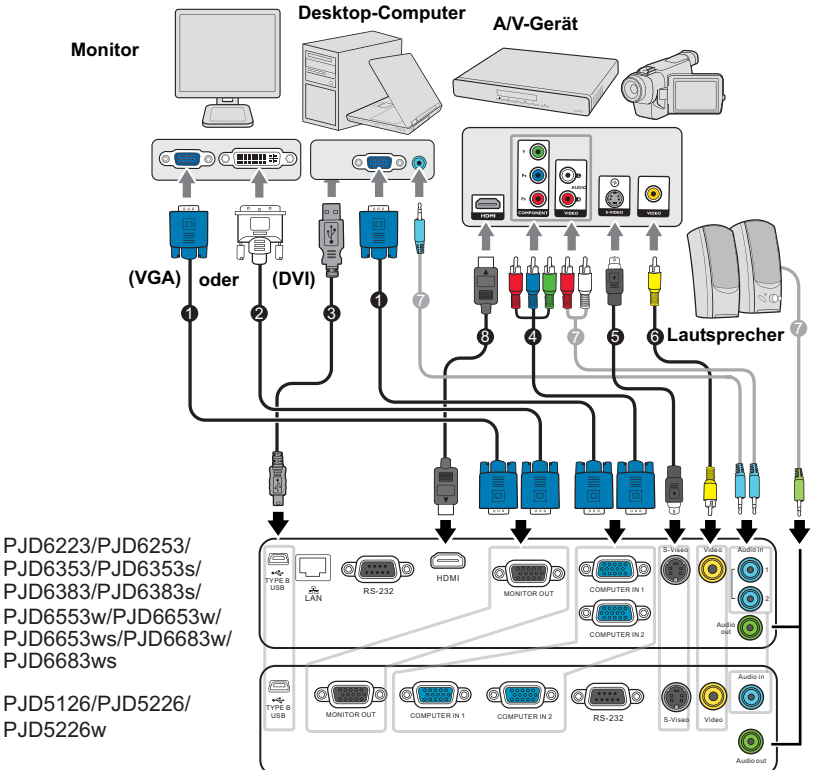

- 1. VGA-Kabel
- 2. VGA-DVI-A-Kabel
- 3. USB-Kabel
- 4. Adapterkabel für Component-Video zu VGA (D-Sub)
- 5. S-Video-Kabel
- 6. Videokabel
- 7. Audiokabel
- 8. HDMI-Kabel

# **Anschließen eines Computers oder Monitors**

### **Anschließen eines Computers**

Der Projektor verfügt über VGA-Eingänge, über die Sie eine Verbindung zu IBM® kompatiblen PCs und Macintosh®-Computern herstellen können. Zum Anschließen an ältere Versionen von Macintosh-Computern wird ein Macintosh-Adapter benötigt.

#### **Projektor an einen Notebook- oder Desktop-Computer anschließen:**

- 1. Schließen Sie das eine Ende des mitgelieferten VGA-Kabels an den D-Sub-Ausgang des Computers an.
- 2. Schließen Sie das andere Ende des VGA-Kabels an den Signaleingang **COMPUTER IN 1** oder **COMPUTER IN 2** des Projektors an.
- 3. Wenn Sie von der Fern-Seitenwechselfunktion Gebrauch machen möchten, schließen Sie das größere Ende eines USB-Kabels an den USB-Anschluss des Computers und das kleinere Ende an den **Type B USB**-Anschluss des Projektors an. Unter "Verwendung der Maus-Fernbedienung" auf Seite 10 finden Sie weitere Einzelheiten.
- **Bei einigen Notebooks werden externe Videoanschlüsse nicht aktiviert, wenn sie an einen Projektor angeschlossen werden. Mit einer Tastenkombination wie z. B. FN + F3 oder der CRT/ LCD-Taste wird die externe Anzeige ein- bzw. ausgeschaltet. Suchen Sie nach einer Funktionstaste mit der Aufschrift Strg/LCD oder einem Monitor-Symbol auf der Tastatur des Notebooks. Drücken Sie gleichzeitig die Funktionstaste FN und die Taste mit dem Symbol. Informationen zu den Tastenkombinationen Ihres Notebooks finden Sie in der Dokumentation zum Notebook.**

### **Anschließen eines Monitors**

Wenn Sie eine Präsentation sowohl auf einem Monitor als auch auf der Leinwand ansehen möchten, können Sie an den **MONITOR OUT**-Signal-Ausgang des Projektor einen externen Monitor unter Verwendung eines VGA-Kabels anschließen. Gehen Sie dabei folgendermaßen vor:

#### **Anschließen an einen Monitor:**

- 1. Schließen Sie den Projektor an einen Computer wie unter "Anschließen eines Computers" auf Seite 18 beschrieben an.
- 2. Nehmen Sie ein geeignetes VGA-Kabel zur Hand (es ist nur eines im Lieferumfang enthalten) und schließen Sie ein Ende des Kabels an den D-Sub-Eingang des Monitors an.

Oder, wenn der Monitor eine DVI-Eingangsbuchse besitzt, schließen Sie das DVI-Ende eines VGA-zu-DVI-A-Kabels an die DVI-Eingangsbuchse des Monitors an.

- 3. Schließen Sie das andere Ende des Kabels an den **MONITOR OUT**-Anschluss des Projektors an.
- **•** Für PJD5126/PJD5226/PJD5226w funktioniert der MONITOR OUT Ausgang nur, wenn **COMPUTER IN 1 zum Projektor bereitgestellt wird.**
	- **Für PJD6223/PJD6253/PJD6353/PJD6353s/PJD6383/PJD6383s/PJD6553w/PJD6653w/ wenn COMPUTER IN 1 oder COMPUTER IN 2 zum Projektor bereitgestellt wird. PJD6653ws/PJD6683w/PJD6683ws funktioniert der MONITOR OUT Ausgang nur,**
	- **Um diese Verbindungsmethode zu verwenden, wenn sich der Projektor im Standbymodus befindet, schalten Sie die Funktion Aktiver VGA-Ausgang im Menü EINSTELLUNGEN: Erweitert > Standby-Einstellungen ein.**

# **Anschließen von Videoquellgeräten**

Sie können Ihren Projektor an verschiedene Geräte anschließen, die als Videoquelle dienen, sofern diese über einen der folgenden Ausgänge verfügen:

- HDMI
- Component-Video
- S-Video
- Video (Composite)

Für den Anschluss des Projektors an ein Gerät, das als Videoquelle dienen soll, wird nur eine der obigen Anschlussmethoden benötigt, allerdings bietet jede davon im Hinblick auf die Videoqualität ein anderes Niveau. Meistens hängt die gewählte Methode von der Verfügbarkeit passender Ausgänge am Projektor und der Videoquelle ab. Die Methoden werden im Folgenden beschrieben:

#### **Beste Videoqualität**

Die beste zur Verfügung stehende Verbindungsmethode ist HDMI. Wenn das Quellgerät mit einem HDMI-Anschluss ausgestattet ist, können Sie eine nicht komprimierte digitale Videoqualität genießen.

Unter "Anschließen an ein HDMI-Gerät" auf Seite 20 erfahren Sie u. a., wie Sie den Projektor an ein HDMI-Quellgerät anschließen.

Wenn keine HDMI-Quelle zur Verfügung steht, ist das nächstbeste Videosignal Component-Video (nicht zu verwechseln mit Composite-Video). Digitale TV-Tuner und DVD-Player verfügen über einen nativen Component-Video-Ausgang. Wenn Ihr Gerät damit ausgestattet ist, sollten Sie diese Verbindungsmethode der Composite-Video-Verbindung vorziehen.

Unter "Anschließen eines Component-Video-Quellgerätes" auf Seite 21 erfahren Sie, wie Sie den Projektor an ein Component-Video-Gerät anschließen können.

#### **Gute Videoqualität**

Die S-Video-Methode bietet eine bessere analoge Videoqualität als das standardmäßige Composite-Video. Wenn Ihre Videoquelle sowohl über einen Composite-Video- als auch einen S-Video-Ausgang verfügt, sollten Sie sich für die Verbindung über S-Video entscheiden.

Unter "Anschließen eines S-Video-Quellgerätes" auf Seite 21 erfahren Sie, wie Sie den Projektor an ein S-Video-Gerät anschließen.

#### **Schlechteste Videoqualität**

Das analoge Composite-Video bietet zwar eine völlig akzeptable Qualität für Ihren Projektor, das Ergebnis ist jedoch nicht optimal. Von den hier beschriebenen Methoden bietet Composite-Video die schlechteste Videoqualität.

Siehe "Anschließen eines Composite-Video-Quellgerätes" auf Seite 22, um zu erfahren, wie Sie den Projektor an ein Composite-Video-Gerät anschließen können.

#### **Anschließen von Audiogeräten**

Der Projektor verfügt über einen integrierten Monolautsprecher mit einfachen Audiofähigkeiten, der ausschließlich auf Datenpräsentationen für geschäftliche Zwecke ausgelegt ist. Für die Reproduktion von Stereoaudio, wie dies von Heimkinoanwendungen möglicherweise erwartet wird, ist der Lautsprecher weder konzipiert noch gedacht. Jedes Stereoaudio-Eingangssignal (sofern angeschlossen) wird über den Projektorlautsprecher zu einem gemeinsamen Monoaudio-Ausgangssignal vermischt.

Die unten stehende Tabelle beschreibt woher der Ton kommt, wenn eine andere Quelle angeschlossen ist.

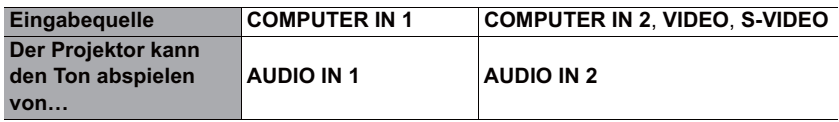

Sie können während einer Präsentation die Projektorlautsprecher (gemischtes Mono) verwenden und zudem separate verstärkte Lautsprecher an die Audioausgangsbuchse des Projektors anschließen. Bei dem Audioausgang handelt es sich um ein gemischtes Mono-Signal, das von den Projektoreinstellungen für Lautstärke und Stummschaltung gesteuert wird.

Falls Sie über ein separates Tonsystem verfügen, ist es empfehlenswert, den Audioausgang Ihrer Videoquelle an dieses Tonsystem anzuschließen und nicht an den Monoaudioprojektor.

### **Anschließen an ein HDMI-Gerät**

Verwenden Sie ein HDMI-Kabel, wenn Sie eine Verbindung zwischen dem Projektor und HDMI-Geräten herstellen.

#### **Projektor an ein HDMI-Gerät anschließen:**

- 1. Schließen Sie das eine Ende eines HDMI-Kabels an den HDMI-Ausgang des Videogerätes an.
- 2. Schließen Sie das andere Ende des Kabels an den **HDMI**-Eingang des Projektors an.
- **•** Im unwahrscheinlichen Fall, dass Sie den Projektor über den HDMI-Eingang des **Projektors an einen DVD-Player anschließen und das projizierte Bild falsche Farben**  aufweist, ändern Sie den Farbbereich nach YUV. Unter "Ändern des Farbraums" auf **Seite 29 finden Sie weitere Einzelheiten.**
	- **Der Projektor kann nur ein gemischtes Monoaudiosignal wiedergeben, auch wenn ein**  Stereosignal eingeht. Unter "Anschließen von Audiogeräten" auf Seite 20 finden Sie **weitere Einzelheiten.**
	- **Der HDMI-Eingang steht nur auf Geräten der PJD6223/PJD6253/PJD6553w Reihen zur Verfügung.**

### **Anschließen eines Component-Video-Quellgerätes**

Prüfen Sie, ob das Gerät, das als Videoquelle dienen soll, über freie Component-Video-Ausgänge verfügt:

- Wenn dies der Fall ist, können Sie mit dieser Anleitung fortfahren.
- Andernfalls müssen Sie erneut überdenken, welche Methode zum Anschluss des Gerätes in Frage kommt.

#### **So schließen Sie den Projektor an ein Component-Video-Gerät an:**

- 1. Schließen Sie ein Ende eines Adapterkabels für Component-Video zu VGA (D-Sub) mit den drei RCA-Steckern an die Component-Video-Ausgänge der Videoquelle an. Schieben Sie die farblich gekennzeichneten Stecker in die entsprechend farblich gekennzeichneten Buchsen ein: Grün in Grün, Blau in Blau und Rot in Rot.
- 2. Schließen Sie das andere Ende des Component-Video-zu-VGA (D-Sub)- Adapterkabels mit dem D-Sub-Stecker an die Buchse **COMPUTER IN 1** oder **COMPUTER IN 2** des Projektors an.
- **Der Projektor kann nur ein gemischtes Monoaudiosignal wiedergeben, auch wenn ein Stereosignal eingeht. Unter "Anschließen von Audiogeräten" auf Seite 20 finden Sie weitere Einzelheiten.**
	- **Wenn das ausgewählte Videobild nicht angezeigt wird, obwohl der Projektor eingeschaltet und die richtige Videoquelle ausgewählt wurde, prüfen Sie, ob das Gerät, das als Videoquelle dient, eingeschaltet ist und ordnungsgemäß funktioniert. Prüfen Sie auch, ob die Signalkabel ordnungsgemäß angeschlossen wurden.**

**•**

**VGA-Komponenten-Adapter (ViewSonic P/N: CB-00008906)**

### **Anschließen eines S-Video-Quellgerätes**

Prüfen Sie, ob das Gerät, das als Videoquelle dienen soll, über einen freien S-Video-Ausgang verfügt:

- Wenn dies der Fall ist, können Sie mit dieser Anleitung fortfahren.
- Andernfalls müssen Sie erneut überdenken, welche Methode zum Anschluss des Gerätes in Frage kommt.

#### **Projektor an ein S-Video-Gerät anschließen:**

- 1. Schließen Sie ein Ende eines S-Videokabels an den S-Video-Ausgang des Gerätes an, das als Videoquelle dient.
- 2. Schließen Sie das andere Ende des S-Videokabels an den **S-VIDEO**-Anschluss des Projektors an.
- **Der Projektor kann nur ein gemischtes Monoaudiosignal wiedergeben, auch wenn ein** Stereosignal eingeht. Unter "Anschließen von Audiogeräten" auf Seite 20 finden Sie **weitere Einzelheiten.**
	- **Wenn das ausgewählte Videobild nicht angezeigt wird, obwohl der Projektor eingeschaltet und die richtige Videoquelle ausgewählt wurde, prüfen Sie, ob das Gerät, das als Videoquelle dient, eingeschaltet ist und ordnungsgemäß funktioniert. Prüfen Sie auch, ob die Signalkabel ordnungsgemäß angeschlossen wurden.**
	- Wenn Sie bereits eine Component-Video-Verbindung zwischen dem Projektor und diesem<br>S-Video-Gerät mit Hilfe von Component-Video-Anschlüssen hergestellt haben, brauchen<br>Sie dieses Gerät nicht über eine S-Video-Verbind unnötige zweite Verbindung mit schlechterer Bildqualität erhalten. Unter "Anschließen<br>von Videoquellgeräten" auf Seite 19 finden Sie weitere Einzelheiten.

### **Anschließen eines Composite-Video-Quellgerätes**

Prüfen Sie, ob das Gerät, das als Videoquelle dienen soll, über freie Composite-Video-Ausgänge verfügt:

- Wenn dies der Fall ist, können Sie mit dieser Anleitung fortfahren.
- Andernfalls müssen Sie erneut überdenken, welche Methode zum Anschluss des Gerätes in Frage kommt.

#### **So schließen Sie den Projektor an ein Composite-Video-Quellgerät an:**

- 1. Schließen Sie ein Ende eines Videokabels an den Composite-Video-Ausgang des Gerätes an, das als Videoquelle dient.
- 2. Schließen Sie das andere Ende des Videokabels an den **VIDEO**-Anschluss des Projektors an.
- **•** Der Projektor kann nur ein gemischtes Monoaudiosignal wiedergeben, auch wenn ein **Stereosignal eingeht. Unter "Anschließen von Audiogeräten" auf Seite 20 finden Sie weitere Einzelheiten.**
	- **Wenn das ausgewählte Videobild nicht angezeigt wird, obwohl der Projektor eingeschaltet und die richtige Videoquelle ausgewählt wurde, prüfen Sie, ob das Gerät, das als Videoquelle dient, eingeschaltet ist und ordnungsgemäß funktioniert. Prüfen Sie auch, ob die Signalkabel ordnungsgemäß angeschlossen wurden.**
	- **Sie brauchen dieses Gerät nur dann über eine Composite-Video-Verbindung anzuschließen, wenn die Component-Video- und S-Video-Eingänge nicht verfügbar sind. Siehe "Anschließen von Videoquellgeräten" auf Seite 19 für Einzelheiten.**

# **Einschalten des Projektors**

1. Verbinden Sie das Netzkabel mit dem Projektor und mit der Steckdose. Schalten Sie die Netzsteckdose ein (sofern ein entsprechender Schalter vorhanden ist). Vergewissern Sie sich, dass die **POWER (Kontrollleuchte)** am Projektor nach Anschließen des Netzkabels blau aufleuchtet.

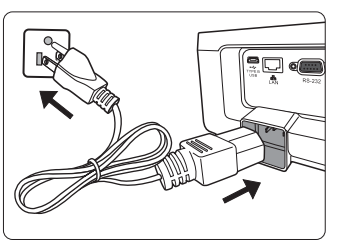

2. Drücken Sie auf dem Projektor oder auf der

Fernbedienung auf  $\bigcirc$  **POWER**, um den Projektor zu starten Die **POWER (Kontrollleuchte)** bleibt blau, solange der Projektor eingeschaltet ist.

Drehen Sie ggf. am Fokusring, um die Schärfe des Bildes einzustellen.

- **Wenn der Projektor nach der letzten Verwendung noch warm ist, wird zunächst das Kühlgebläse für ca. 90 Sekunden aktiviert, bevor die Lampe eingeschaltet wird.** 
	- **Um die Lampe zu schonen und ihre Lebensdauer zu verlängern, sollten Sie nach Einschalten des Projektors mindestens 5 Minuten warten, bevor Sie ihn wieder ausschalten.**
	- 3. Wenn Sie den Projektor zum ersten Mal einschalten, wählen Sie nach der Anzeige der Anweisungen auf dem Bildschirm eine Sprache für das OSD-Menü aus.
	- 4. Schalten Sie alle angeschlossenen Geräte ein.
	- 5. Der Projektor sucht nach Eingangssignalen. Das gerade geprüfte Eingangssignal wird in der oberen linken Ecke der Leinwand angezeigt. Erkennt der Projektor kein gültiges Signal, wird die Meldung **Kein Signal** solange angezeigt, bis ein Eingangssignal gefunden wurde.

Sie können auch am Projektor oder auf der Fernbedienung auf **SOURCE** drücken, um das gewünschte Eingangssignal auszuwählen. Unter "Wechseln des Eingangssignals" auf Seite 28 finden Sie weitere Einzelheiten.

**Wenn die Frequenz/Auflösung des Eingangssignals den Betriebsbereich des Projektors überschreitet, wird die Meldung Bereich überschritten auf einer leeren Leinwand angezeigt. Wechseln Sie zu einem Eingangssignal, das mit der Auflösung des Projektors kompatibel ist,**  oder legen Sie für das Eingangssignal eine niedrigere Einstellung fest. Unter "Timingtabelle" **auf Seite 71 finden Sie weitere Einzelheiten.**

# **Verwendung der Menüs**

Der Projektor ist mit OSD-Menüs ausgestattet, über die Sie verschiedene Anpassungen und Einstellungen vornehmen können.

#### **Die folgenden OSD-Bildschirmabbildungen dienen lediglich zur Veranschaulichung und können sich vom tatsächlichen Bildschirm unterscheiden.**

Es folgt ein Überblick über das OSD-Menü.

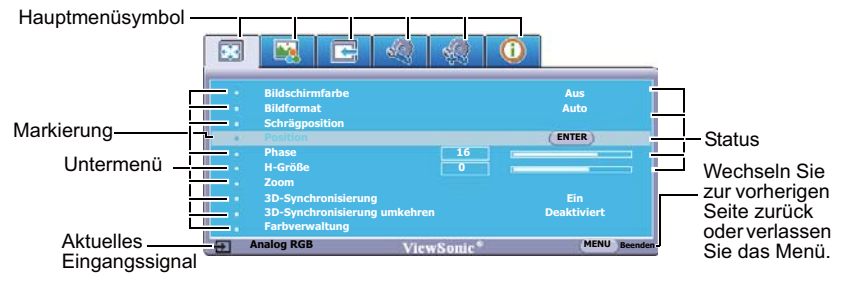

Bevor Sie die OSD-Menüs verwenden, stellen Sie erst Ihre bevorzugte Sprache ein.

1. Drücken Sie auf **MENU/EXIT** auf dem Projektor oder auf **Menu** auf der Fernbedienung, um das OSD-Menü zu öffnen.

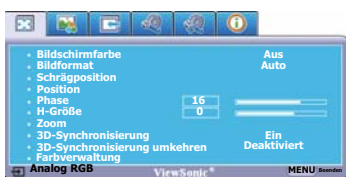

2. Verwenden Sie  $\langle \rangle$  , um das Menü **EINSTELLUNGEN: Standard** zu markieren.

**Sprache Deutsch**

 $\sqrt{61}$ 

**Meldung Ein**

**Analog RGB MENU Beenden**

**Tisch vorne Deaktiviert Deaktiviert Aus Deaktiviert ViewSonic**

**Projektorposition Autom. Abschaltung Timer Timer-Steuerung Bedientastenfeldsperre Startbild**

**NIFIC** 

**Bildschirmaufn.**

**LAN-Steuerungseinstellungen**

3. Drücken Sie auf  $\vee$ , um **Sprache** zu

markieren, und drücken Sie auf  $\langle \rangle$ . um eine Sprache auszuwählen.

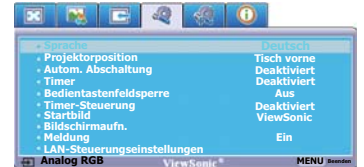

4. Drücken Sie zweimal\* auf **MENU/ EXIT** auf dem Projektor oder auf **Exit** auf der Fernbedienung, um das Menü zu verlassen und die Einstellungen zu speichern.

> **\*Der erste Tastendruck schaltet zurück zum Hauptmenü, der zweite schließt das OSD-Menü.**

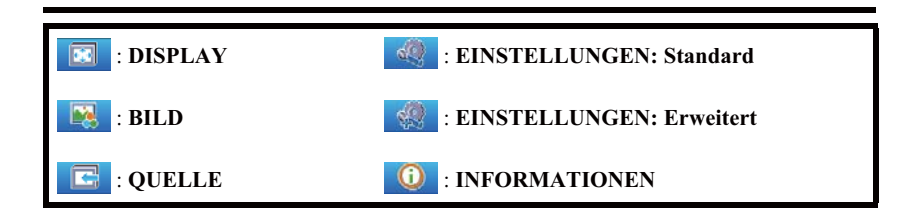

# **Verwendung der Passwortfunktion**

Aus Sicherheitsgründen und zur Verhinderung unberechtigter Nutzung besitzt der Projektor eine Funktion für Passwortschutz. Das Passwort kann im OSD-Menü festgelegt werden. Detaillierte Informationen zur Bedienung des OSD-Menüs finden Sie unter "Verwendung der Menüs" auf Seite 24.

**Es ist sehr unpraktisch, wenn Sie die Passwortfunktion aktivieren und anschließend das Passwort vergessen. Drucken Sie dieses Handbuch ggf. aus, und notieren Sie das verwendete Passwort in ihm. Bewahren Sie das Handbuch an einem sicheren Ort auf, damit Sie bei Bedarf darauf zurückgreifen können.**

### **Einstellen eines Passwortes**

- 1. Öffnen Sie das OSD-Menü und wechseln Sie zum Menü **EINSTELLUNGEN: Erweitert** > **Sicherheitseinstell.** Drücken Sie auf dem Projektor auf **MODE/ENTER** oder auf der Fernbedienung auf **Enter**. Die Seite **Sicherheitseinstell.** wird angezeigt.
- 2. Markieren Sie **Einschaltsperre** und wählen Sie **Ein** aus, indem Sie auf  $\langle \cdot \rangle$ drücken.
- 3. Wie rechts abgebildet, stehen die vier Pfeiltasten

 $(\langle , \wedge , \vee , \rangle)$  jeweils für 4 Stellen (1, 2, 3, 4). Drücken Sie je nach dem Passwort, das Sie einstellen möchten, die Pfeiltasten, um das sechsstellige Passwort einzugeben.

4. Bestätigen Sie das neue Passwort, indem Sie es erneut eingeben.

> Nachdem das Passwort eingestellt wurde, kehrt das OSD-Menü zur Seite **Sicherheitseinstell.** zurück.

- 5. Um das OSD-Menü zu verlassen, drücken Sie auf **MENU/EXIT** auf dem Projektor oder auf **Exit** auf der Fernbedienung**.**
- **Wenn ein Passwort festgelegt wurde, kann der Projektor nur dann verwendet werden, wenn bei jedem Einschalten das richtige Passwort eingegeben wird.**
	- **Die eingegebenen Stellen werden auf dem Display als Sternchen angezeigt. Notieren Sie das gewählte Passwort vorab oder nach der Eingabe hier in diesem Handbuch, damit Sie es nachschlagen können, falls Sie es einmal vergessen sollten. Passwort: \_\_ \_\_ \_\_ \_\_ \_\_ \_\_**

**Bewahren Sie dieses Handbuch an einem sicheren Ort auf.**

### **Wenn Sie das Passwort vergessen haben**

Wenn die Passwortfunktion aktiviert wurde, werden Sie aufgefordert, das sechsstellige Passwort immer dann einzugeben, wenn Sie den Projektor einschalten. Bei Eingabe eines falschen Passwortes wird die rechts abgebildete Passwort-Fehlermeldung drei Sekunden lang angezeigt, gefolgt von der Meldung **PASSWORT EINGEBEN**. Sie können es erneut versuchen, indem

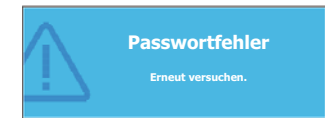

Sie ein weiteres sechsstelliges Passwort eingeben. Wenn Sie das Passwort nicht in diesem Handbuch notiert haben und sich überhaupt nicht daran erinnern können, leiten Sie einen Passwortrückruf ein. Unter "Einleitung eines Passwortrückrufes" auf Seite 26 finden Sie weitere Einzelheiten.

Wenn Sie fünf Mal in Folge ein falsches Passwort eingeben, wird der Projektor automatisch nach kurzer Zeit ausgeschaltet.

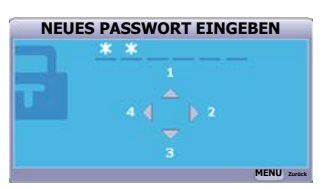

# **Einleitung eines Passwortrückrufes**

- 1. Drücken Sie 3 Sekunden lang auf **Auto Sync** auf dem Projektor oder auf **AUTO** auf der Fernbedienung. Auf dem Display des Projektors wird eine kodierte Nummer angezeigt.
- 2. Notieren Sie die Nummer und schalten Sie den Projektor aus.
- 3. Wenden Sie sich an ein Servicecenter vor Ort, um die Nummer zu dekodieren. Sie werden u. U. aufgefordert, anhand eines Kaufbeleges nachzuweisen, dass Sie zur Nutzung des Projektors berechtigt sind.

# **Änderung des Passwortes**

- 1. Öffnen Sie das OSD-Menü und wechseln Sie zum Menü **EINSTELLUNGEN: Erweitert** > **Sicherheitseinstell.** > **Passwort ändern**.
- 2. Drücken Sie auf dem Projektor auf **MODE/ENTER** oder auf der Fernbedienung auf **Enter**. Die Meldung **AKTUELLES PASSWORT EINGEBEN** wird angezeigt.
- 3. Geben Sie das alte Passwort ein.
	- Wenn das Passwort richtig ist, wird eine weitere Meldung NEUES PASSWORT EINGEBEN angezeigt.
	- Wenn das Passwort nicht richtig ist, wird die Passwort-Fehlermeldung drei Sekunden lang angezeigt. Anschließend wird die Meldung **AKTUELLES PASSWORT EINGEBEN** angezeigt, damit Sie es erneut versuchen können. Sie können entweder auf **MENU/EXIT** am Projektor oder auf **Exit** auf der Fernbedienung drücken, um die Änderung zu verwerfen oder ein anderes Passwort auszuprobieren.
- 4. Geben Sie ein neues Passwort ein.
- 5. Bestätigen Sie das neue Passwort, indem Sie es erneut eingeben.
- 6. Sie haben dem Projektor damit erfolgreich ein neues Passwort zugewiesen. Vergessen Sie nicht, das neue Passwort einzugeben, wenn Sie den Projektor das nächste Mal starten.
- 7. Um das OSD-Menü zu verlassen, drücken Sie auf **MENU/EXIT** auf dem Projektor oder auf **Exit** auf der Fernbedienung**.**
- **Die eingegebenen Stellen werden auf dem Display als Sternchen angezeigt. Notieren Sie das gewählte Passwort vorab oder nach der Eingabe hier in diesem Handbuch, damit Sie es nachschlagen können, falls Sie es einmal vergessen sollten.**

Passwort:

**Bewahren Sie dieses Handbuch an einem sicheren Ort auf.**

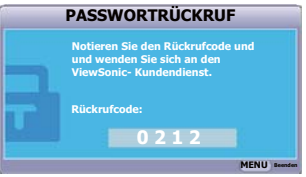

### **Deaktivierung der Passwort-Funktion**

Um den Passwortschutz zu deaktivieren, wechseln Sie zum Menü **EINSTELLUNGEN: Erweitert** > **Sicherheitseinstell. > Einschaltsperre** zurück, nachdem Sie das OSD-

Menüsystem geöffnet haben. Wählen Sie **Aus** aus, indem Sie auf  $\langle \cdot \rangle$  **drücken**. Die Meldung **PASSWORT EINGEBEN** wird angezeigt. Geben Sie das aktuelle Passwort ein.

- Wenn das Passwort nicht korrekt ist, geht das OSD-Menü zur Seite **Sicherheitseinstell.** zurück, wobei **'Aus'** in der Zeile von **Einschaltsperre** angezeigt wird. Beim nächsten Einschalten des Projektors brauchen Sie das Passwort nicht mehr einzugeben.
- Wenn das Passwort nicht richtig ist, wird die Passwort-Fehlermeldung drei Sekunden lang angezeigt. Anschließend wird die Meldung **PASSWORT EINGEBEN** angezeigt, damit Sie es erneut versuchen können. Sie können entweder auf **MENU/EXIT** am Projektor oder auf **Exit** auf der Fernbedienung drücken, um die Änderung zu verwerfen oder ein anderes Passwort auszuprobieren.
- **Beachten Sie, dass die Passwort-Funktion zwar deaktiviert ist, Sie das alte Passwort jedoch für den Fall bereithalten sollten, dass Sie die Passwort-Funktion durch Eingabe des alten Passwortes wieder reaktivieren müssen.**

# **Wechseln des Eingangssignals**

Der Projektor kann an mehrere Geräte gleichzeitig angeschlossen werden. Allerdings kann nur das Signal eines der Geräte als Vollbild angezeigt werden.

Stellen Sie sicher, dass die Funktion **Schnelle Auto-Suche** im Menü **QUELLE** auf **Ein** gestellt ist, wenn der Projektor automatisch nach den Signalen suchen soll.

Sie können das gewünschte Signal auch manuell auswählen, indem Sie auf eine der Quellenauswahltasten auf der Fernbedienung drücken oder der Reihe nach durch die verfügbaren Eingangssignale gehen.

- 1. Drücken Sie am Projektor oder auf der Fernbedienung auf **SOURCE**. Eine Quellenauswahlleiste wird angezeigt.
- 2. Drücken Sie auf  $\wedge / \vee$ , bis das gewünschte Signal markiert ist, und drücken Sie auf **MODE/ENTER** auf dem Projektor oder auf **Enter** auf der Fernbedienung. Sobald eine Quelle entdeckt wurde, werden auf dem Bildschirm für ein paar Sekunden Informationen über sie angezeigt. Wenn mehrere Geräte an den Projektor angeschlossen sind, wiederholen Sie die Schritte 1-2, um nach einem weiteren Signal zu suchen.
- **Beim Wechseln zwischen den verschiedenen Eingangssignalen ändert sich die Helligkeit des projizierten Bildes entsprechend. Grafische PC-Daten, die meist statische Bilder umfassen, werden in der Regel heller dargestellt als Videodaten, bei denen es sich meist um bewegte Bilder (Filme) handelt.**
	- **Welche Optionen in Farbmodus verfügbar sind, richtet sich nach der Art der Eingangssignals. Unter "Auswahl des Bildmodus" auf Seite 33 finden Sie weitere Einzelheiten.**
	- **Siehe "Technische Daten des Projektors" auf Seite 68 für die native Anzeigeauflösung auf diesem Projektor. Um bestmögliche Anzeigeergebnisse zu erzielen, sollten Sie nach Möglichkeit ein Eingangssignal auswählen und verwenden, das diese Auflösung ausgeben kann. Andere Auflösungen werden, entsprechend der Einstellung für das Bildformat, auf den Projektor angepasst, wobei es zu Verzerrungen und zum Verschwimmen des Bildes kommen kann. Unter "Auswahl des Bildformats" auf Seite 31 finden Sie weitere Einzelheiten.**

#### PJD5126/PJD5226/PJD5226w

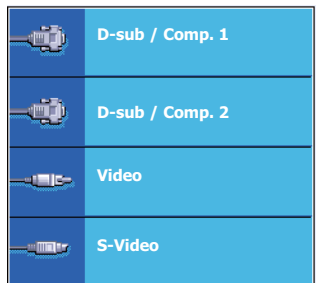

#### PJD6223/PJD6253/PJD6353/ PJD6553w/PJD6653w/PJD6653ws PJD6683w/PJD6683ws PJD6353s/PJD6383/PJD6383s/

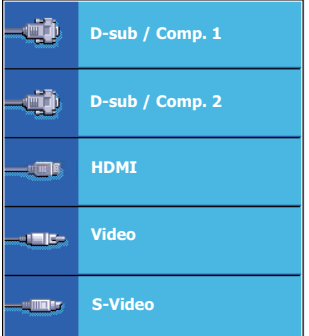

#### **Ändern des Farbraums**

#### **Diese Funktion steht nur für Geräte der PJD6223/PJD6253/PJD6353/PJD6353s/PJD6383/ PJD6383s/PJD6553w/PJD6653w/PJD6653ws/PJD6683w/PJD6683ws Reihen zur Verfügung.**

Im unwahrscheinlichen Fall, dass Sie den Projektor über den **HDMI**-Eingang des Projektors an einen DVD-Player anschließen und das projizierte Bild falsche Farben aufweist, ändern Sie den Farbbereich nach **YUV**.

Gehen Sie folgendermaßen vor:

- 1. Öffnen Sie das OSD-Menü und wechseln Sie zum Menü **QUELLE**.
- 2. Drücken Sie auf  $\vee$ , um **Farbraum-Umwandlung** zu markieren, und drücken Sie

auf  $\langle \rangle$ , um einen geeigneten Farbbereich auszuwählen.

**Diese Funktion steht nur zur Verfügung, wenn der HDMI-Eingang verwendet wird.** 

# **Einstellen des projizierten Bildes**

# **Einstellung des Projektionswinkels**

Der Projektor besitzt einen Schnellspann-Einstellfuß und zwei hintere Einstellfüße. Mit diesen Füßen können die Bildhöhe und der Projektionswinkel eingestellt werden. So passen Sie den Projektionswinkel an:

1. Drücken Sie die Schnellverriegelungstaste und heben Sie die Vorderseite des Projektors an. Wenn das Bild Ihren Wünschen entsprechend positioniert ist, lassen Sie die Schnellverriegelungstaste los, um den Fuß in der richtigen Position zu arretieren.

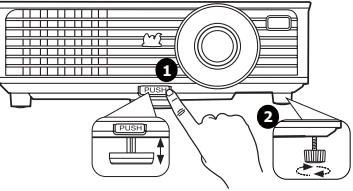

2. Durch Drehen der hinteren Einstellfüße erfolgt die Feineinstellung für den horizontalen Winkel.

Wenn Sie die Füße einklappen möchten, halten Sie den Projektor hoch, und drücken Sie die Schnellverriegelungstaste an den vorderen Füßen. Setzen Sie den Projektor anschließend langsam wieder ab. Schrauben Sie die hinteren Einstellfüße in die entgegen gesetzte Richtung.

Wenn der Projektor nicht auf einer ebenen Fläche steht oder die Leinwand und der Projektor nicht senkrecht zueinander ausgerichtet sind, entsteht eine Schrägprojektion des Bildes. Um dies zu korrigieren, lesen Sie "Korrektur der Schrägprojektion" auf Seite 30 für weitere Einzelheiten.

**• Blicken Sie während des Betriebs nicht direkt in die Projektorlinse. Durch das intensive Licht können Ihre Augen möglicherweise geschädigt werden.**

**• Seien Sie beim Drücken der Einstelltaste vorsichtig, da sie sich in der Nähe der Abluftöffnung befindet, aus der heiße Luft austritt.**

### **Automatische Einstellung des Bildes**

In manchen Fällen müssen Sie möglicherweise die Bildqualität optimieren. Drücken Sie dafür auf **AUTO** am Projektor oder auf **Auto Sync** auf der Fernbedienung. Innerhalb von 3 Sekunden stellt die integrierte intelligente Funktion für die automatische Einstellung die Werte für Frequenz und Takt auf die beste Bildqualität ein.

Die Informationen zur aktuellen Quelle werden drei Sekunden lang in der linken oberen Ecke des Bildschirmes angezeigt.

**• Während AUTO aktiv ist, ist das Projektionsbild ausgeblendet.** 

**• Diese Funktion steht nur zur Verfügung, wenn PC-Signal (analoges RGB) ausgewählt ist.**

### **Feinabstimmung der Bildschärfe**

1. Stellen Sie die gewünschte Bildgröße mit dem Zoomrad ein.

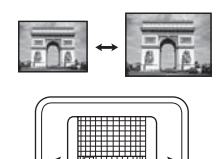

2. Stellen Sie bei Bedarf durch Drehen des Fokusrings die Bildschärfe ein.

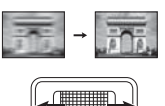

P.ID5126/P.ID5226/ PJD5226w/PJD6223/ PJD6253/PJD6553w

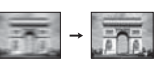

PJD6353/PJD6353s/ PJD6653w/PJD6653ws/ PJD6383/PJD6383s/

PJD6683w/PJD6683ws/

### **Korrektur der Schrägprojektion**

Bei einer Schrägprojektion ist das projizierte Bild entweder oben oder unten deutlich breiter. Dies tritt auf, wenn der Projektor nicht senkrecht zur Leinwand ausgerichtet ist.

Um dies zu korrigieren, können Sie neben der Höheneinstellung des Projektors auch einen der folgenden manuellen Schritte durchführen.

• Verwendung der Fernbedienung

Drücken Sie auf w/▲ auf dem Projektor oder der Fernbedienung, um die Seite für die Schrägpositionskorrektur anzuzeigen. Drücken Sie auf , um die Schrägposition oben im Bild zu korrigieren. Drücken Sie auf  $\blacksquare$ , um die Schrägposition unten im Bild zu korrigieren.

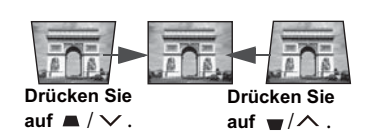

- Verwendung des OSD-Menüs
- 1. Drücken Sie auf **MENU/EXIT** auf dem Projektor oder auf **Menu** auf der Fernbedienung und dann auf  $\langle \cdot \rangle$  bis das **DISPLAY**-Menü markiert ist.
- 2. Drücken Sie auf  $\vee$ , um **Schrägposition** zu markieren, und drücken Sie auf **MODE**/ **ENTER** am Projektor oder auf **Enter** auf der Fernbedienung. Die Korrekturseite **Schrägposition** wird angezeigt.
- 3. Drücken Sie auf , um die Schrägposition oben im Bild zu korrigieren. Drücken Sie  $\alpha$ um die Schrägposition unten im Bild zu korrigieren.

# **Vergrößerung des Bildes und Suche nach Details**

Wenn Sie mehr Details im projizierten Bild anzeigen möchten, vergrößern Sie das Bild. Verwenden Sie die Richtungspfeiltasten, um im Bild zu navigieren.

- Verwendung der Fernbedienung
- 1. Drücken Sie auf **Magnify** auf der Fernbedienung, um die Zoomleiste anzuzeigen.
- 2. Drücken Sie wiederholt auf  $\triangle$ , um das Bild auf die gewünschte Größe zu vergrößern.
- 3. Wenn Sie das Bild verschieben möchten, drücken Sie auf **MODE/ENTER** am Projektor oder auf **Enter** auf der Fernbedienung, um den Schwenkmodus zu

wechseln. Drücken Sie anschließend auf die Richtungspfeiltasten ( $\langle , \wedge , \vee , \rangle$ ), um das Bild zu verschieben.

- 4. Wenn Sie das Bild verkleinern möchten, drücken Sie auf **MODE/ENTER** am Projektor oder auf **Enter** auf der Fernbedienung, um zur Vergrößern/Verkleinern-Funktion zurückzuwechseln. Drücken Sie anschließend auf **AUTO**/**Auto Sync**, um die ursprüngliche Größe des Bildes wiederherzustellen. Sie können auch wiederholt auf  $\vee$  drücken, bis die ursprüngliche Größe wiederhergestellt wurde.
- Verwendung des OSD-Menüs
- 1. Drücken Sie auf **MENU/EXIT** auf dem Projektor oder auf **Menu** auf der

Fernbedienung und dann auf  $\langle \cdot \rangle$  bis das **DISPLAY**-Menü markiert ist.

- 2. Drücken Sie auf  $\vee$ , um **Zoom** zu markieren, und drücken Sie auf **MODE/ENTER** am Projektor oder auf **Enter** auf der Fernbedienung. Die Zoomleiste wird angezeigt.
- 3. Wiederholen Sie die Schritte 2-4 im Abschnitt Verwendung der Fernbedienung weiter oben.

**Das Bild kann nur verschoben werden, nachdem es vergrößert wurde. Sie können das Bild weiter vergrößern, um noch mehr Details anzuzeigen.**

### **Auswahl des Bildformats**

Das Bildformat beschreibt, in welchem Verhältnis die Breite und die Höhe des Bildes zueinander stehen. Die meisten analogen Fernseher und Computer besitzen das Format 4:3, Digitales TV und DVDs besitzen dagegen in der Regel das Format 16:9.

Dank digitaler Signalverarbeitung sind digitale Anzeigegeräte wie dieser Projektor in der Lage, das Bild dynamisch zu dehnen und zu skalieren und dadurch ein Bildformat zu erzeugen, das von dem des Eingangssignals abweicht.

So ändern Sie das Format des projizierten Bildes (unabhängig vom Bildformat der Quelle):

- Verwendung der Fernbedienung
- 1. Drücken Sie auf **Aspect**, um die aktuelle Einstellung anzuzeigen.
- 2. Drücken Sie wiederholt auf **Aspect**, um ein Bildformat auszuwählen, welches zum Format des Videosignals passt und die Anzeigebedingungen erfüllt.
- Verwendung des OSD-Menüs
- 1. Drücken Sie auf **MENU/EXIT** auf dem Projektor oder auf **Menu** auf der

Fernbedienung und dann auf  $\langle \rangle$  bis das **DISPLAY**-Menü markiert ist.

- 2. Drücken Sie auf  $\vee$ , um **Bildformat** zu markieren.
- 3. Drücken Sie auf  $\langle \rangle$ , um das Bildformat auszuwählen, das dem Format des Videosignals bzw. Ihren Anzeigebedürfnissen entspricht.
## **Über das Bildformat**

- **In den folgenden Bildern sind die schwarz markierten Bereiche nicht aktiv und die weiß markierten aktiv. In diesen nicht ausgefüllten schwarzen Bereichen können OSD-Menüs angezeigt werden.**
	- 1. **Auto**: Skaliert ein Bild proportional, um es an die native Auflösung des Projektors in horizontaler Breite anzupassen. Diese Funktion eignet sich für das eingehende Bild, wenn es weder das Format 4:3 noch 16:9 besitzt und Sie die Leinwand möglichst gut nutzen möchten, ohne das Bildformat ändern zu müssen.
	- 2. **4:3**: Skaliert ein Bild so, dass es in der Mitte der Leinwand in einem Bildformat von 4:3 projiziert wird. Diese Einstellung eignet sich besonders für Bilder im 4:3-Bildformat, beispielsweise für Computermonitore, herkömmliche Fernsehbilder und 4:3-DVD-Filme, da sich bei solchen Bildern keine Änderung des Bildformates ergibt.
	- 3. **16:9**: Skaliert ein Bild so, dass es in der Mitte der Leinwand in einem Bildformat von 16:9 projiziert wird. Diese Einstellung eignet sich vor allem für Bilder, die bereits im Format 16:9 vorliegen (z. B. HDTV), da sich bei solchen Bildern keine Änderung des Seitenverhältnisses ergibt.

## 4. **16:10 (nur PJD5226w/PJD6553w/PJD6653w/ PJD6653ws/PJD668w/PJD6683ws):**

Skaliert ein Bild so, dass es in der Mitte der Leinwand in einem Bildformat von 16:10 projiziert wird. Dies eignet sich für Bilder, die bereits das Bildformat 16:10 besitzen, da sie ohne Änderung des Bildformats angezeigt werden.

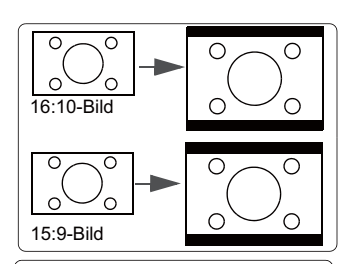

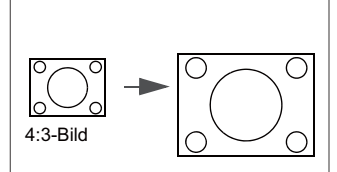

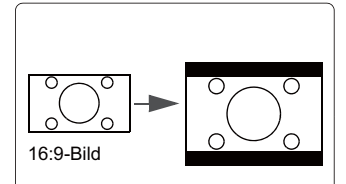

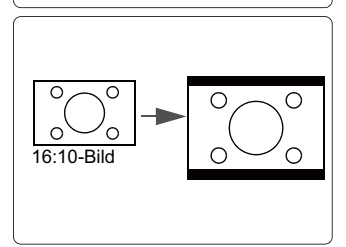

# **Optimierung der Bildqualität**

## **Auswahl des Bildmodus**

Im Projektor sind bereits verschiedene vordefinierte Anwendungsmodi eingestellt, so dass Sie den für Ihre Betriebsumgebung und den Bildtyp Ihres Eingangssignals geeigneten Modus auswählen können.

Um einen für Ihre Zwecke geeigneten Betriebsmodus auszuwählen, können Sie einen der folgenden Schritte durchführen.

- Drücken Sie wiederholt die Taste **MODE/ENTER** am Projektor oder auf **Color Mode** auf der Fernbedienung, bis der gewünschte Modus ausgewählt ist.
- Wechseln Sie zum Menü **BILD > Farbmodus** und drücken Sie auf  $\langle \cdot \rangle$ , um den gewünschten Modus auszuwählen.

### **Bildmodi für unterschiedliche Arten von Signalen**

Die für verschiedene Signaltypen verfügbaren Bildmodi sind im Folgenden aufgeführt.

#### **PC-Eingangssignale: D-sub / Comp. 1/2 (analoges RGB)**

- 1. **Max. Helligkeit-Modus**: Maximiert die Helligkeit des projizierten Bildes. Dieser Modus eignet sich für Umgebungen, in denen eine besonders hohe Helligkeit erforderlich ist, beispielsweise in hell beleuchteten Räumen.
- 2. **PC-Modus**: Eignet sich für Präsentationen bei Tageslicht und passt die Farben auf die des PCs oder Notebooks an.
- 3. **ViewMatch-Modus**: Wechselt zwischen starker Helligkeit und akkurater Farbwiedergabe.
- 4. **Film-Modus**: Eignet sich für das Abspielen farbintensiver Filme und Videoclips aus Digitalkameras oder DVs über den PC-Eingang, wenn die Umgebung abgedunkelt ist (wenig Licht).
- 5. **Dynam. PC-Modus**: Eignet sich für Präsentationen bei Tageslicht und passt die Farben auf die des PCs oder Notebooks an. Darüber hinaus optimiert der Projektor die Bildqualität mit Hilfe der dynamischen PC-Funktion entsprechend der projizierten Inhalte.

### **Der Aufruf dieser Funktion benötigt etwas Zeit. Stellen Sie sicher, dass der Projektor länger als 4 Minuten eingeschaltet ist.**

**Falls der Projektor mit der Funktion Int. Neustart fortgesetzt wird, kann diese Funktion sofort ausgeführt werden.**

6. **Dynam. Film-Modus**: Eignet sich für das Abspielen farbintensiver Filme und Videoclips aus Digitalkameras oder DVs über den PC-Eingang, wenn die Umgebung abgedunkelt ist (wenig Licht). Darüber hinaus optimiert der Projektor die Bildqualität mit Hilfe der dynamischen Film-Funktion entsprechend der projizierten Inhalte.

#### **Der Aufruf dieser Funktion benötigt etwas Zeit. Stellen Sie sicher, dass der Projektor länger als 4 Minuten eingeschaltet ist. Falls der Projektor mit der Funktion Int. Neustart fortgesetzt wird, kann diese Funktion sofort ausgeführt werden.**

7. **Benutzer 1/Benutzer 2-Modus**: Stellt die Einstellungen wieder her, die basierend auf den aktuell verfügbaren Bildmodi benutzerdefiniert wurden. Unter "Einstellung des Benutzer 1/Benutzer 2 Modus" auf Seite 34 finden Sie weitere Einzelheiten.

#### **Videoeingangssignale: S-Video, Video, D-sub / Comp. 1/2 (YPbPr) / HDMI**

- 1. **Max. Helligkeit-Modus**: Optimiert für Ansicht mit Tageslicht und einer für ein Wohnzimmer üblichen Umgebungshelligkeit.
- 2. **Spiele-Modus**: Eignet sich für alle Arten von Unterhaltungsmedien, einschließlich Spielen und Videos.
- 3. **ViewMatch-Modus**: Wechselt zwischen starker Helligkeit und akkurater Farbwiedergabe.
- 4. **Film-Modus**: Eignet sich für das Abspielen von dunklen Filmen auf DVDs in einer abgedunkelten Heimkinoumgebung (wenig Licht).
- 5. **Dynam. Film-Modus**: Eignet sich für das Abspielen von dunklen Filmen auf DVDs in einer abgedunkelten Heimkinoumgebung (wenig Licht). Darüber hinaus optimiert der Projektor die Bildqualität mit Hilfe der dynamischen Film-Funktion entsprechend der projizierten Inhalte.

#### **Der Aufruf dieser Funktion benötigt etwas Zeit. Stellen Sie sicher, dass der Projektor länger als 4 Minuten eingeschaltet ist.**

**Falls der Projektor mit der Funktion Int. Neustart fortgesetzt wird, kann diese Funktion sofort ausgeführt werden.**

6. **Benutzer 1/Benutzer 2-Modus**: Stellt die Einstellungen wieder her, die basierend auf den aktuell verfügbaren Bildmodi benutzerdefiniert wurden. Unter "Einstellung des Benutzer 1/Benutzer 2 Modus" auf Seite 34 finden Sie weitere Einzelheiten.

### **Einstellung des Benutzer 1/Benutzer 2 Modus**

Es gibt zwei benutzerdefinierbare Modi, wenn die derzeit verfügbaren Bildmodi nicht für Ihre Bedarf geeignet sind. Sie können einen der Bildmodi (mit Ausnahme von **Benutzer 1**/ **Benutzer 2**) als Ausgangspunkt verwenden und die Einstellungen anpassen.

- 1. Drücken Sie auf **MENU/EXIT** am Projektor oder auf **Menu** auf der Fernbedienung, um das OSD-Menü zu öffnen.
- 2. Wechseln Sie zum Menü **BILD** > **Farbmodus**.
- 3. Drücken Sie auf  $\langle \cdot \rangle$ , um **Benutzer 1** oder **Benutzer 2** auszuwählen.
- 4. Drücken Sie auf  $\vee$ , um **Referenzmodus** zu markieren.

#### **Diese Funktion steht nur zur Verfügung, wenn der Modus Benutzer 1 oder Benutzer 2 unter dem Menüelement Farbmodus ausgewählt ist.**

- 5. Drücken Sie auf  $\langle \rangle$ , um einen Bildmodus auszuwählen, der Ihren Bedürfnissen am ehesten entspricht.
- 6. Drücken Sie auf  $\vee$ , um das Untermenüelement auszuwählen, das geändert werden soll, und stellen Sie den Wert mit  $\langle \cdot \rangle$  ein. Unter Feinabstimmung der Bildqualität in den Benutzermodi finden Sie weitere Einzelheiten.
- 7. Wenn alle Einstellungen vorgenommen wurden, markieren Sie **Einstell. speichern**, und drücken Sie auf **MODE/ENTER** auf dem Projektor oder **Enter** auf der Fernbedienung, um die Einstellungen zu speichern.
- 8. Die Bestätigungsmeldung **Einstellung gespeichert** wird angezeigt.

# **Verwendung von Bildschirmfarbe**

Wenn Sie ein Bild auf eine farbige Oberfläche projizieren, z. B. eine Wand, die nicht weiß ist, können Sie mit der Funktion **Bildschirmfarbe** die Farbe des projizierten Bildes anpassen, um zu vermeiden, dass sich Quellbild und projiziertes Bild farblich unterscheiden.

Um diese Funktion zu verwenden, wechseln Sie zum Menü **DISPLAY** > **Bildschirmfarbe**

und drücken Sie auf  $\langle \rangle$ , um die Farbe auszuwählen, die der der Projektionsoberfläche am nächsten kommt. Sie können unter mehreren voreingestellten Farben auswählen: **Weiß**, **Grün** und **Schultafel**.

**Diese Funktion steht nur zur Verfügung, wenn ein PC-Eingangssignal ausgewählt ist.**

## **Feinabstimmung der Bildqualität in den Benutzermodi**

Entsprechend des ermittelten Signaltyps stehen einige benutzerdefinierbare Funktionen zur Verfügung, wenn der Modus **Benutzer 1** oder **Benutzer 2** ausgewählt wurde. Sie können diese Funktionen nach Bedarf anpassen.

#### **Einstellung von Helligkeit**

Markieren Sie das Menü **BILD** > **Helligkeit** und drücken Sie auf  $\langle \cdot \rangle$ .

Je höher der Wert ist, desto heller wird das Bild. Je geringer die Einstellung ist, desto dunkler erscheint das Bild. Stellen Sie die Helligkeit so ein, dass die schwarzen Bildbereiche gerade satt schwarz wirken und in dunklen Bildbereichen dennoch Details zu erkennen sind.

#### **Einstellung von Kontrast**

Markieren Sie das Menü **BILD** > **Kontrast** und drücken Sie auf  $\langle \cdot \rangle$ .

Je höher der Wert ist, desto größer wird der Kontrast. Stellen Sie hiermit den maximalen Weiß-Anteil ein, nachdem Sie die Einstellung **Helligkeit** unter Berücksichtigung der ausgewählten Eingangsquelle und der räumlichen Gegebenheiten angepasst haben.

#### **Einstellung von Farbe**

Markieren Sie das Menü **BILD** > **Farbe** und drücken Sie auf  $\langle \cdot \rangle$ .

Bei einer niedrigeren Einstellung werden weniger gesättigte Farben angezeigt. Bei einer zu hohen Einstellung erscheinen die Farben auf dem Bild übertrieben, so dass das Bild unrealistisch wirkt.

#### **Einstellung von Farbton**

Markieren Sie das Menü **BILD** > **Farbton** und drücken Sie auf  $\langle \cdot \rangle$ .

Je höher der Wert ist, desto intensiver wird die Rottönung des Bildes. Je niedriger der Wert ist, desto intensiver wird die Grüntönung des Bildes.

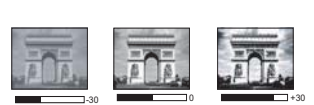

 $+30$   $+50$   $+70$ 

## **Einstellung von Bildschärfe**

Markieren Sie das Menü **BILD** > **Bildschärfe** und drücken Sie auf  $\langle / \rangle$ .

Je höher der Wert ist, desto schärfer wird das Bild. Je niedriger der Wert ist, desto verschwommener wird das Bild.

### **Einstellung von Brilliant Color**

Markieren Sie das Menü **BILD** > **Brilliant Color** und drücken Sie auf  $\langle \cdot \rangle$ .

Für diese Funktion wird ein neuer Algorithmus für die Farbverarbeitung und Verbesserungen der Systemstufe verwendet, um eine bessere Helligkeit bei gleichzeitig naturgetreueren und lebhafteren Farben im projizierten Bild zu erzielen. Dies ermöglicht eine um 50% stärkere Helligkeit in Mitteltonbildern, die in Videos und Naturszenen häufig vorkommen. Der Projektor gibt dann Bilder in realistischeren und naturgetreueren Farben wieder. Wenn Sie sich Bilder mit dieser Qualität wünschen, wählen Sie **Ein**. Wenn Sie dies nicht benötigen, wählen Sie **Aus**.

Wenn **Aus** ausgewählt ist, steht die Funktion **Farbtemperatur** nicht zur Verfügung.

### **Auswählen von Farbtemperatur**

Markieren Sie das Menü **BILD** > **Farbtemperatur** und drücken Sie auf  $\langle \cdot \rangle$ .

Die Optionen, die für die Farbtemperatur\* zur Verfügung stehen, können sich je nach ausgewähltem Signaltyp unterscheiden.

- 1. **T1:** T1 lässt das Bild mit der höchsten Farbtemperatur von allen Einstellungen am stärksten bläulich-weiß erscheinen.
- 2. **T2:** Lässt Bilder bläulich-weiß erscheinen.
- 3. **T3:** Behält das normale Weiß bei.
- 4. **T4:** Lässt Bilder rötlich-weiß erscheinen.

#### **\*Informationen zu Farbtemperaturen:**

Der als "Weiß" gewertete Farbton kann je nach Anwendungsfall unterschiedlich sein. Eine gängige Methode zur Bewertung der Farbe Weiß ist die "Farbtemperatur". Weiß mit einer niedrigen Farbtemperatur erscheint rötlich. Weiß mit einer hohen Farbtemperatur erscheint eher bläulich.

### **Farbverwaltung**

Nur bei einer permanenten Installation mit einstellbaren Lichtstufen, z. B. in einem Konferenzraum, einem Vorlesungsraum oder einem Heimtheater, sollte die Farbverwaltung eingesetzt werden. Die Farbverwaltung ermöglicht eine feine Einstellung der Farbe für eine besser Farbwiedergabe, falls dies erforderlich ist.

Wenn Sie sich eine Test-Disc mit unterschiedlichen Farbtestmustern zugelegt haben, können Sie die Farbwiedergabe auf Monitoren, Fernsehern, Projektoren usw. testen. Sie können jedes Bild auf der Disc auf die Leinwand projizieren und anschließend zum Menü **Farbverwaltung** wechseln, um Änderungen vorzunehmen.

#### **So ändern Sie die Einstellungen:**

- 1. Wechseln Sie zum Menü **DISPLAY** und markieren Sie **Farbverwaltung**.
- 2. Drücken Sie auf dem Projektor auf **MODE/ENTER** oder auf der Fernbedienung auf **Enter**. Es wird dann die Seite **Farbverwaltung** angezeigt.
- 3. Markieren Sie **Primärfarben**, und drücken Sie auf  $\langle \cdot \rangle$ , um eine Farbe unter Rot, Gelb, Grün, Zyan, Blau und Magenta auszuwählen.

4. Drücken Sie auf  $\vee$ , um **Farbton** zu markieren, und drücken Sie auf  $\langle \cdot \rangle$ , um den Bereich auszuwählen. Wenn Sie den Bereich erhöhen, werden Farben mit eingeschlossen, die aus mehr Teilen benachbarter Farben bestehen.

Sehen Sie die Abbildung rechts, um zu erkennen, wie die Farben in Beziehung zueinander stehen.

Wenn Sie z. B. Rot auswählen und als Bereich 0 einstellen, wird im projizierten Bild nur reines Rot ausgewählt. Wenn Sie den Bereich erweitern, werden Rottöne in der Nähe zu Gelb und Magenta mit eingeschlossen.

5. Drücken Sie auf  $\vee$ , um **Sättigung** zu markieren, und passen Sie die Werte ganz

nach Bedarf an, indem Sie auf  $\langle \rangle$ 

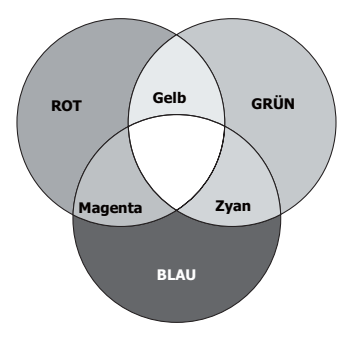

drücken. Jede gemachte Änderung wird sofort im Bild erkenntlich. Wenn Sie z. B. Rot auswählen und als Wert 0 einstellen, wird nur die Sättigung von reinem Rot betroffen.

#### **Sättigung ist die Menge dieser Farbe in einem Videobild. Niedrigere Einstellungen erzeugen weniger gesättigte Farben; eine Einstellung von "0" entfernt die Farbe komplett aus dem Bild. Wenn die Sättigung zu hoch ist, erscheint die Farbe zu stark und unnatürlich.**

6. Drücken Sie auf  $\vee$ , um **Zunahme** zu markieren. Stellen Sie die Werte dann ganz

nach Bedarf ein, indem Sie auf  $\langle \rangle$  drücken. Die Kontraststufe der Primärfarbe, die Sie ausgewählt haben, wird dann verändert. Jede gemachte Änderung wird sofort im Bild erkenntlich.

- 7. Wiederholen Sie die Schritte 3 bis 6 für weitere Farbeinstellungen.
- 8. Stellen Sie sicher, dass Sie alle gewünschten Einstellungen vorgenommen haben.
- 9. Drücken Sie auf **MENU/EXIT** am Projektor oder auf **Exit** auf der Fernbedienung, um das Menü zu verlassen und die Einstellungen zu speichern.

# **Einstellen des Präsentations-Timers**

Der Präsentations-Timer kann die verbleibende Präsentationszeit anzeigen, um Ihnen das Zeitmanagement während Präsentationen zu erleichtern. Gehen Sie wie folgt vor, um diese Funktion zu nutzen:

- 1. Drücken Sie auf **Timer** auf der Fernbedienung, um auf das Menü **Präsentations-Timer** zuzugreifen, oder wechseln Sie zum Menü **EINSTELLUNGEN: Erweitert > Präsentations-Timer** und drücken Sie auf **MODE/ENTER**, um die Seite **Präsentations-Timer** anzuzeigen.
- 2. Markieren Sie **Timer-Intervall** und legen Sie die Dauer fest, indem Sie auf  $\langle \rangle$ drücken. Das Intervall kann auf eine Dauer von 1 bis 5 Minuten in Abständen von 1 Minute und von 5 bis 240 Minuten in Abständen von 5 Minuten eingestellt werden.
- **Wenn der Timer bereits aktiviert ist, wird er neu gestartet, nachdem das Timer-Intervall geändert wurde.**

3. Drücken Sie auf  $\vee$ , um **Timer-Anzeige** zu markieren, und legen Sie fest, ob der Timer auf dem Bildschirm angezeigt werden soll, indem Sie auf  $\langle \rangle$  drücken.

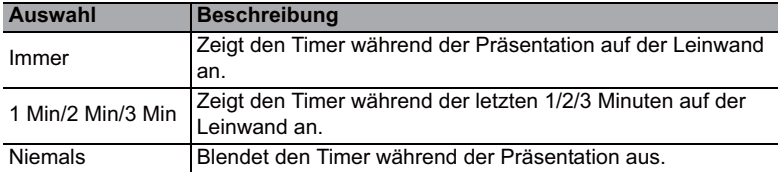

4. Drücken Sie auf  $\vee$ , um **Timer-Position** zu markieren. Stellen Sie die Position des Timers ein, indem Sie auf  $\langle \rangle$  drücken.

## **Oben links → Unten links → Oben rechts → Unten rechts**

5. Drücken Sie auf  $\vee$ , um **Timer-Zählmethode** zu markieren. Wählen Sie die gewünschte Richtung für das Zählen aus, indem Sie auf  $\langle \rangle$  drücken.

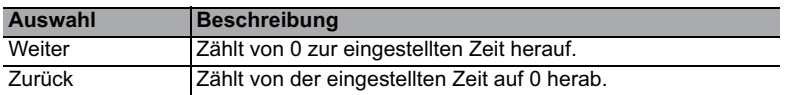

6. Drücken Sie auf  $\vee$ , um **Erinnerungs-Signalton** zu markieren, und bestimmen Sie,

ob Sie Erinnerung für Signalton aktivieren wollen, indem Sie auf  $\langle \rangle$  drücken. Wenn Sie **Ein** auswählen, ertönt während der letzten 30 Sekunden eines Countdowns/ -ups ein doppelter Signalton. Ein dreifacher Signalton ist zu hören, wenn der Timer abgelaufen ist.

- 7. Um den Präsentationstimer zu aktivieren, drücken Sie auf  $\vee$  und auf  $\langle \rangle$ , um **Zählen beginnen** zu markieren. Drücken Sie dann auf **MODE/ENTER**.
- 8. Eine Bestätigungsmeldung wird angezeigt. Markieren Sie **Ja**, und drücken Sie zur Bestätigung auf dem Projektor oder auf der Fernbedienung auf **MODE/ENTER**. Es erscheint die Meldung "Timer eingeschaltet!" auf dem Bildschirm. Der Timer beginnt mit dem Countdown, wenn er aktiviert ist.

### **Um den Timer zu beenden, gehen Sie folgendermaßen vor:**

- 1. Wechseln Sie zum Menü **EINSTELLUNGEN: Erweitert > Präsentations-Timer** und markieren Sie **Aus**. Drücken Sie auf **MODE/ENTER**. Eine Bestätigungsmeldung wird angezeigt.
- 2. Markieren Sie "Ja" und drücken Sie zur Bestätigung auf **MODE/ENTER**. Es erscheint die Meldung "Timer ausgeschaltet!" auf dem Bildschirm.

# **Ausblenden des Bildes**

Um die Aufmerksamkeit des Publikums auf den Vortragenden zu lenken, können Sie mit

der Taste auf dem Projektor oder **Blank** auf der Fernbedienung das Projektionsbild ausblenden. Drücken Sie auf eine beliebige Taste am Projektor oder auf der Fernbedienung, um das Bild wieder einzublenden. Wenn das Projektionsbild ausgeblendet ist, wird im rechten unteren Leinwandbereich das Wort **'BLANK'** angezeigt.

Sie können die Wartezeit im Menü **EINSTELLUNGEN: Standard > Timer** einstellen, damit der Projektor das Bild nach dieser Dauer automatisch wieder einblendet, wenn während des Ausblendens keine weiteren Aktionen durchgeführt werden.

Wenn Blank gedrückt wurde, wechselt der Projektor automatisch in den Modus Sparmodus.

#### **ACHTUNG**

**Sorgen Sie dafür, dass die Projektorlinse frei ist, da sich andernfalls die sich auf der Linse befindenden Objekte erhitzen oder verformen können oder Brandgefahr besteht.**

## **Sperren der Bedientasten**

Wenn die Bedientasten auf dem Projektor gesperrt sind, können Sie vermeiden, dass Projektoreinstellungen aus Versehen (z. B. von Kindern) geändert werden. Wenn

**Bedientastenfeldsperre** aktiviert ist, kann auf dem Projektor nur die Taste ( $\Diamond$  **POWER** bedient werden.

1. Drücken Sie auf dem Projektor auf  $\geq$  oder auf der Fernbedienung auf **Lock**  $\bigcap$  oder wechseln Sie zum Menü **EINSTELLUNGEN: Standard** >

**Bedientastenfeldsperre** und wählen Sie **Ein**, indem Sie auf dem Projektor oder auf

der Fernbedienung auf  $\langle \rangle$  drücken.

2. Eine Bestätigungsmeldung wird angezeigt. Wählen Sie zur Bestätigung **Ja** aus.

Um die Bedientastenfeldsperre aufzuheben, drücken Sie für 3 Sekunden auf  $\geq$  am Projektor oder auf **Lock A** auf der Fernbedienung.

Sie können die Fernbedienung auch verwenden, um zum Menü **EINSTELLUNGEN:**

**Standard** > **Bedientastenfeldsperre** zu wechseln, und auf  $\langle \cdot \rangle$  drücken, um **Aus** auszuwählen.

- **Wenn die Bedienfeldtastensperre aktiviert ist, sind die Tasten auf der Fernbedienung weiterhin funktional.**
	- **Wenn Sie auf**  $\circ$  **POWER drücken, um den Projektor auszuschalten, ohne vorher die Bedienfeldtastensperre zu deaktivieren, ist das Bedienfeld beim nächsten Einschalten weiterhin gesperrt.**

## **Anhalten des Bildes**

Drücken Sie auf **Freeze** auf der Fernbedienung, um das Bild anzuhalten. In der linken oberen Bildschirmecke wird '**FREEZE**' angezeigt. Drücken Sie zur Wiederherstellung des Bildes auf dem Projektor oder auf der Fernbedienung eine beliebige Taste.

Auch wenn das Bild auf dem Bildschirm angehalten wurde, ist dies auf dem Videorecorder oder einem anderen Gerät nicht der Fall. Verfügen die angeschlossenen Geräte über eine Audioausgabefunktion und ist diese aktiviert, wird die Tonwiedergabe fortgesetzt, auch wenn das projizierte Bild angehalten wurde.

# **Verwendung des Projektors an hohen Orten**

Es wird empfohlen, den **Höhenmodus** zu verwenden, wenn Sie den Projektor an einem Ort 1500 m –3000 m über dem Meeresspiegel mit einer Temperatur von 0°C–35°C benutzen.

## **ACHTUNG**

**Verwenden Sie den Höhenmodus nicht, wenn die Höhe des Ortes zwischen 0 m und 1500 m und die Temperatur zwischen 0°C und 35°C liegt. Der Projektor würde dann unter diesen Bedingungen zu stark gekühlt werden.**

So aktivieren Sie den **Höhenmodus**:

1. Drücken Sie auf **MENU/EXIT** auf dem Projektor oder auf **Menu** auf der Fernbedienung

und dann auf  $\langle \rangle$  bis das **EINSTELLUNGEN: Erweitert**-Menü markiert ist.

2. Drücken Sie auf  $\vee$ , um **Höhenmodus** zu

markieren, und drücken Sie auf  $\langle \rangle$ , um **Ein** auszuwählen. Eine Bestätigungsmeldung wird angezeigt.

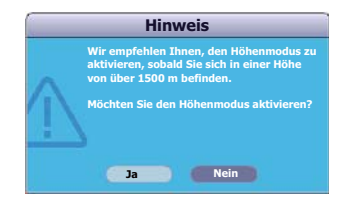

3. Markieren Sie **Ja** und drücken Sie auf dem Projektor auf **MODE/ENTER** oder auf der Fernbedienung auf **Enter**.

Die Verwendung von "Höhenmodus" führt möglicherweise zu verstärkter Geräuschentwicklung aufgrund der höheren Ventilatorgeschwindigkeit, die für die Kühlung und Leistung des Systems erforderlich ist.

Wenn Sie diesen Projektor unter anderen als den oben genannten extremen Bedingungen einsetzen, wird unter Umständen die automatische Abschaltfunktion aktiviert, um den Projektor vor Überhitzung zu schützen. In diesen Fällen sollten Sie nach **Höhenmodus** wechseln, um zu verhindern, dass die Abschaltfunktion aktiviert wird. Es wird hiermit jedoch nicht gewährleistet, dass dieser Projektor unter extremen Bedingungen jeglicher Art betrieben werden kann.

# **Erstellen eines eigenen Startbildes**

#### **Diese Funktion steht nur für Geräte der PJD6223/PJD6253/PJD6353/PJD6353s/PJD6383/** PJD6383s/PJD6553w/PJD6653w/PJD6653ws/PJD6683w/PJD6683ws Reihen zur Verfügung.

Zusätzlich zur Auswahl des voreingestellten Startbildes des Projektors (ViewSonic-Logo, schwarzes oder blaues Bild) können Sie ein eigenes Startbild in Form eines Bildes erstellen, das von Ihrem Computer oder einer Videoquelle projiziert wird.

Wenn Sie ein eigenes Startbild erstellen möchten, projizieren Sie das Bild, das Sie als Startbild verwenden möchten, entweder von einem Computer oder von einer Videoquelle aus. Die weiteren Schritte sind wie folgt.

1. Drücken Sie auf **MENU/EXIT** auf dem Projektor oder auf **Menu** auf der

Fernbedienung und dann auf  $\langle \rangle$  bis das **EINSTELLUNGEN: Standard-**Menü markiert ist.

- 2. Drücken Sie auf  $\vee$ , um **Bildschirmaufn.** zu markieren, und drücken Sie auf **MODE/ENTER** am Projektor oder auf **Enter** auf der Fernbedienung.
- 3. Eine Bestätigungsmeldung wird angezeigt. Drücken Sie erneut auf **MODE/ENTER** am Projektor oder auf **Enter** auf der Fernbedienung.
- 4. Die Meldung '**Bildschirmaufnahme…**' wird angezeigt, während der Projektor das Bild verarbeitet. Bitte warten.
- 5. Nachdem der Vorgang erfolgreich durchgeführt wurde, sehen Sie die Meldung '**Aufnahme erfolgreich**' auf dem Bildschirm. Das aufgezeichnete Bild wird als **Bildschirmaufn.** gespeichert und als Startbild angezeigt, wenn Sie den Projektor neu starten.

Im unwahrscheinlichen Fall, dass die Aufnahme fehlschlägt, verwenden Sie bitte ein anderes Zielbild. Wenn die Auflösung des Eingangssignals höher ist als die native Anzeigeauflösung des Projektors (siehe "Technische Daten des Projektors" auf Seite 68 für Einzelheiten), funktioniert die Aufnahme möglicherweise nicht. Ist dies der Fall, stellen Sie die Auflösung des Eingangssignals auf einen geringeren Wert als den der nativen Auflösung ein und versuchen Sie es erneut.

# **Steuern des Projektors in einem LAN-Umfeld**

**Diese Funktion steht nur für Geräte der PJD6223/PJD6253/PJD6353/PJD6353s/PJD6383/PJD6383s/** PJD6553w/PJD6653w/PJD6653ws/PJD6683w/PJD6683ws Reihen zur Verfügung.

Der Projektor unterstützt Crestron®-Software. Mit den richtigen Einstellungen für das Menü **LAN-Steuerungseinstellungen** können Sie den Projektor von einem Computer aus steuern, wobei Sie einen Webbrowser verwenden. Dabei müssen der Computer und der Projektor ordnungsgemäß mit demselben LAN verbunden sein.

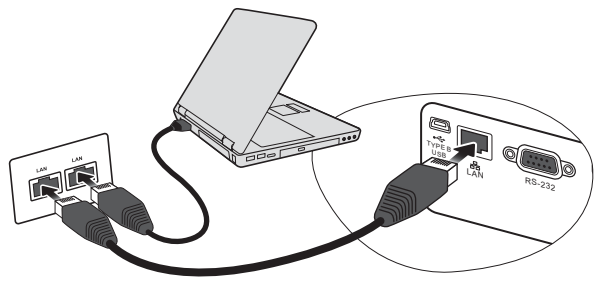

**(Beispiel für eine Verbindung)**

## **Konfigurierung der LAN-Steuerungseinstellungen**

### **Wenn Sie sich in einem DHCP-Umfeld befinden:**

- 1. Schließen Sie das eine Ende des RJ45-Kabels an die RJ45 LAN-Eingangsbuchse des Projektors und das andere Ende an den RJ45-Anschluss an.
- 2. Drücken Sie auf **MENU/EXIT** auf dem Projektor oder auf **Menu** auf der Fernbedienung und dann auf  $\langle \cdot \rangle$  bis das **EINSTELLUNGEN: Standard-Menü**

markiert ist.

- 3. Drücken Sie auf  $\vee$ , um **LAN-Steuerungseinstellungen** zu markieren, und drücken Sie auf **MODE/ENTER** am Projektor oder auf **Enter** auf der Fernbedienung. Die Seite **LAN-Steuerungseinstellungen** wird angezeigt.
- 4. Drücken Sie auf  $\vee$ , um **DHCP** zu markieren, und drücken Sie auf  $\langle \rangle$ , um **Ein** auszuwählen.
- 5. Drücken Sie auf  $\vee$ , um **Anwenden** zu markieren, und drücken Sie auf **MODE**/ **ENTER** am Projektor oder auf **Enter** auf der Fernbedienung.
- 6. Warten Sie für etwa 15 20 Sekunden und wechseln Sie anschließend erneut zur Seite **LAN-Steuerungseinstellungen**. Die Einstellungen für **IP-Adresse von Projektor**, **Subnet-Maske**, **Standard-Gateway** und **DNS-Server** werden angezeigt. Notieren Sie sich die IP-Adresse, die in der Zeile **IP-Adresse von Projektor** angezeigt wird.
- **Wenn die IP-Adresse von Projektor weiterhin nicht angezeigt wird, wenden Sie sich an Ihren Netzwerk-Administrator.**
	- **Wenn die RJ45-Kabel nicht ordnungsgemäß angeschlossen sind, wird für die Einstellungen IP-Adresse von Projektor, Subnet-Maske, Standard-Gateway und DNS-Server 0.0.0.0 angezeigt. Stellen Sie sicher, dass die Kabel richtig angeschlossen sind, und führen Sie die obigen Schritte erneut aus.**
	- **Wenn Sie während des Standby-Modus eine Verbindung zum Projektor herstellen möchten, schalten Sie Energiesparen auf Aus.**

### **Wenn Sie sich nicht in einem DHCP-Umfeld befinden:**

- 1. Wiederholen Sie die Schritte 1-3 oben.
- 2. Drücken Sie auf  $\vee$ , um **DHCP** zu markieren, und drücken Sie auf  $\langle \cdot \rangle$ . um **Aus** auszuwählen.
- 3. Erkundigen Sie sich bei Ihrem ITS-Administrator nach den Einstellungen für **IP-Adresse von Projektor**, **Subnet-Maske**, **Standard-Gateway** und **DNS-Server**.
- 4. Drücken Sie auf  $\vee$ , um das Element auszuwählen, das Sie ändern möchten. Drücken Sie dann auf **MODE/ENTER** am Projektor oder auf **Enter** auf der Fernbedienung.
- 5. Drücken Sie auf  $\langle \rangle$ , um den Cursor zu verschieben, und drücken Sie auf  $\langle \rangle$ , um den Wert einzugeben.
- 6. Um die Einstellungen zu speichern, drücken Sie auf **MODE/ENTER** am Projektor oder auf **Enter** auf der Fernbedienung. Wenn Sie die Einstellungen nicht speichern möchten, drücken Sie auf **MENU/EXIT** am Projektor oder auf **Menu** auf der Fernbedienung.
- 7. Drücken Sie auf  $\vee$ , um **Anwenden** zu markieren, und drücken Sie auf **MODE**/ **ENTER** am Projektor oder auf **Enter** auf der Fernbedienung.
- **Wenn die RJ45-Kabel nicht ordnungsgemäß angeschlossen sind, wird für die Einstellungen IP-Adresse von Projektor, Subnet-Maske, Standard-Gateway und DNS-Server 0.0.0.0 angezeigt. Stellen Sie sicher, dass die Kabel richtig angeschlossen sind, und führen Sie die obigen Schritte erneut aus.**
	- **Möchten Sie den Projektor im Standbymodus anschließen, stellen Sie sicher, dass RJ45 ausgewählt ist und Sie IP-Adresse von Projektor, Subnet-Maske, Standard-Gateway und DNS-Server-Informationen kenn, wenn der Projektor eingeschaltet ist.**

## **Steuern des Projektors aus der Ferne über einen Webbrowser**

Nachdem Sie die IP-Adresse für den Projektor erfahren haben und wenn dieser eingeschaltet ist oder sich im Standbymodus befindet, können Sie ihn von einem Computer aus steuern, der an dasselbe Netz angeschlossen ist.

- **•** Wenn Sie Microsoft Internet Explorer verwenden, stellen Sie sicher, dass es sich um **Version 7.0 oder höher handelt.**
	- **Die Bildschirmaufnahmen in diesem Handbuch dienen lediglich zur Veranschaulichung und können sich vom tatsächlichen Bildschirm unterscheiden.**
	- 1. Geben Sie die Adresse des Projektors in das Adressenfeld des Browsers ein und klicken Sie auf Eingabe.

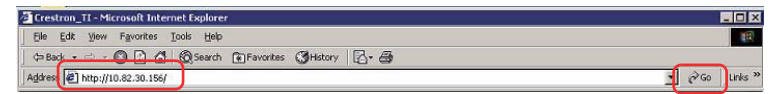

2. Die Hauptseite der Netzwerksteuerung wird angezeigt.

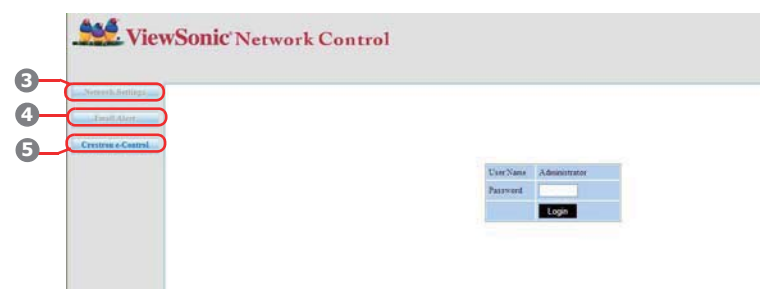

**Der Zugriff auf die Network Settings (Netzwerkeinstellungen) oder Email Alert (E-Mail Alarm)** Seite erfordert das Administratorkennwort. Das Standardkennwort ist "0000".

3. Auf dieser Seite können Sie die AMX- und SNMP-Einstellungen ändern. Wenn in der Spalte AMX Gerät erkennen ON (EIN) ausgewählt ist, kann der Projektor von AMX Controllern erkannt werden, die mit demselben Netzwerk verbunden sind. Einzelheiten zu AMX Device Discovery (AMX Geräte Erkennung) finden Sie auf der AMX Webseite auf http://www.amx.com/.

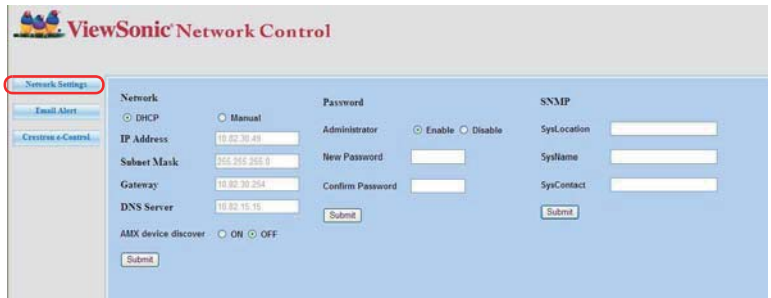

4. Wenn der Projektor mit einem Netzwerk verbunden ist, welches das Simple Mail Transfer Protocol (SMTP) unterstützt, können Sie es konfigurieren, um Sie zu bei wichtigen Ereignissen via E-Mail zu alamieren.

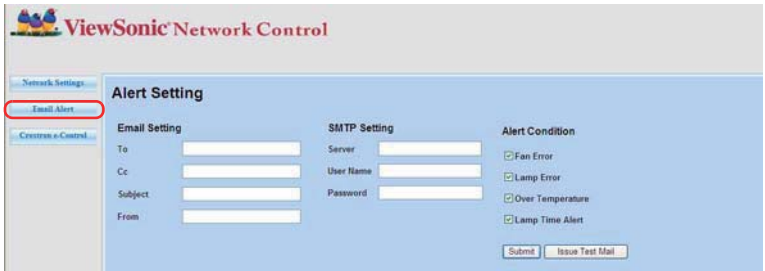

5. Auf der Seite Crestron (e-Control) wird die Crestron e-Control-Bedienoberfläche angezeigt. Unter "Über die Crestron e-Control®" auf Seite 46 finden Sie weitere Einzelheiten.

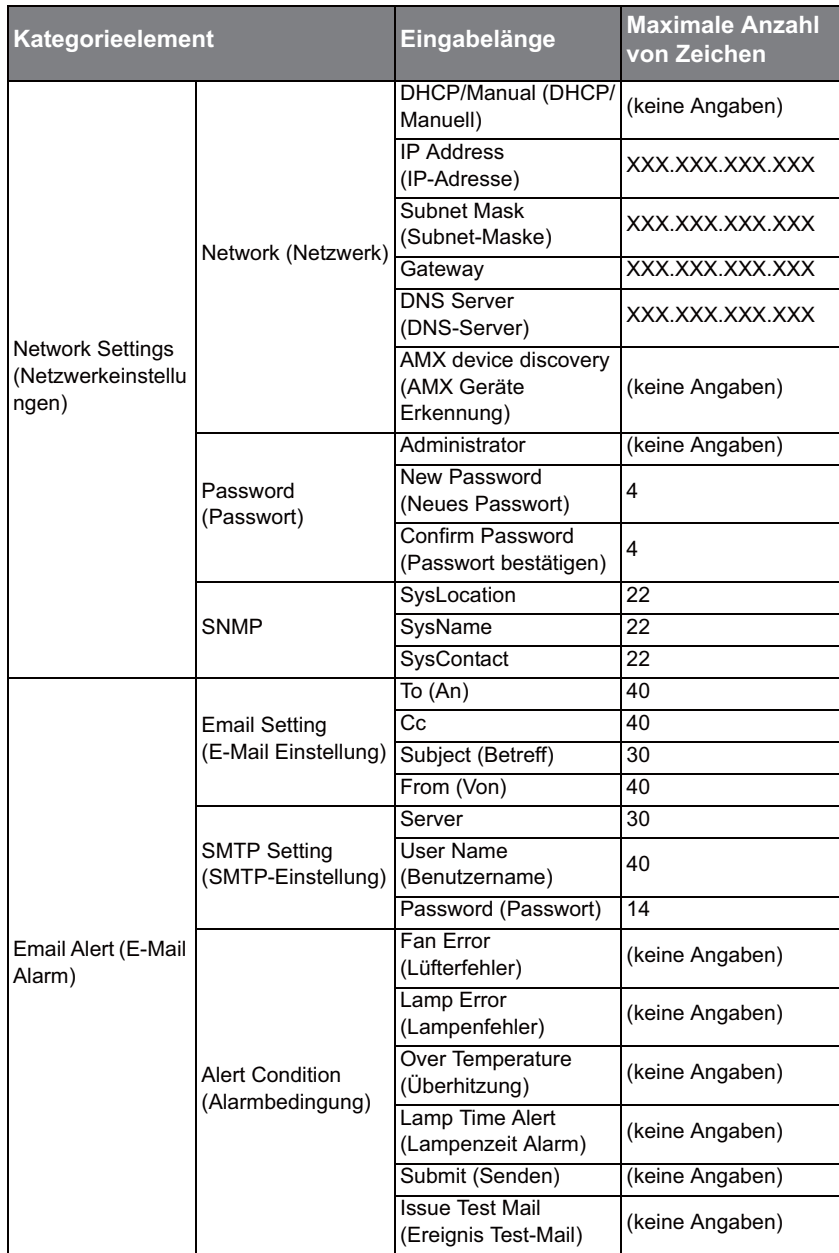

Achten Sie bitte auf die maximale Eingabelänge (einschließlich Leerstellen und Satzzeichen) in der folgenden Liste:

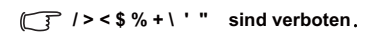

## **Über die Crestron e-Control®**

1. Auf der Seite Crestron e-Control® finden Sie eine Vielzahl virtueller Tasten, mit denen Sie den Projektor steuern und die projizierten Bilder anpassen können.

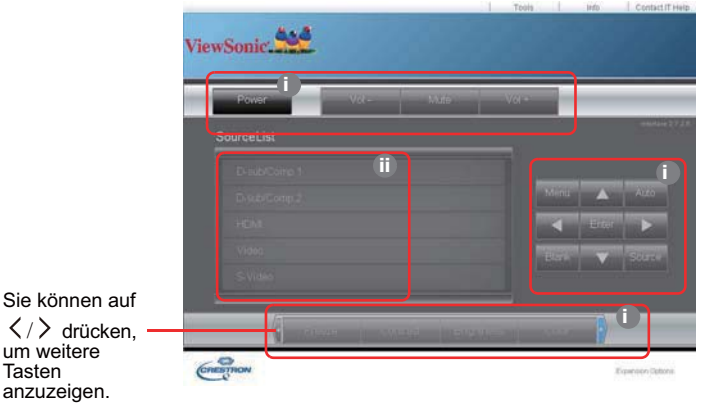

- i. Diese Tasten haben die gleiche Funktion wie die des OSD-Menüs und die auf der Fernbedienung. Siehe "2. BILD-Menü" auf Seite 55 und "Projektor" auf Seite 7 für weitere Einzelheiten.
- ii. Um zwischen den Eingangssignalen zu wechseln, klicken Sie auf das gewünschte Signal.

**•** Die Menü-Taste kann auch verwendet werden, um zu vorherigen OSD-Menüs **zurückzuwechseln, das Menü zu verlassen und die Menüeinstellungen zu speichern.**

- **Die Quellenliste unterscheidet sich abhängig von den am Projektor verfügbaren Anschlüssen.**
- **Wenn Sie das Steuerfeld des Projektors oder die Fernbedienung verwenden, um die Einstellungen des OSD-Menüs zu ändern, kann es eine Weile dauern, bis der Webbrowser diese Einstellungen mit dem Projektor synchronisiert hat.**
- 2. Auf der Extras-Seite können Sie den Projektor verwalten, die Einstellungen für die LAN-Steuerung konfigurieren und den Fernzugriff auf den Projektor über ein Netzwerk sichern.

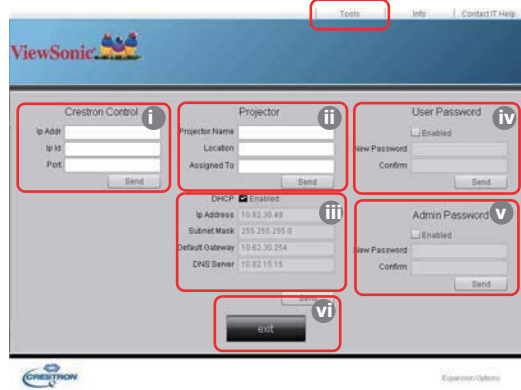

- i. Die Auswahl wird nur für das Crestron-Steuersystem verwendet. Erkundigen Sie sich bei Creston oder lesen Sie das Handbuch, um Informationen über das Setup zu erhalten.
- ii. Sie können den Projektor benennen und seinen Ort und die für ihn verantwortliche Person notieren.
- iii. Sie können die **LAN-Steuerungseinstellungen** anpassen.
- iv. Nachdem Sie die Einstellungen festgelegt haben, muss für den Zugriff auf die Fernbedienung über das Netzwerk für diesen Projektor ein Passwort eingegeben werden.
- v. Nachdem Sie dies eingestellt haben, muss für den Zugriff auf die Extras-Seite ein Passwort eingegeben werden.
- **Um Fehler zu vermeiden, sollten Sie nur Buchstaben und Ziffern auf der Werkzeuge-Seite eingeben.**
	- **Nachdem Sie die Änderungen vorgenommen haben, drücken Sie auf die Senden-Taste. Die Daten werden dann auf dem Projektor gespeichert.**
		- vi. Drücken Sie auf **Beenden**, um zur Seite für die Fernbedienung über ein Netzwerk zurückzuwechseln.

Achten Sie bitte auf die maximale Eingabelänge (einschließlich Leerstellen und Satzzeichen) in der folgenden Liste:

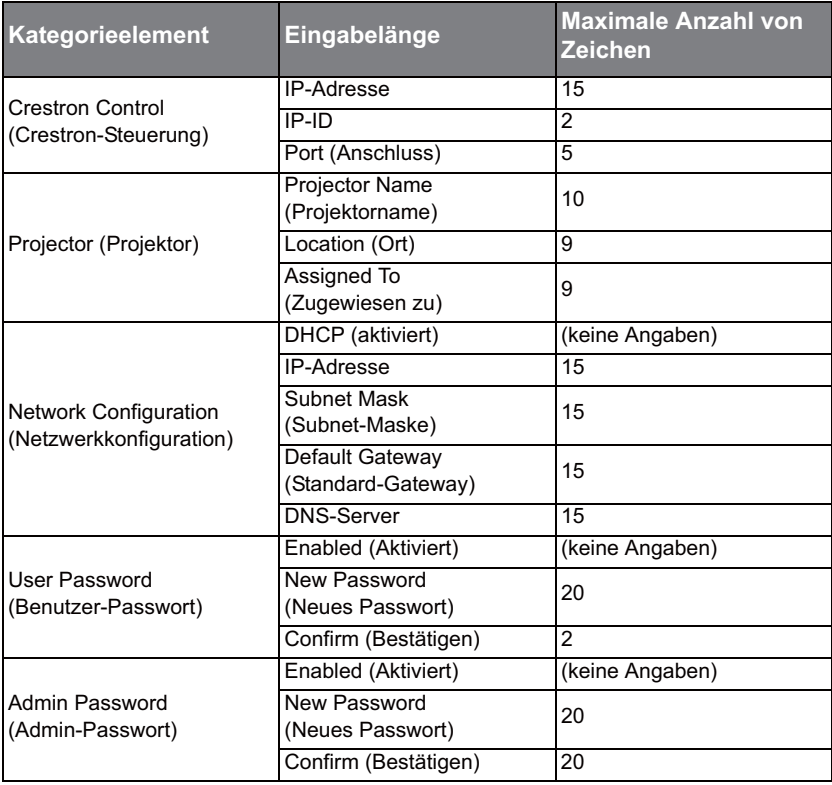

3. Auf der Infoseite werden Informationen über den Projektor und sein Status angezeigt.

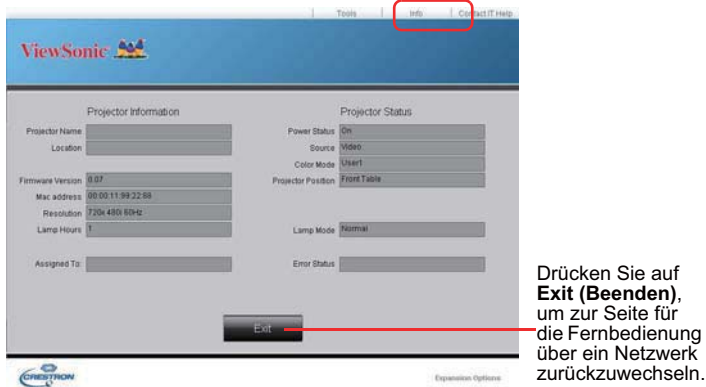

4. Nachdem Sie auf die Taste "IT-Hilfe kontaktieren" gedrückt haben, wird das Fenster HELP DESK oben rechts geöffnet. Sie können dann Nachrichten an die Administratoren/Benutzer der RoomView™-Software senden, welche mit demselben LAN verbunden sind.

Weitere Informationen finden Sie unter http://www.crestron.com & www.crestron.com/getroomview.

#### **\*\*Crestron RoomView**

Geben Sie auf der Seite "Raum bearbeiten" die IP-Adresse (oder den Hostnamen) wie im OSD-Menü des Projektors angezeigt und "02" als die IPID und "41794" für den reservierten Crestron-Steuerungsanschluss ein.

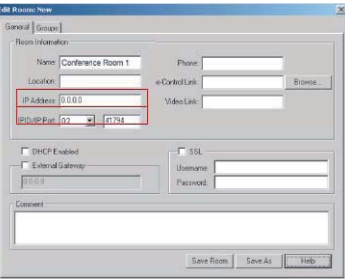

Mehr über die Einstellungen und die Befehlsmethode für Crestron RoomView™ finden Sie auf der folgenden Website, auf der Sie das RoomView™-Handbuch und weitere Informationen erhalten:

http://www.crestron.com/products/roomview\_connected\_embedded\_projectors\_devices/ resources.asp

## **Formate PJLink™, SNMP, AMX und Xpanel unterstützt**

Dieser Projektor ist mit PJLink™, SNMP V.1, AMX und Xpanel V1.10 konform. Einzelheiten zur Steuerung und Verwaltung des Projektors finden Sie in den entsprechenden Handbüchern bzw. Webseiten.

# **Verwendung des Projektors im Standbymodus**

Einige der Projektorfunktionen stehen im Standbymodus (angeschlossen, aber nicht eingeschaltet) zur Verfügung. Damit Sie diese Funktionen nutzen können, müssen Sie die entsprechenden Optionen unter **EINSTELLUNGEN: Standard** > **Standby-Einstellungen** aktivieren und die richtige Kabelverbindung herstellen. Informationen über Verbindungsmethoden finden Sie im Kapitel Verbindungen.

#### **Energiesparen**

Weniger als 1W Stromverbrauch, wenn **Energiesparen**-Modus aktiviert ist.

- **Wenn Energiesparen-Modus auf Ein gestellt ist, stehen die folgenden Einstellungen nicht zur Verfügung.**
	- **Wenn Energiesparen auf Ein gestellt ist, wird die Netzwerkfunktion nicht verfügbar sein, wenn sich der Projektor im Standbymodus befindet.**

#### **Aktiver VGA-Ausgang**

Wählen Sie **Ein** aus, wird ein VGA-Signal ausgegeben, wenn an die Anschlüsse **COMPUTER IN 1** und **COMPUTER OUT** Geräte richtig angeschlossen wurden. Der Projektor gibt nur das Signal aus, das über **COMPUTER IN 1** empfangen wird.

#### **Aktives Audio aus**

Wählen Sie **Ein** aus, wird ein Audiosignal ausgegeben, wenn an die Anschlüsse **AUDIO IN 1** und **AUDIO OUT** Geräte richtig angeschlossen wurden. Der Projektor gibt nur das Audiosignal aus, das über **AUDIO IN 1** empfangen wird.

#### **Schnellabschaltung**

Die Auswahl von **Ein** aktiviert diese Funktion und der Projektor wird nach dem Herunterfahren den Abkühlvorgang nicht starten. Die Auswahl von **Aus** deaktiviert diese Funktion und der Projektor wird nach dem Herunterfahren den normalen Abkühlvorgang starten.

- **Wenn Sie versuchen, den Projektor nach dem Herunterfahren sofort wieder zu starten, könnte er sich nicht einschalten lassen und wird den Abkühlvorgang erneut ausführen.**
	- **Wenn Aus ausgewählt ist, wird die Funktion Int. Neustart automatisch ausgeschaltet.**

## **Ausschalten des Projektors**

- 1. Drücken Sie auf  $\bigcirc$  **POWER**. Es wird eine Bestätigungsmeldung eingeblendet. Wenn Sie die Meldung nicht innerhalb einiger Sekunden bestätigen, wird sie wieder ausgeblendet.
- 2. Drücken Sie erneut auf  $\bigcirc$  **POWER**.
- 3. Trennen Sie das Netzkabel von der Netzsteckdose, wenn Sie beabsichtigen, den Projektor über einen längeren Zeitraum nicht zu verwenden.

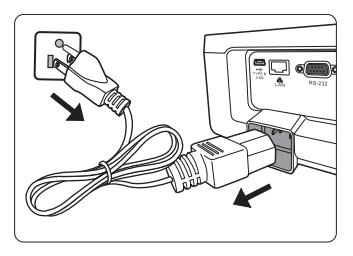

### **ACHTUNG**

- **Zum Schutz der Lampe reagiert der Projektor während der Kühlphase nicht auf weitere Befehle.**
- **Um die Abkühlzeit zu verkürzen, können Sie auch die Schnellabschaltung aktivieren. Siehe "Schnellabschaltung" auf Seite 49 für Einzelheiten.**
- **Ziehen Sie das Netzkabel erst ab, wenn der Projektor vollständig heruntergefahren wurde.**

# **Menübedienung**

## **Menüsystem**

Beachten Sie, dass die OSD-Menüs je nach ausgewähltem Signaltyp variieren.

Die Menüoptionen stehen zur Verfügung, wenn der Projektor mindestens ein gültiges Signal erkennt. Wenn kein Gerät an den Projektor angeschlossen ist oder kein Signal erkannt wird, ist nur begrenzter Zugriff auf Menüoptionen möglich.

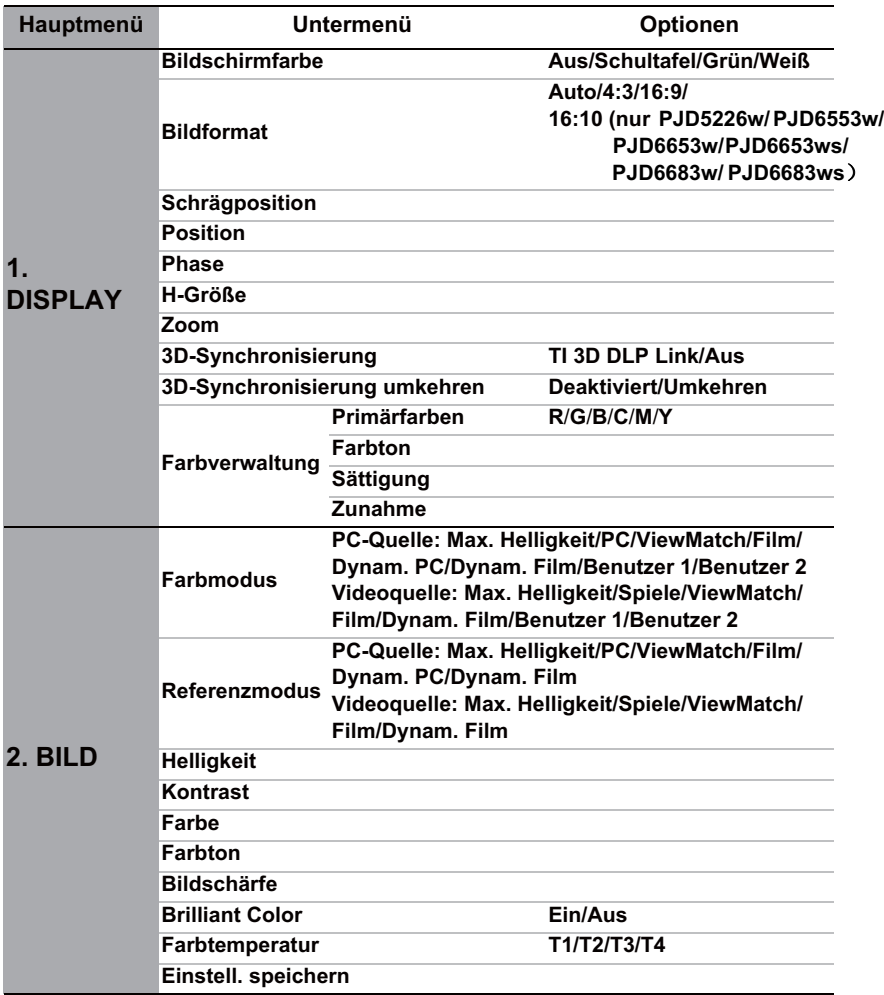

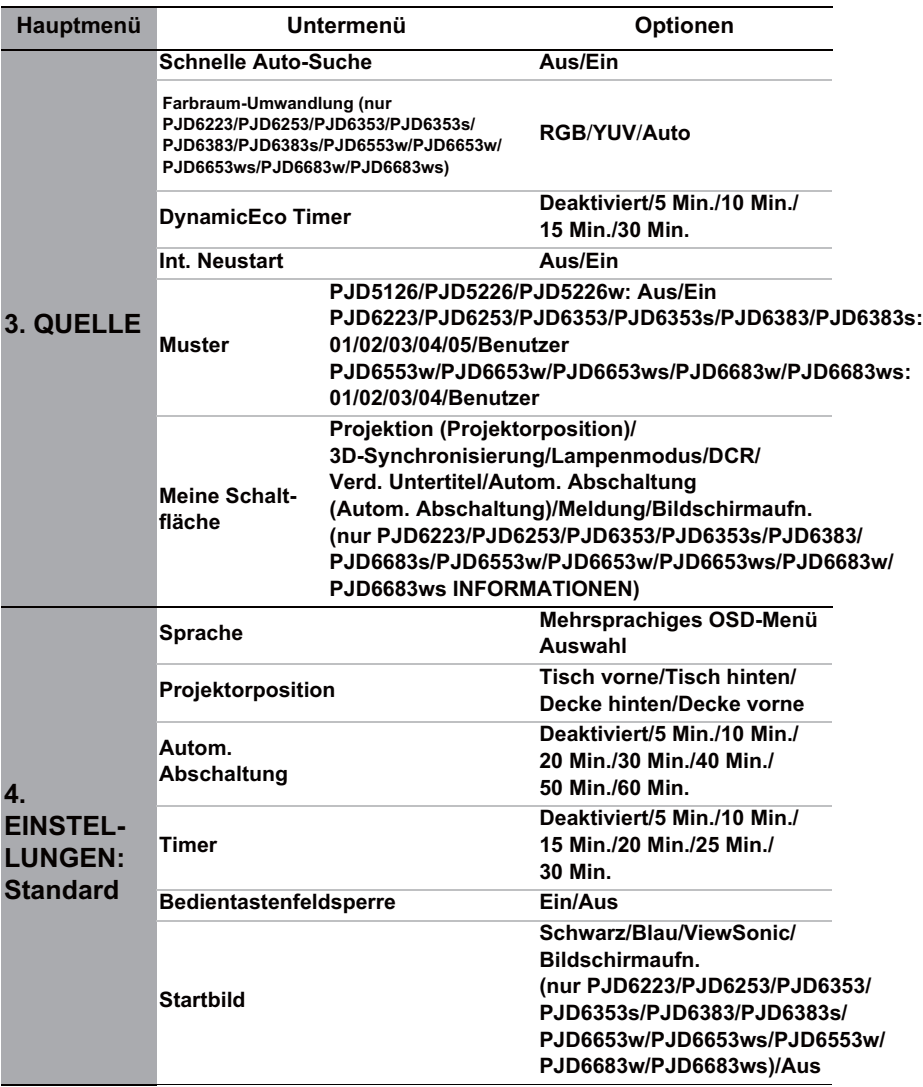

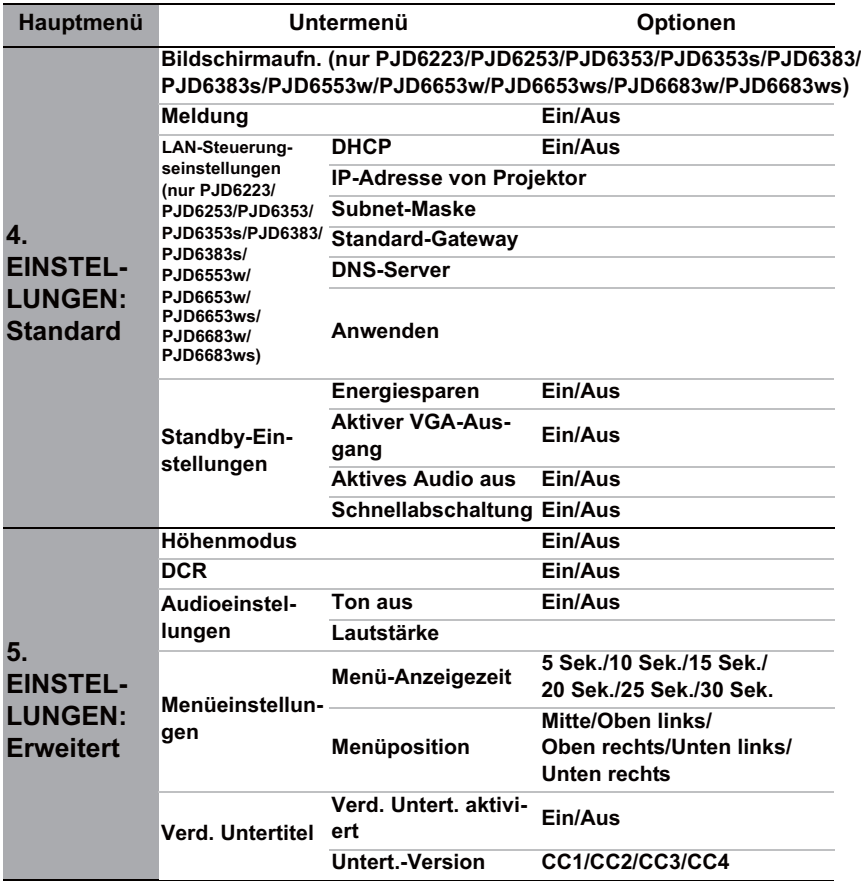

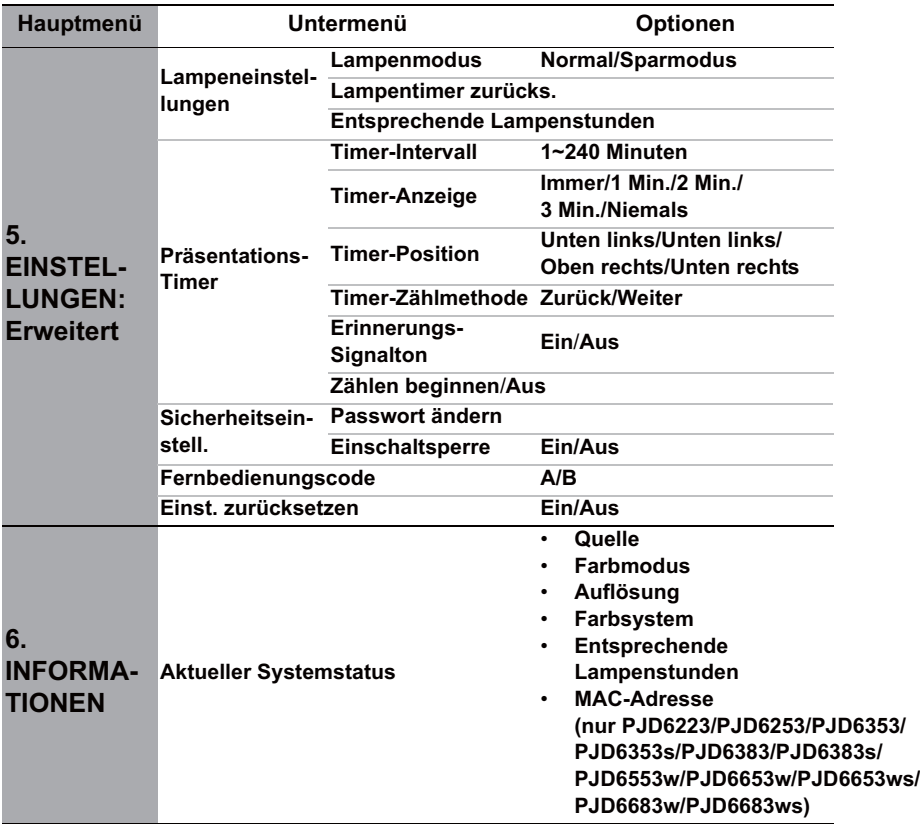

# **Beschreibung für jedes Menü**

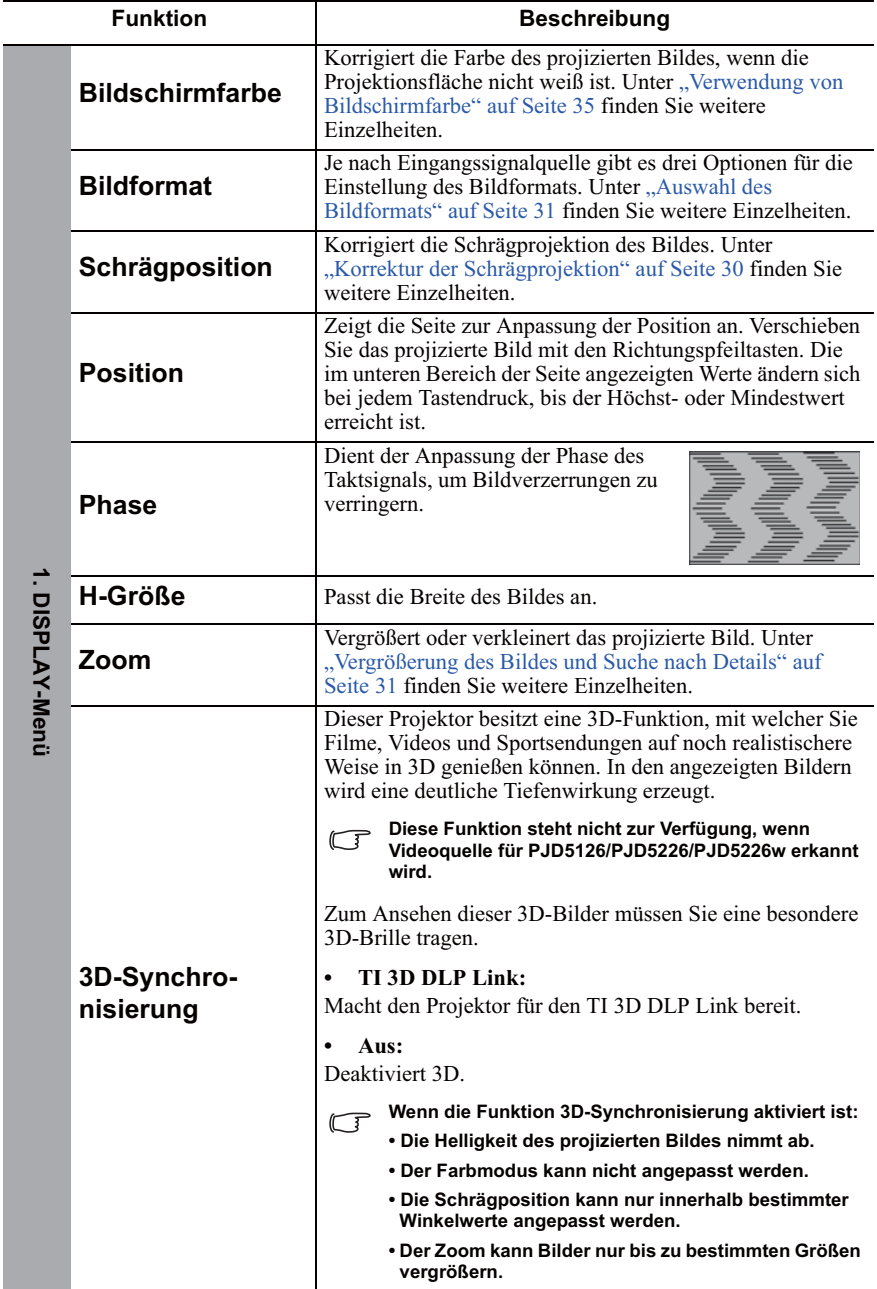

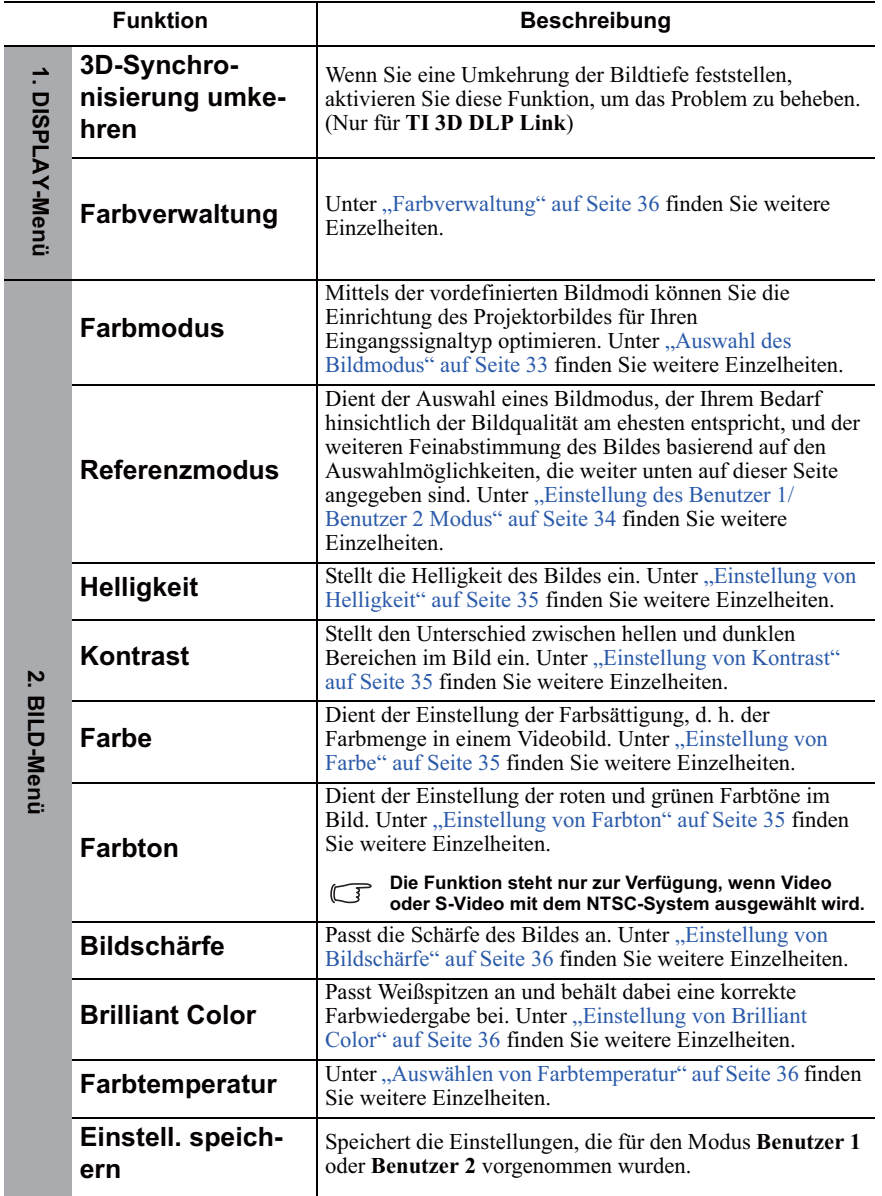

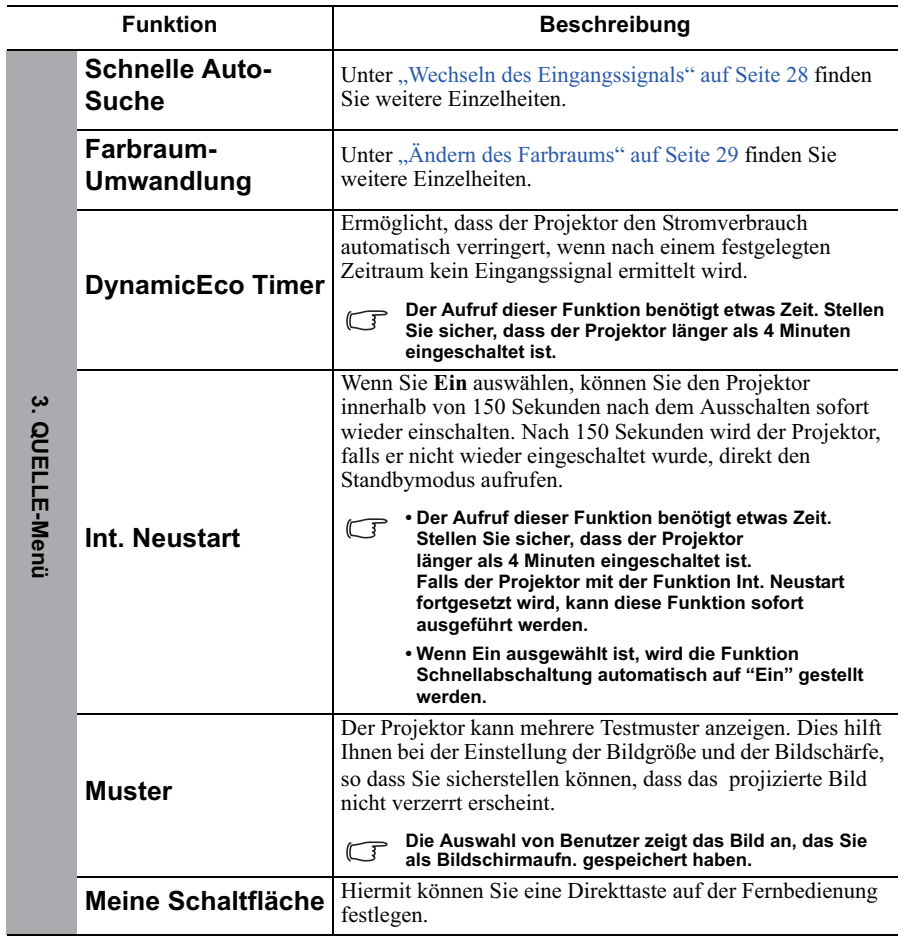

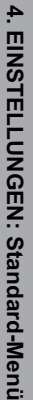

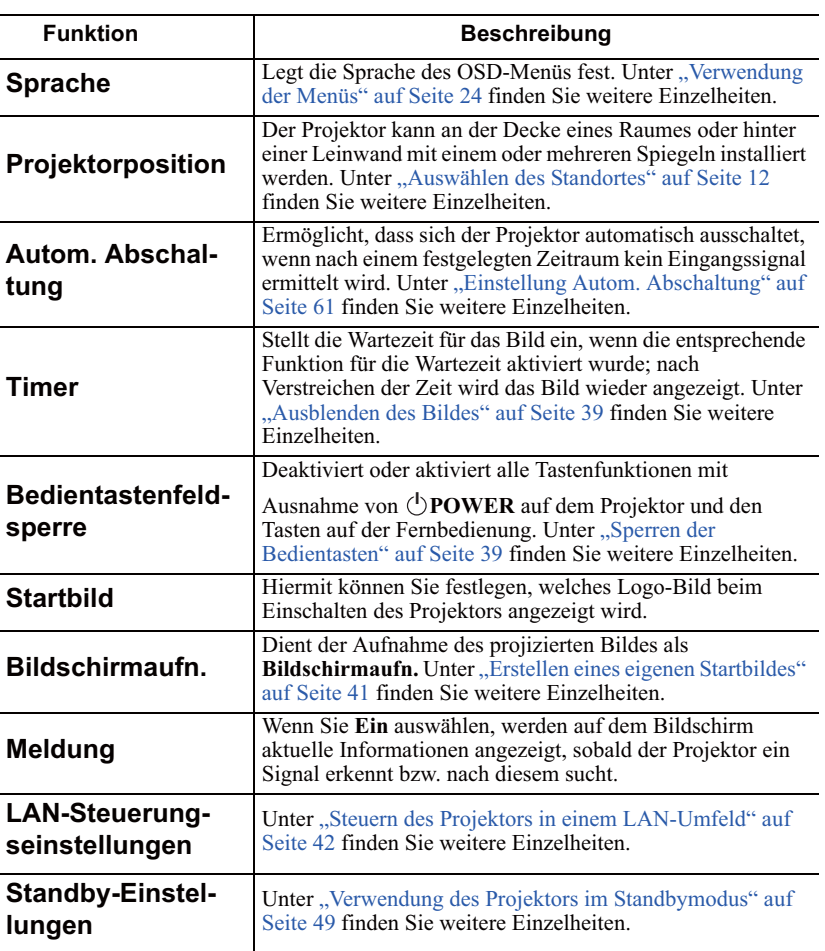

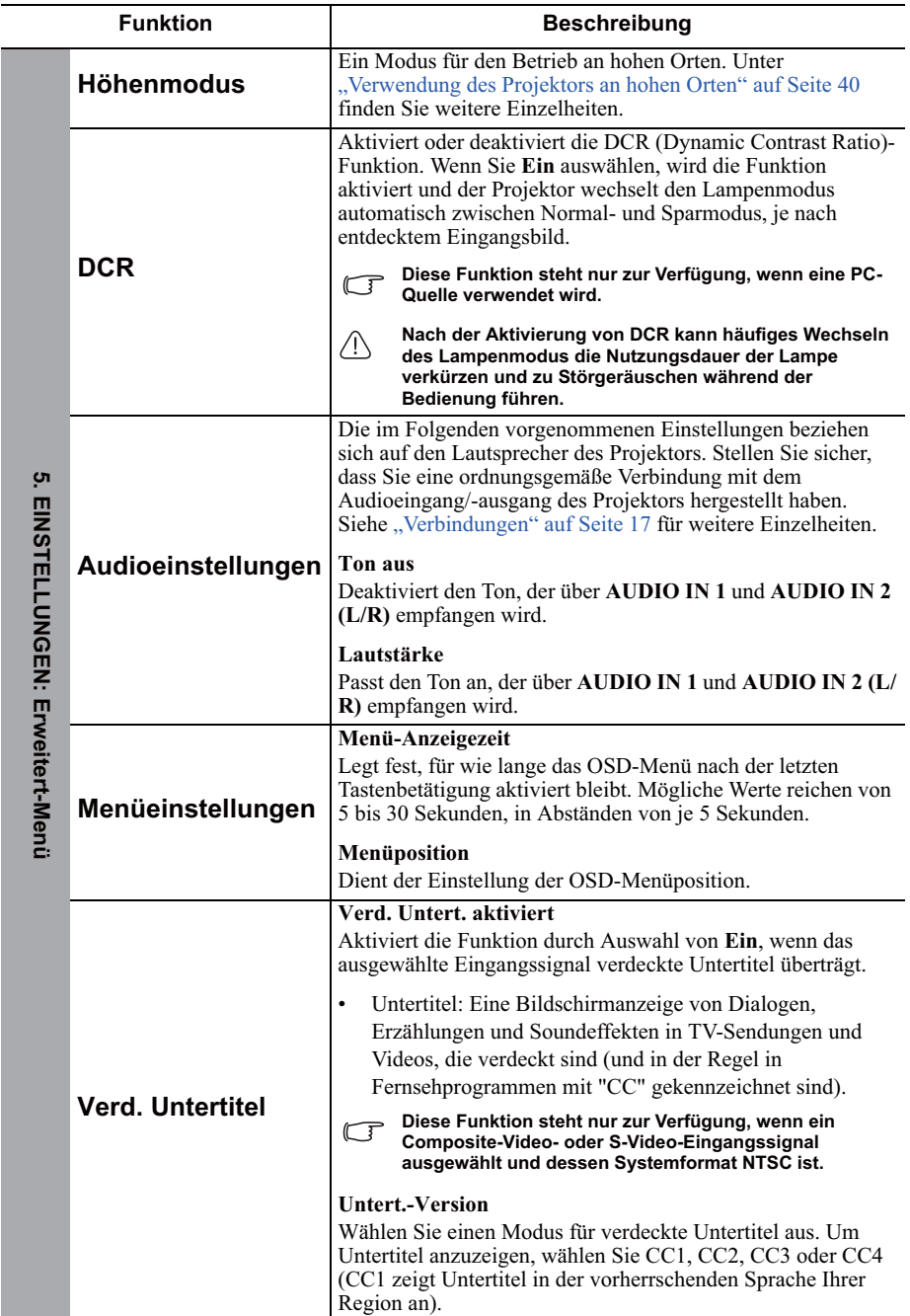

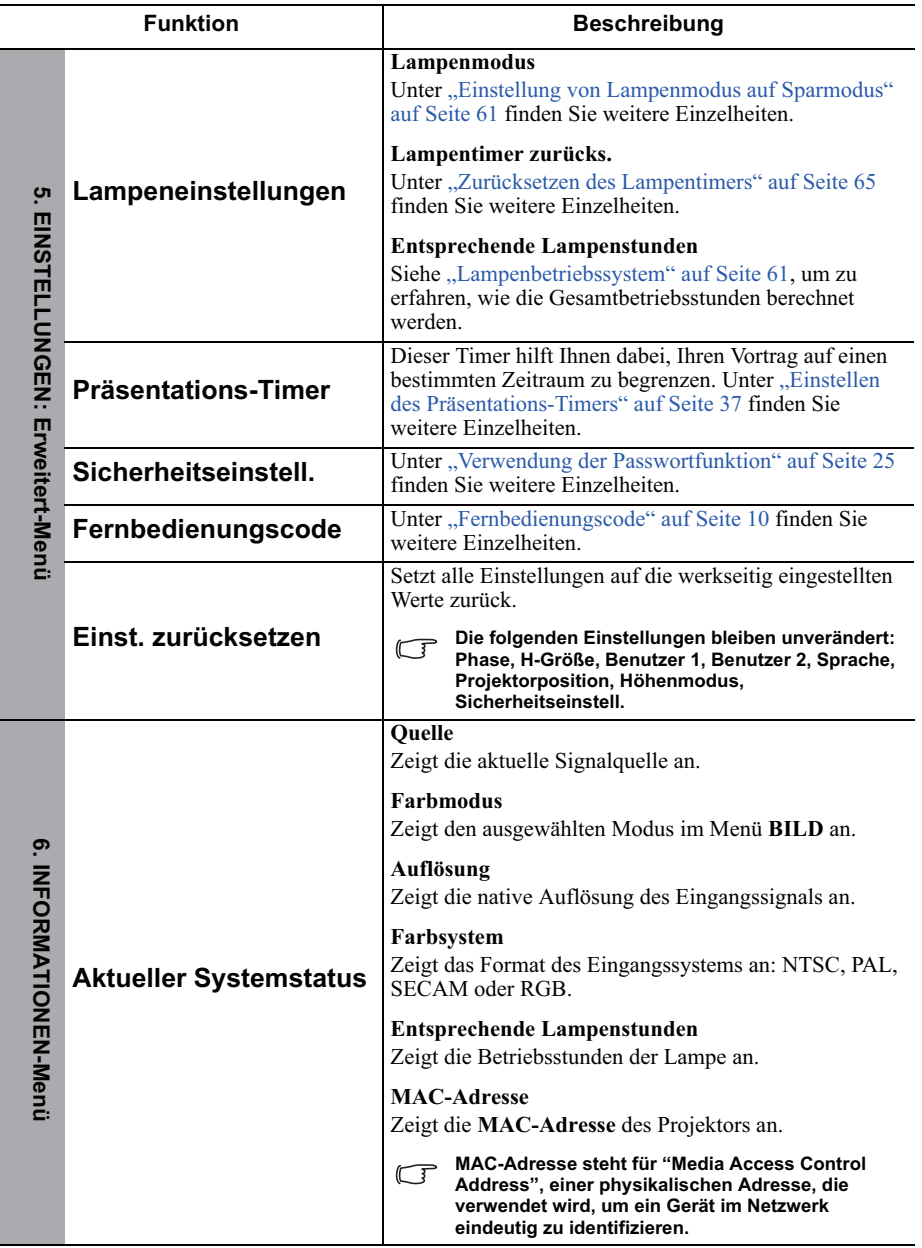

## **Pflege des Projektors**

Der Projektor benötigt nur wenig Wartung. Sie sollten lediglich regelmäßig die Projektionslinse reinigen.

Entfernen Sie außer der Lampe keine Bauteile des Projektors. Wenden Sie sich an den Fachhandel, wenn andere Bauteile ausgetauscht werden müssen.

## **Reinigung der Objektivlinse**

Reinigen Sie die Projektionslinse von Staub oder anderen Verschmutzungen.

- Zum Entfernen von Staub sollten Sie eine Druckluft-Sprühdose verwenden.
- Bei anderen Verschmutzungen wischen Sie die Linsenoberfläche vorsichtig mit einem Optikreinigungstuch oder einem mit Objektivreiniger angefeuchteten weichen Tuch ab.

## $\land$ ACHTUNG

**Verwenden Sie keinesfalls scheuernde Materialien.**

## **Reinigen des Projektorgehäuses**

Schalten Sie den Projektor vor der Reinigung des Gehäuses wie unter "Ausschalten des Projektors" auf Seite 49 beschrieben aus, und ziehen Sie das Stromkabel ab.

- Entfernen Sie Schmutz oder Staub mit einem weichen, flusenfreien Tuch.
- Um hartnäckige Verschmutzungen oder Flecken zu entfernen, befeuchten Sie ein weiches Tuch mit Wasser und einem pH-neutralen Reinigungsmittel. Wischen Sie anschließend das Gehäuse damit ab.

## **ACHTUNG**

**Verwenden Sie keinesfalls Wachs, Alkohol, Benzol, Verdünner oder andere chemische Reinigungsmittel. Diese Mittel können das Gehäuse beschädigen.**

## **Lagerung des Projektors**

Wenn Sie den Projektor über längere Zeit einlagern müssen, gehen Sie wie folgt vor:

- Vergewissern Sie sich, dass die Temperatur und Feuchte des Lagerortes innerhalb des für den Projektor empfohlenen Bereiches liegen. Lesen Sie die relevanten Angaben unter "Technische Daten" auf Seite 68 oder wenden Sie sich bezüglich des Bereiches an Ihren Händler.
- Klappen Sie die Einstellfüße ein.
- Nehmen Sie die Batterie aus der Fernbedienung.
- Verpacken Sie den Projektor in der Originalverpackung oder einer entsprechenden Verpackung.

## **Transportieren des Projektors**

Es wird empfohlen, den Projektor in der Originalverpackung oder einer entsprechenden Verpackung zu transportieren.

# **Lampeninformationen**

## **Lampenbetriebssystem**

Wenn der Projektor in Betrieb ist, wird die Betriebszeit der Lampe automatisch vom integrierten Timer (in Stunden) berechnet.

So holen Sie Informationen über Lampenbetriebsstunden ein:

1. Drücken Sie auf **MENU/EXIT** auf dem Projektor oder auf **Menu** auf der

Fernbedienung und dann auf  $\langle \cdot \rangle$  bis das **EINSTELLUNGEN: Erweitert-**Menü markiert ist.

- 2. Drücken Sie auf  $\vee$ , um **Lampeneinstellungen** zu markieren, und drücken Sie auf **MODE/ENTER** am Projektor oder auf **ENTER** auf der Fernbedienung. Die Seite **Lampeneinstellungen** wird angezeigt.
- 3. Die Informationen über **Entsprechende Lampenstunden** werden im Menü angezeigt.
- 4. Um das Menü zu verlassen, drücken Sie auf **MENU/EXIT** auf dem Projektor oder auf **Exit** auf der Fernbedienung.

Sie können Informationen über die Lampenstunden auch im Menü **INFORMATIONEN** ansehen.

## **Lampenbetriebszeit verlängern**

Die Projektionslampe ist ein Verschleißteil. Um die Lampenbetriebsdauer nach Möglichkeit zu verlängern, können Sie folgende Einstellungen im OSD-Menü vornehmen.

### **Einstellung von Lampenmodus auf Sparmodus**

Im Modus **Sparmodus** ist die Geräuschemission vermindert und die Leistungsaufnahme ist um 20 % geringer. Bei Auswahl des Modus **Sparmodus** wird die Lichtstärke reduziert, und die projizierten Bilder erscheinen dunkler.

Wenn Sie den Projektor in den Modus **Sparmodus** versetzen, verlängert sich die Betriebsdauer der Lampe ebenfalls. Um den Modus **Sparmodus** einzustellen, wechseln Sie nach **EINSTELLUNGEN: Erweitert** > **Lampeneinstellungen** > **Lampenmodus** und drücken Sie auf  $\langle \rangle$ .

### **Einstellung Autom. Abschaltung**

Durch diese Funktion kann sich der Projektor automatisch ausschalten, wenn nach einem festgelegten Zeitraum keine Eingangsquelle erkannt wird, um die Betriebsdauer der Lampe nicht unnötig zu verkürzen.

Um **Autom. Abschaltung** einzustellen, wechseln Sie zum Menü **EINSTELLUNGEN:**

**Standard** > **Autom.** Abschaltung und drücken Sie auf  $\langle \cdot \rangle$ . Wenn Ihnen die voreingestellten Zeitspannen nicht gefallen, wählen Sie **Deaktiviert** aus. Der Projektor wird dann nicht automatisch nach einer bestimmten Zeit ausgeschaltet.

## **Zeit des Lampenaustausches**

Wenn die **Lampenanzeige** rot aufleuchtet oder ein Warnhinweis anzeigt, dass die Lampe ausgewechselt werden sollte, setzen Sie eine neue Lampe ein oder wenden Sie sich an Ihren Händler. Eine verbrauchte Lampe kann zu einer Fehlfunktion des Projektors führen und in manchen Fällen sogar explodieren.

## **ACHTUNG**

**Wenn die Lampe zu heiß wird, leuchten die Lampen- und die Temperatur-Signalleuchte auf. Schalten Sie den Projektor aus, und lassen Sie ihn ca. 45 Minuten abkühlen. Falls die Lampenoder Temperatur-Signalleuchte beim Wiedereinschalten des Projektors immer noch leuchtet,**  wenden Sie sich an Ihren Händler. Unter "Signalleuchten" auf Seite 66 finden Sie weitere **Einzelheiten.**

Die folgende Lampen-Warnmeldung erinnert Sie daran, die Lampe auszuwechseln.

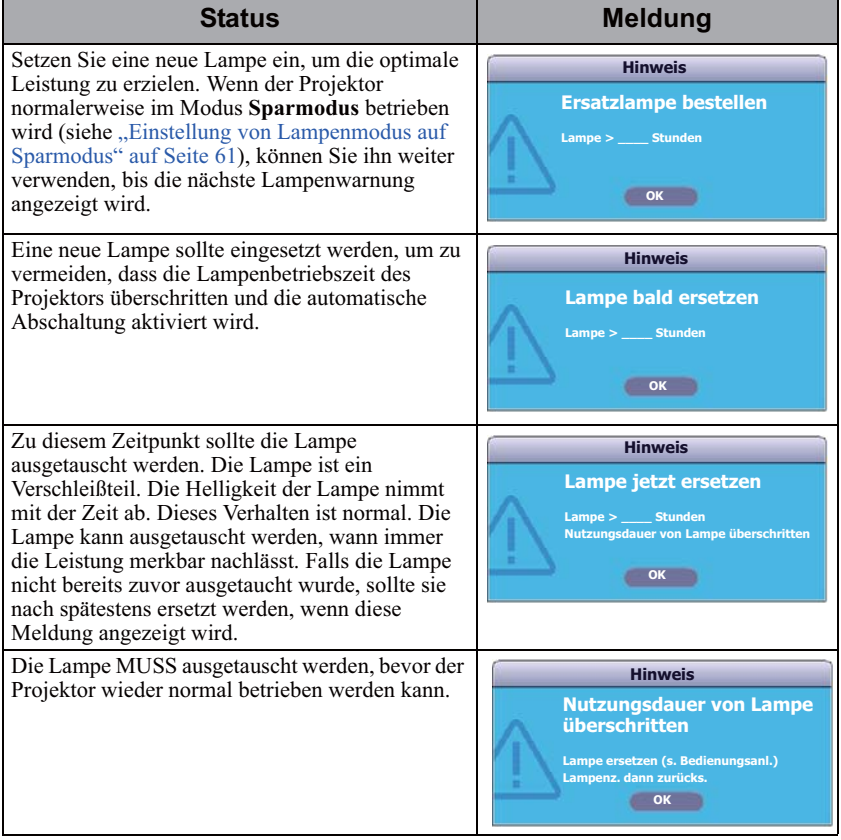

## **Lampe auswechseln**

Wenn Sie sich eine neue Lampe zulegen möchten, teilen Sie Ihrem Händler die Lampentyp-Nummer mit.

**Typnummer: RLC-071 (PJD6253/PJD6383/PJD6383s/PJD6553w/PJD6683w/PJD6683ws) Typnummer:** RLC-077 (PJD5126/PJD5226) Typnummer: RLC-070 (PJD5226w/PJD6223/PJD6353/PJD6353s/PJD6653w/PJD6653ws)

## **VORSICHT**

**Quecksilber -- Diese Lampe enthält Quecksilber. Entsorgen Sie sie entsprechend der vor Ort geltenden Gesetze und Bestimmungen. Siehe www.lamprecycle.org**

- **Vermeiden Sie elektrische Stromschläge, indem Sie den Projektor immer ausschalten und das Netzkabel abziehen, bevor Sie die Lampe austauschen.**
- **Lassen Sie, um schwere Verbrennungen zu vermeiden, den Projektor mindestens 45 Minuten abkühlen, bevor Sie die Lampe austauschen.**
- **Verringern Sie die Verletzungsgefahr und die Gefahr der Beschädigung von Bauteilen im Geräteinneren, indem Sie in scharfe Stücke zerbrochenes Lampenglas vorsichtig entfernen. Bevor Sie die Lampe ersetzen, reinigen Sie das Lampenfach und entsorgen Sie das Reinigungsmaterial. Achten Sie auf die scharfen Kanten im Lampengehäuse. Waschen Sie Ihre Hände, nachdem Sie die Lampe ausgetauscht haben.**
- **Es wurden nur von ViewSonic zugelassene Lampen mit diesem Projektor getestet. Wenn Sie andere Lampen verwenden, kann es zu einem elektrischen Schlag oder Feuer kommen.**
- 1. Schalten Sie den Projektor aus und ziehen Sie das Netzkabel aus der Steckdose. Wenn die Lampe heiß ist, warten Sie etwa 45 Minuten, bis die Lampe abgekühlt ist, um Verbrennungen zu vermeiden.
- 2. Lösen Sie die Schrauben auf beiden Seiten des Projektors, mit der die Lampenabdeckung befestigt ist, um diese entfernen zu können.
- 3. Heben Sie die Lampenabdeckung vom Projektor ab.

## **VORSICHT**

- **Schalten Sie das Gerät niemals bei offener Lampenabdeckung ein.**
- **Führen Sie Ihre Finger nicht zwischen Lampe und Projektor. Die scharfen Kanten im Projektor können zu Verletzungen führen.**
- 4. Entfernen und entsorgen Sie den Schutzfilm der Lampe.

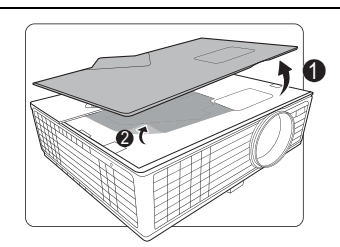

- 5. Lösen Sie die Befestigungsschraube der Lampe.
- 
- 6. Heben Sie den Griff nach oben an. Ziehen Sie die Lampe mit dem Griff aus dem Projektor.

## $\bigwedge$ ACHTUNG

- **Wenn sie zu schnell herausgezogen wird, kann die Lampe zerbrechen, und die Glassplitter können in den Projektor fallen.**
- **Legen Sie die Lampe des Projektors nicht in der Nähe von brennbaren Materialien oder an Orten ab, an denen sie mit Wasser in Kontakt kommen kann oder die für Kinder zugänglich ist.**
- **Fassen Sie nach Entnahme der Lampe nicht mit der Hand in das Projektorinnere. Durch Berührung können Sie optische Bauteile beschädigen, was zu Farbungleichmäßigkeiten oder Verzerrungen des projizierten Bildes führen kann.**
- 7. Setzen Sie die neue Lampe in das Lampenfach hinein und stellen Sie sicher, dass sie in den Projektor passt.

8. Ziehen Sie die Befestigungsschraube der Lampe an.

## **ACHTUNG**

- **Eine lose Schraube kann zu einer unzureichenden Verbindung und damit zu Fehlfunktionen führen.**
- **Ziehen Sie die Schraube nicht zu fest an.**
- 9. Achten Sie darauf, dass der Griff absolut flach liegt und arretiert ist.

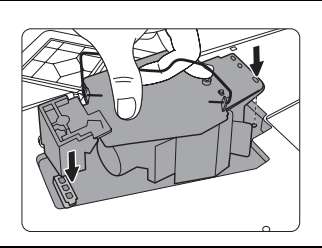

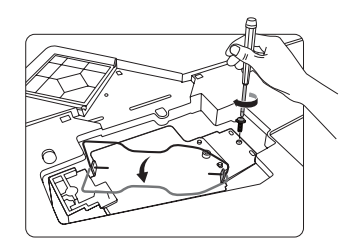

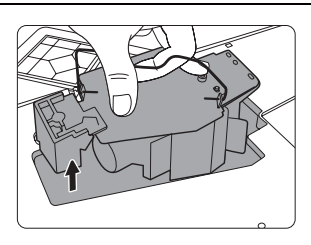

- 10. Bringen Sie den Lampenschutzfilm, der mit der neuen Lampe geliefert wird, im Lampenfach an.
- 11. Bringen Sie die Lampenabdeckung wieder am Projektor an.

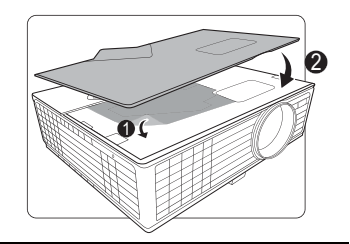

12. Ziehen Sie die Schrauben zur Sicherung der Lampenabdeckung an.

## **ACHTUNG**

- **Eine lose Schraube kann zu einer unzureichenden Verbindung und damit zu Fehlfunktionen führen.**
- **Ziehen Sie die Schrauben nicht zu fest an.**

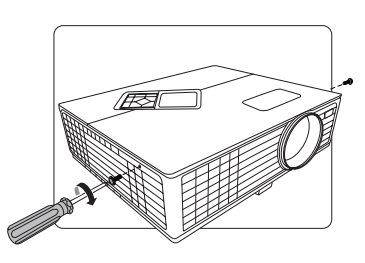

13. Starten Sie den Projektor neu.

## **ACHTUNG**

**Schalten Sie das Gerät niemals bei offener Lampenabdeckung ein.**

## **Zurücksetzen des Lampentimers**

- 14. Öffnen Sie das OSD-Menü, nachdem das Startbild angezeigt wurde.
- 15. Wechseln Sie zum Menü **EINSTELLUNGEN: Erweitert** > **Lampeneinstellungen**. Drücken Sie auf dem Projektor auf **MODE/ENTER** oder auf der Fernbedienung auf **ENTER**. Die Seite **Lampeneinstellungen** wird angezeigt.
- 16. Drücken Sie auf  $\vee$ , um **Lampentimer zurücks.** zu markieren, und drücken Sie auf **MODE/ENTER** am Projektor oder auf **ENTER** auf der Fernbedienung. Eine Warnmeldung wird angezeigt, in der Sie gefragt werden, ob Sie den Lampentimer zurücksetzen möchten.
- 17. Markieren Sie **Zurücksetzen** und drücken Sie auf dem Projektor auf **MODE/ENTER** oder auf der Fernbedienung auf **ENTER**. Der Lampentimer wird auf '0' zurückgesetzt.

## **ACHTUNG**

**Setzen Sie den Zähler nur dann zurück, wenn die Lampe nicht neu ist oder ersetzt wurde, da dies ansonsten zu Beschädigungen führen könnte.** 

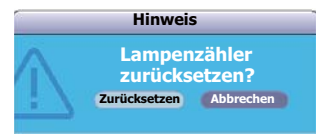

# **Signalleuchten**

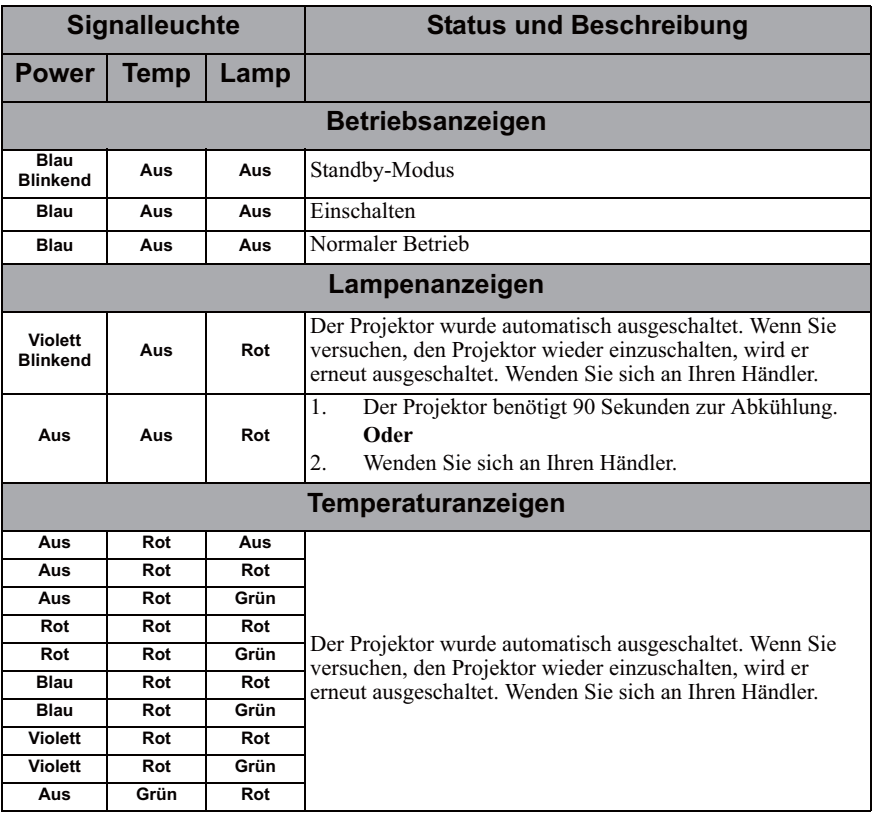

## **Der Projektor lässt sich nicht einschalten.**

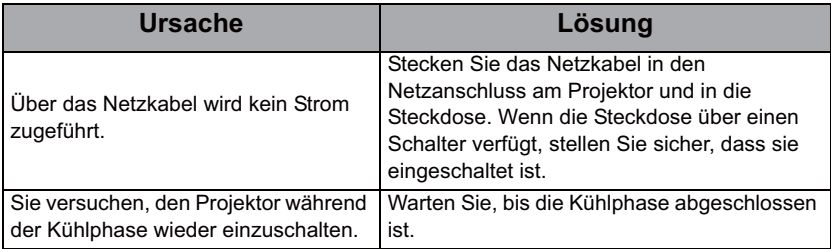

## **Kein Bild**

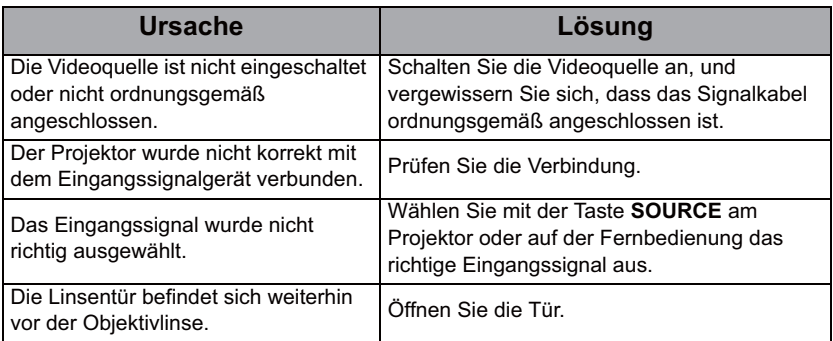

## **Unscharfes Bild**

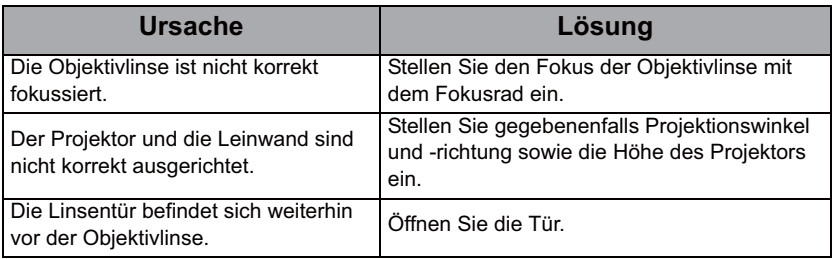

## **Die Fernbedienung funktioniert nicht**

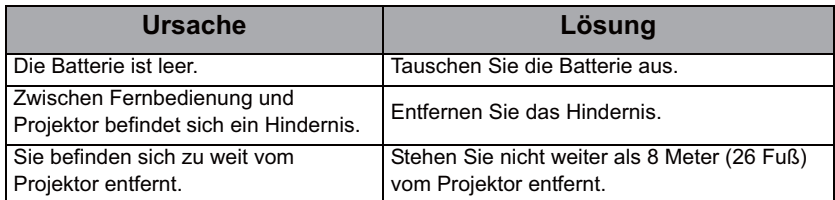
# **Technische Daten des Projektors**

- **Alle Daten können ohne Bekanntmachung geändert werden.**
	- Nicht alle Modelle können in Ihrer Region erworben werden.

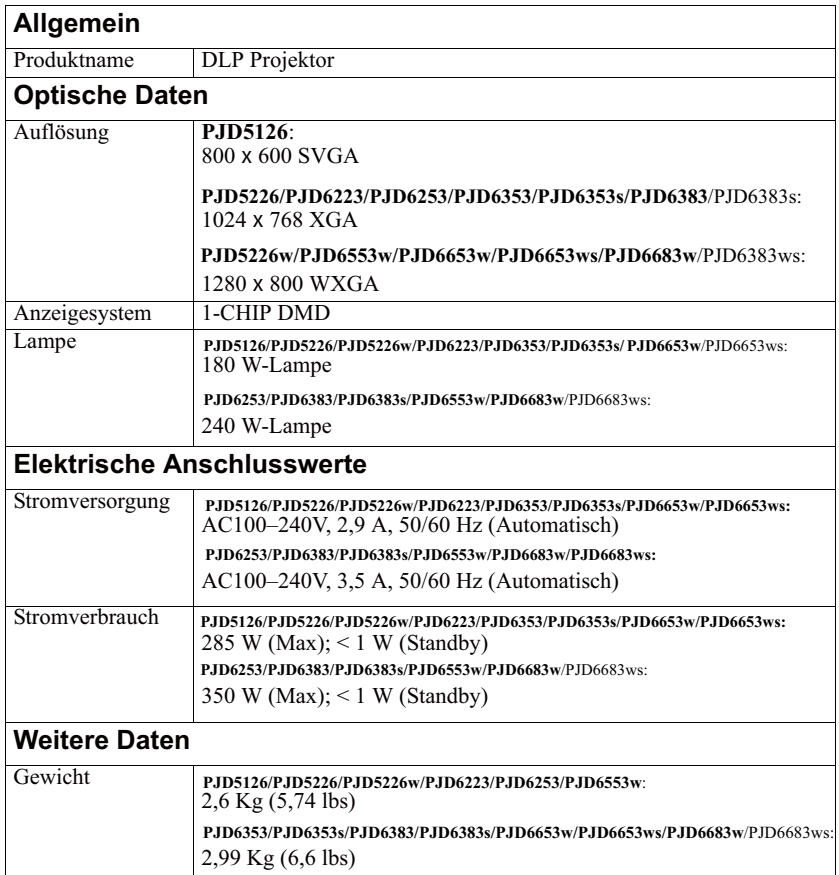

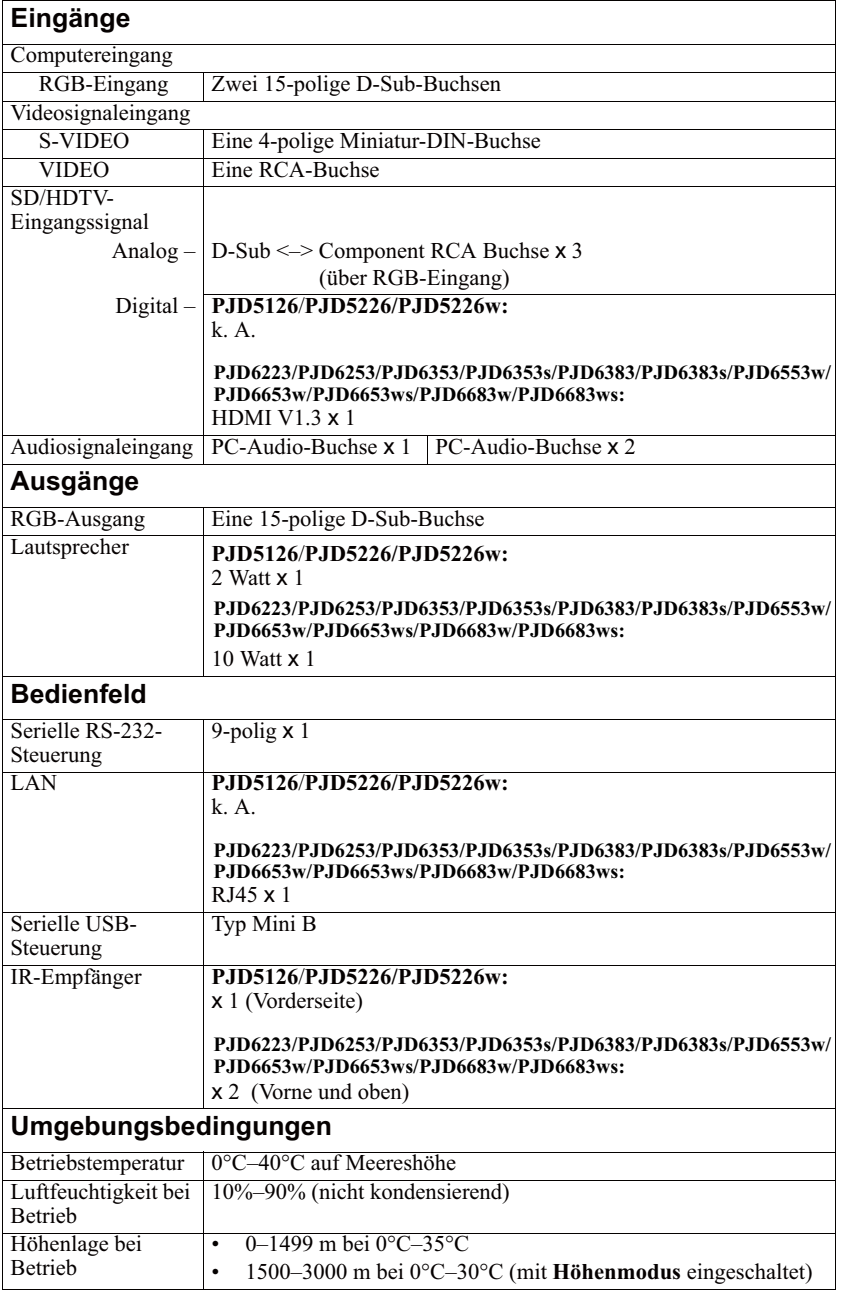

# **Abmessungen**

294 mm (B) x 84 mm (H) x 242 mm (T) (ohne Auswölbungen)

PJD5126/PJD5226/PJD5226w/ PJD6223/PJD6253/PJD6553w

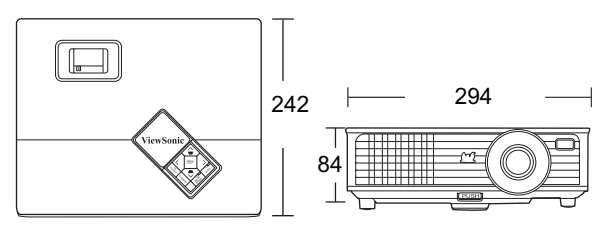

PJD6353/PJD6353s/PJD6383/PJD6383s/ PJD6653w/PJD6653ws/PJD6683w/PJD6683ws

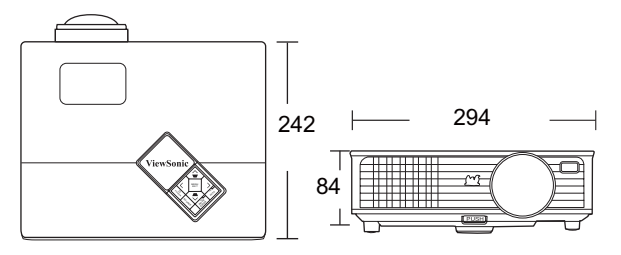

**Deckenmontage**

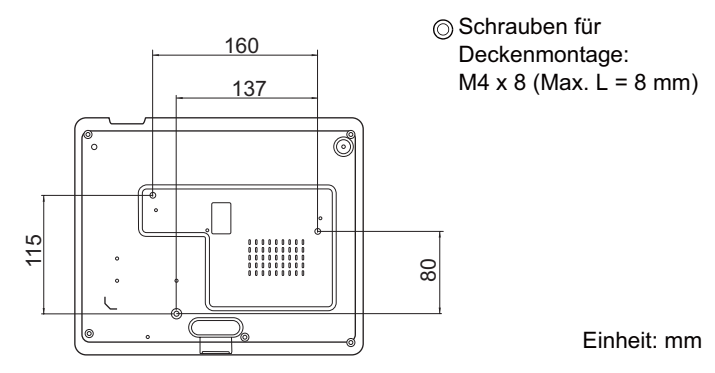

# **Timingtabelle**

# **Unterstütztes Timing für PC-Eingang**

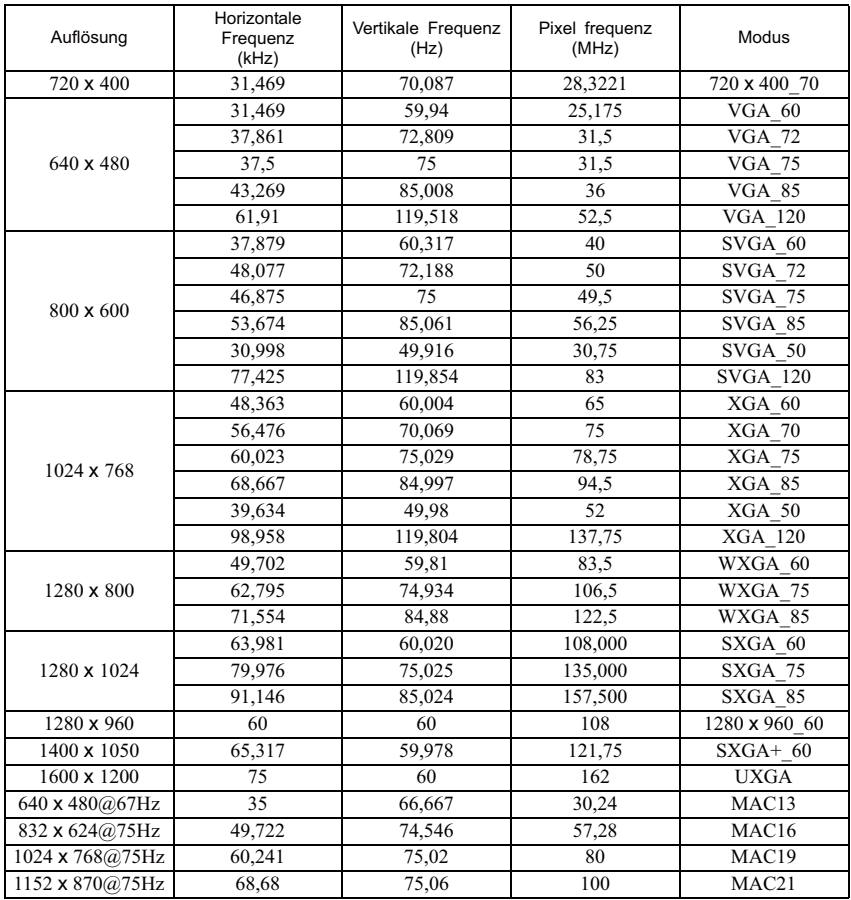

## **Unterstütztes Timing für Component-YPbPr-Eingang**

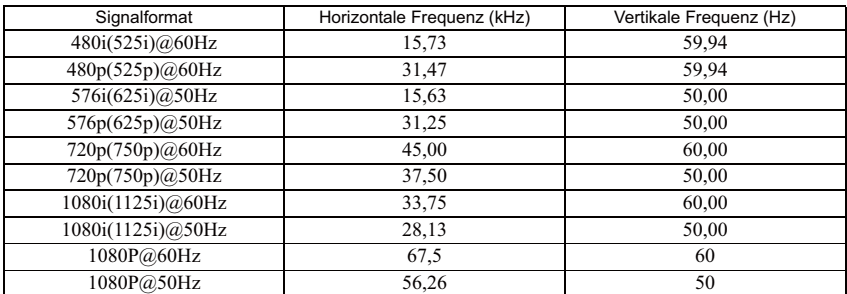

**Bei Anzeige eines 1080i(1125i)@60Hz- oder 1080i(1125i)@50Hz-Signals kann es zu leichter Bildvibration kommen.**

## **Unterstütztes Timing für Video- und S-Video-Eingänge**

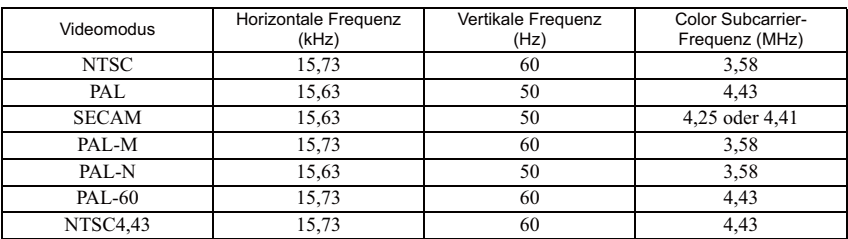

## **Copyright**

Copyright 2011. Alle Rechte vorbehalten. Dieses Handbuch darf ohne vorherige schriftliche Genehmigung durch die ViewSonic Corporation weder ganz noch auszugsweise und in keiner Form und mit keinem Hilfsmittel, weder elektronisch noch mechanisch, magnetisch, optisch, chemisch, von Hand oder auf sonstige Weise, aufgezeichnet, kopiert, übertragen, abgeschrieben, in Datenabrufsystemen gespeichert oder in andere Sprachen oder Maschinensprachen übersetzt werden.

## **Haftungseinschränkung**

Die ViewSonic Corporation lehnt jegliche impliziten und expliziten Haftungs- und Garantieansprüche hinsichtlich der Inhalte dieses Dokumentes und insbesondere der Marktfähigkeit und der Eignung für einen bestimmten Zweck ab. Des Weiteren behält sich die ViewSonic Corporation inhaltliche Änderungen ohne weitere Benachrichtigung vor.

\*DLP und Digital Micromirror Device (DMD) sind Marken von Texas Instruments. Alle anderen Marken sind Eigentum der jeweiligen Inhaber.

# **IR-Steuerungstabelle**

# **Code A**

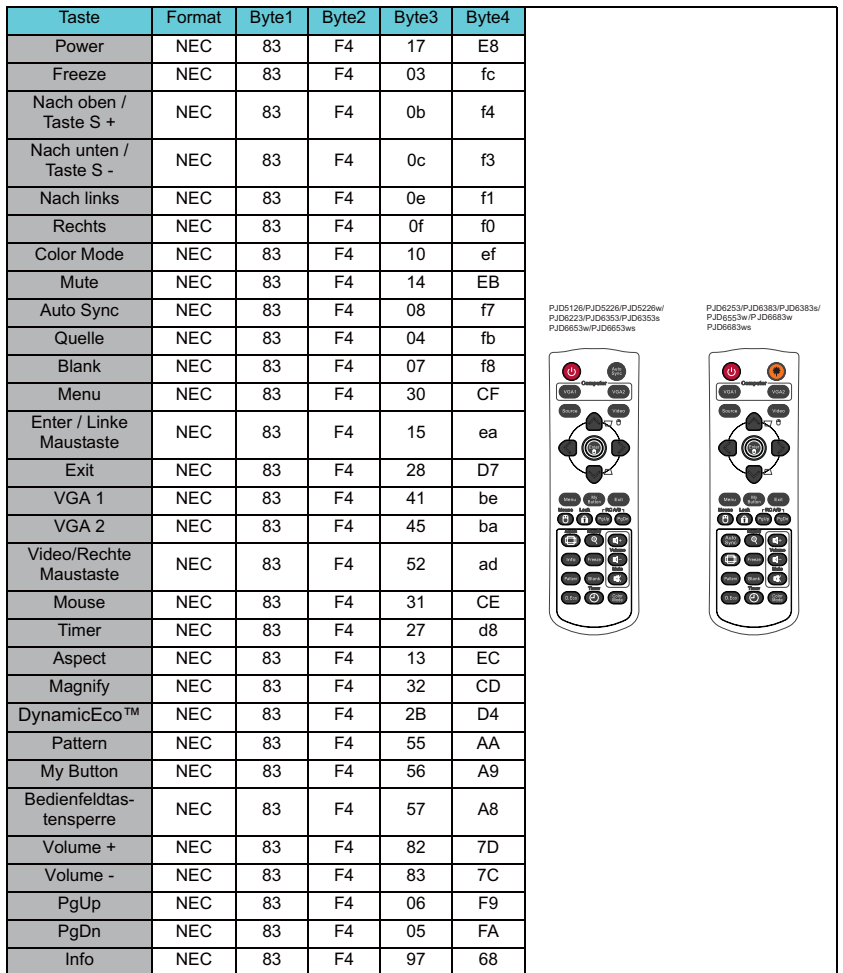

# **Code B**

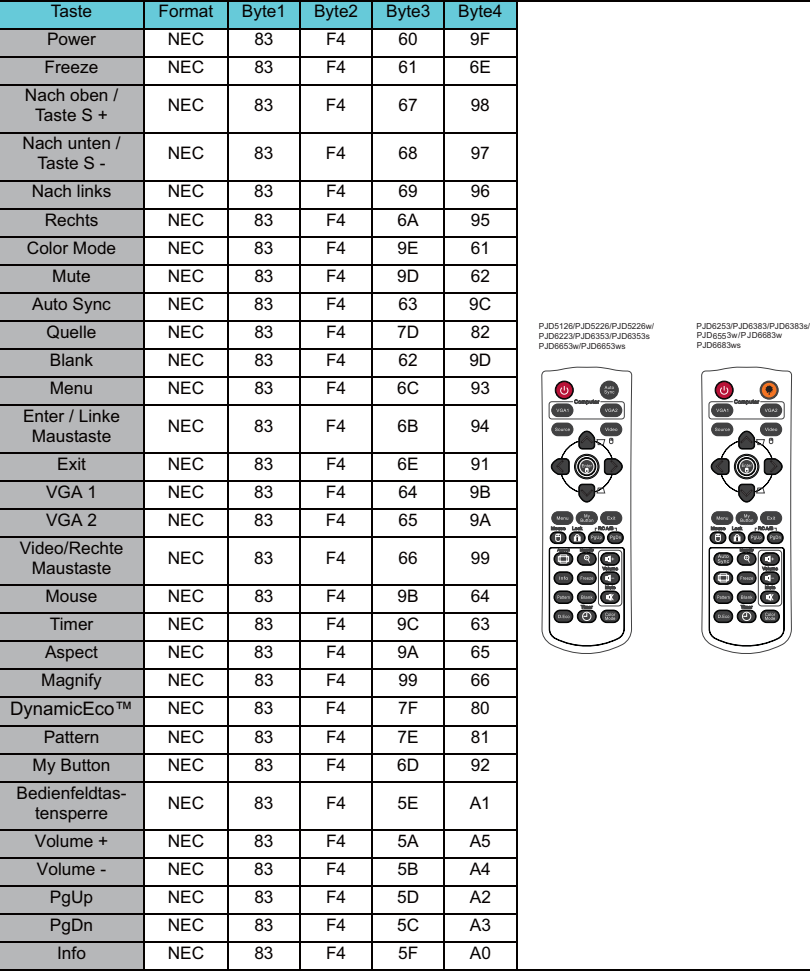

d

# **RJ45 Antworttabelle**

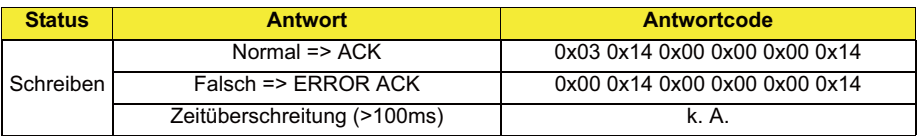

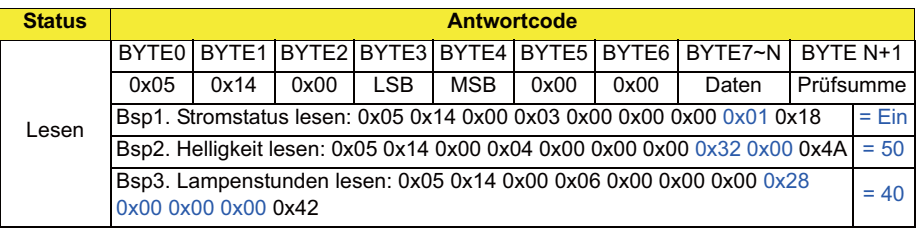

**• Die RJ45 Befehle können nur über TCP Port 4661 empfangen werden.**

**• Die Befehle entnehmen Sie bitte der unten stehenden RS232 Befehlstabelle.**

# **RS232-Befehlstabelle**

### **<Polzuweisung für diese beiden Enden>**

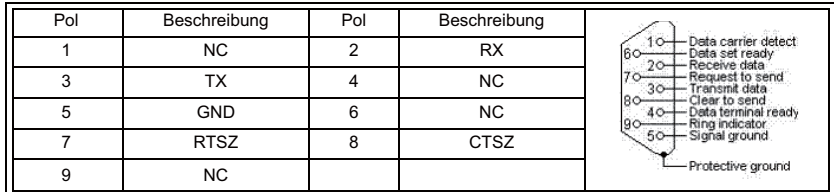

### **<Schnittstelle>**

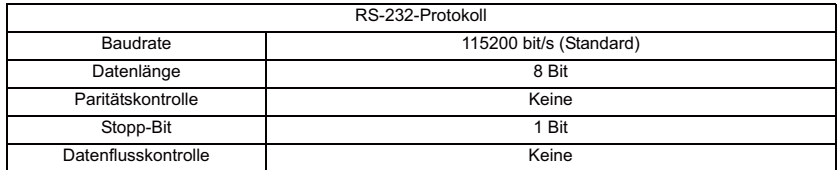

### **<RS232/RJ45-Befehlstabelle>**

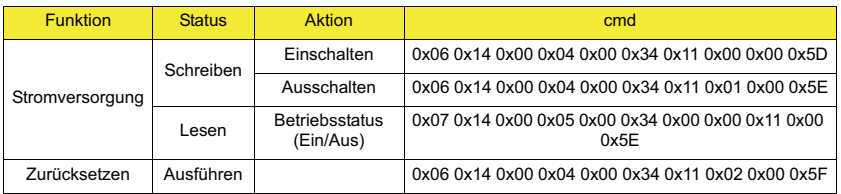

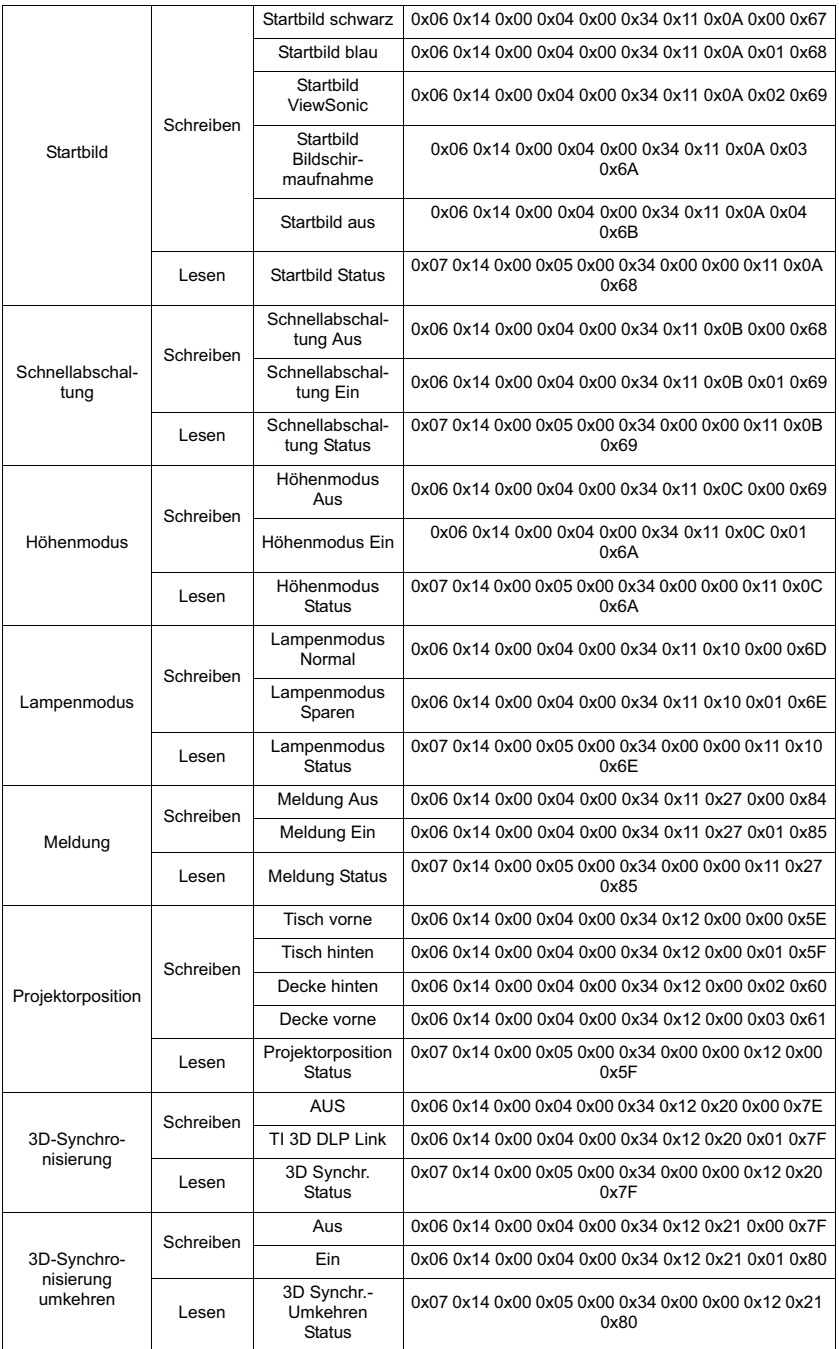

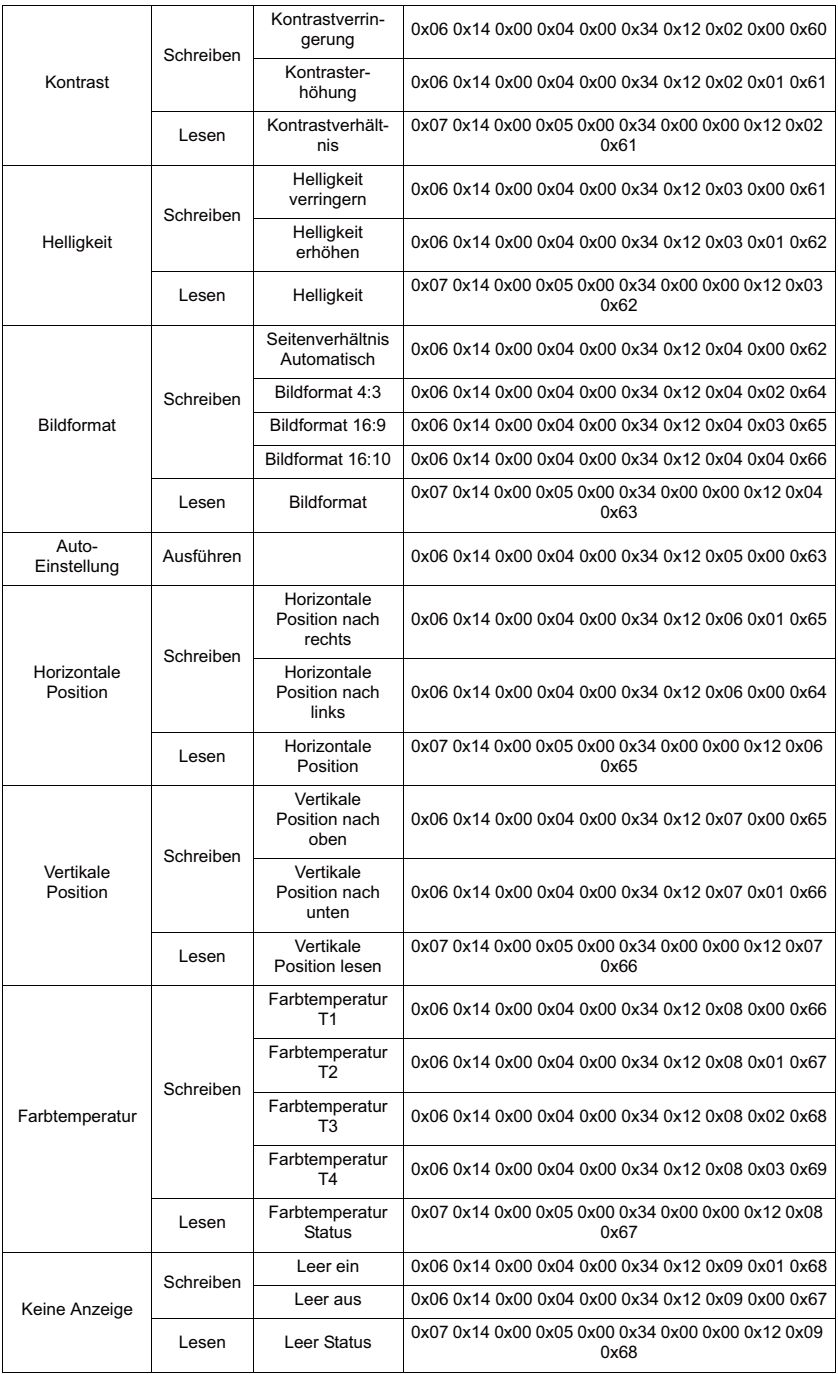

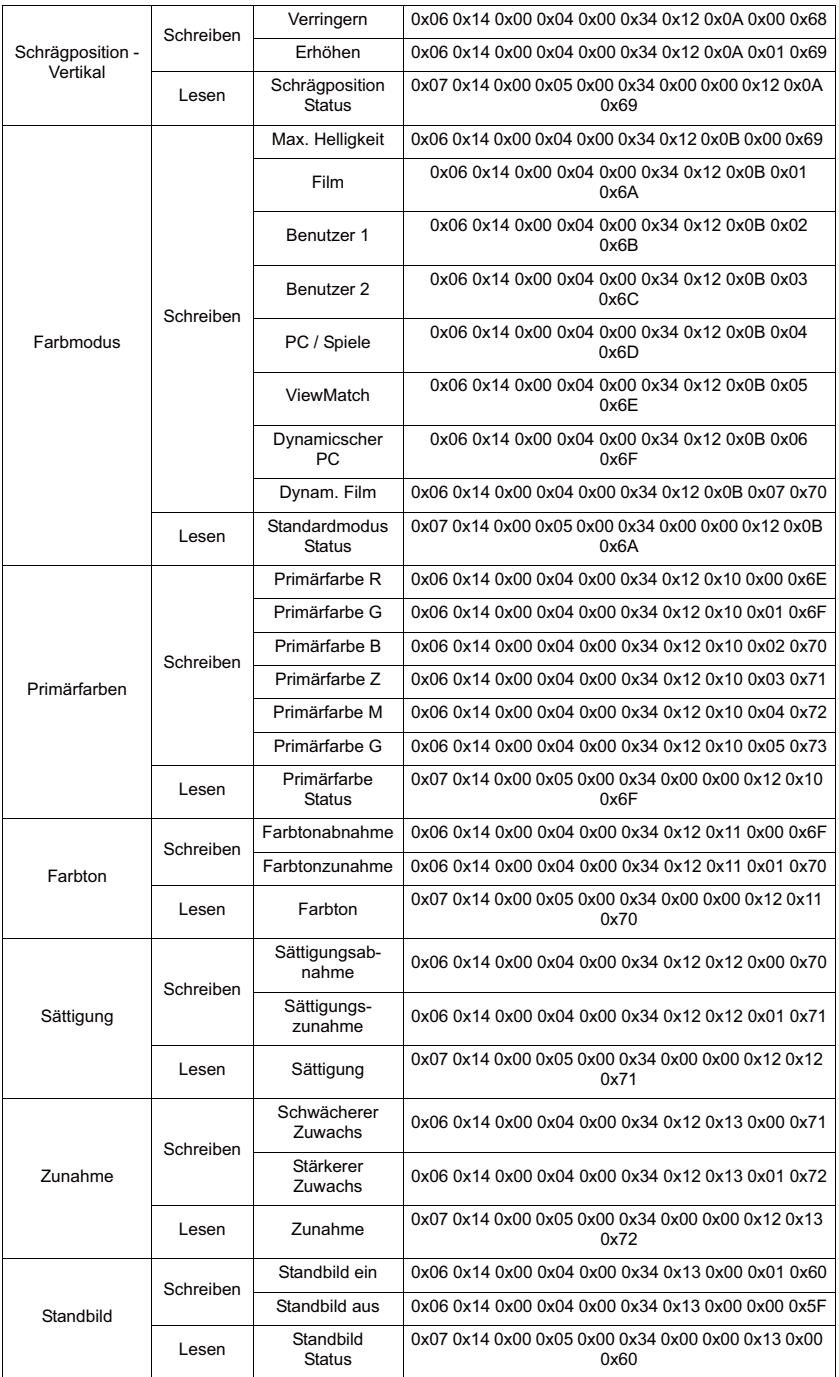

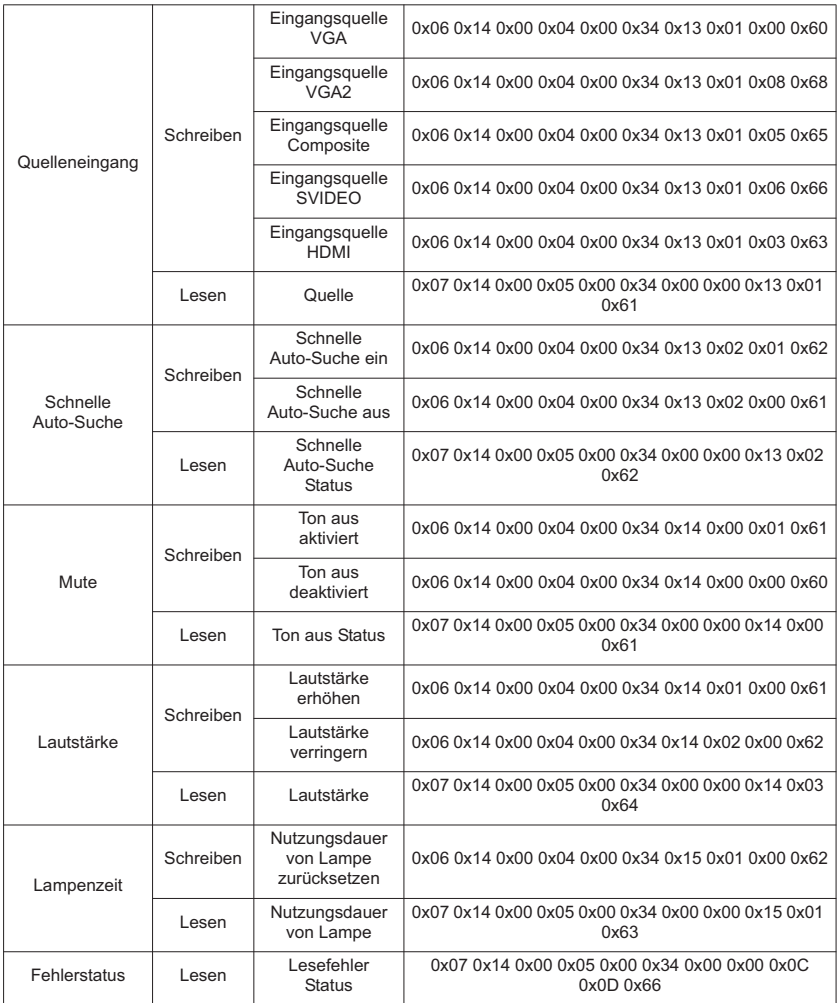

# **Kundendienst**

Für technische Unterstützung und Produktservice schauen Sie in die nachstehende Tabelle oder wenden sich an Ihren Händler.

**HINWEIS:** Sie benötigen die Seriennummer des Produkts.

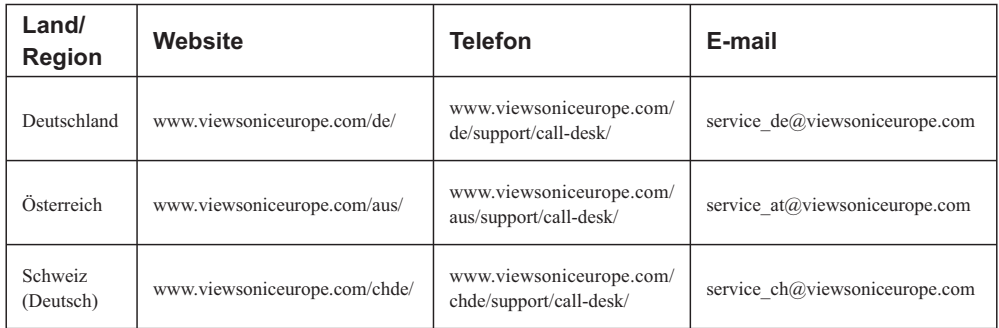

# **Eingeschränkte Garantie VIEWSONIC**® **PROJEKTOR**

#### **Garantieumfang:**

ViewSonic gewährleistet, dass die Produkte während des Garantiezeitraums frei von Materialund Herstellungsfehlern sind. Wenn ein Produkt während des Garantiezeitraums Material- oder Herstellungsfehler aufweist, wird ViewSonic nach eigenem Ermessen das Produkt entweder reparieren oder durch ein vergleichbares Produkt ersetzen. Ersatzprodukte oder -teile können reparierte oder überholte Teile und Komponenten enthalten.

#### **Gültigkeitsdauer der Garantie:**

<u>Nord- und Südamerika: Nord- und Südamerika:</u> 3 Jahre für alle Teile mit Ausnahme der Lampe, 3 Jahre für alle Arbeiten und 1 Jahr für die Originallampe ab dem Datum des Originalkaufzeitpunkts.<br><u>Europa:</u> 3 Jahre für alle Teile mit Ausnahme der Lampe, 3 Jahre für alle Arbeiten und 1 Jahr für die Originallampe ab dem Datum des Originalkaufzeitpunkts.

Andere Regionen bzw. Länder: Die Informationen zur Garantie erfahren Sie von Ihrem Händler oder lokalen ViewSonic-Büro.

Die Lampengarantie unterliegt Bestimmungen, Konditionen sowie einer Verifizierung und Genehmigung. Die Garantie gilt nur für die vom Hersteller installierte Lampe.

Für alle getrennt gekauften Zubehörlampen gilt eine Garantie von 90 Tage.

#### **Die Garantie gilt für folgende Personen:**

Diese Garantie gilt nur für den Ersterwerb durch den Endverbraucher.

#### **In folgenden Fällen wird keine Garantie übernommen:**

- 1. Bei Produkten, deren Seriennummer unkenntlich gemacht, geändert oder entfernt wurde.
- 2. Bei Schäden, Beeinträchtigungen oder Fehlfunktionen mit folgenden Ursachen:
	- a. Unfall, missbräuchliche Verwendung, Fahrlässigkeit, Feuer, Wasser, Blitzschlag oder andere Naturereignisse, unerlaubte Anderungen am Produkt, Nichtbefolgen der dem Produkt beiliegenden Anweisungen.
	- b. Reparatur oder der Versuch einer Reparatur durch nicht von ViewSonic autorisierte Personen.
	- c. Durch den Transport verursachte Schäden am Produkt.
	- d. Abbau oder Aufstellen des Produkts.
	- e. Nicht im Produkt selbst liegende Ursachen wie Stromschwankungen oder Stromausfall.
	- f. Verwendung von Ersatzteilen, die nicht den technischen Daten von ViewSonic entsprechen.
	- g. Normale Abnutzung und Verschleiß.
	- h. Andere Gründe, die nicht in Zusammenhang mit einem Fehler am Produkt stehen.
- 3. Jedes Produkt, das einen Zustand aufweist, der allgemein als "eingebranntes Bild" bezeichnet wird, was durch die Anzeige eines statischen Bildes über einen längeren Zeitraum verursacht wird.
- Kosten für den Abbau, den Aufbau und die Einrichtung durch den Kundendienst.

#### **Inanspruchnahme des Kundendienstes:**

- 1. Informationen zu Wartungsleistungen im Rahmen der Garantie erhalten Sie beim Kundendienst von ViewSonic (siehe "Kundenunterstützung"). Halten Sie die Seriennummer des Produkts bereit.
- 2. Wenn Sie im Rahmen der Garantie Wartungsleistungen in Anspruch nehmen möchten, müssen Sie (a) den mit Datum versehenen Kaufbeleg, (b) Ihren Namen, (c) Ihre dresse, (d) eine Beschreibung des Problems und (e) die Seriennummer des Produkts vorlegen.
- 3. Bringen Sie das Produkt in der Originalverpackung zu einem von ViewSonic autorisierten Kundendienstzentrum oder zu ViewSonic. Die Versandkosten werden von Ihnen getragen.
- 4. Weitere Informationen oder die Adresse eines Kundendienstzentrums von ViewSonic in Ihrer Nähe erhalten Sie von ViewSonic.

### **Einschränkung stillschweigender Garantien:**

Abgesehen von den in dieser Dokumentation aufgeführten Gewährleistungsansprüchen werden alle weiteren impliziten oderexpliziten Garantieansprüche, einschliesslich der impliziten Garantie der Marktgängigkeit und der eignung für einenbestimmten Zweck, ausgeschlossen.

### **Ausschluss von Schadensersatzansprüchen:**

Die Haftung von viewsonic ist auf die Kosten für die Reparatur oder den Ersatz des Produkts beschränkt. Viewsonicübernimmt keine Haftung für:

- 1. Sachschäden, die durch Produktfehler verursacht wurden, Schäden durch Hindernisse, Verlust des Produkts, Zeitverlust,entgangenen Gewinn, entgangene Geschäfte, Vertrauensschäden, Störungen von Geschäftsbeziehungen sowie anderewirtschaftliche Verluste, auch bei Kenntnis der Möglichkeit solcher Schäden.
- 2. Jegliche andere neben-, folge- oder sonstige schäden.
- 3. Ansprüche gegen den Kunden durch Dritte.

### **Auswirkung nationaler Gesetze:**

Diese Garantie gibt Ihnen bestimmte Rechte. Sie haben möglicherweise auch andere Rechte, die je nach Land verschieden sein können. Einige Länder gestatten die Einschränkung stillschweigender Garantien und/oder den Ausschluss von Neben- oder Folgeschäden nicht. Die obigen Einschränkungen treffen daher unter Umständen nicht auf Sie zu.

### **Verkäufe außerhalb der USA und Kanadas:**

Informationen über Garantie- und Dienstleistungen für ViewSonic-Produkte, die außerhalb der USA und Kanadas verkauft wurden, erhalten Sie direkt von ViewSonic oder einem ViewSonic-Händler vor Ort.

Die Garantiefrist für dieses Produkt in Festlandchina (Hong Kong, Macao und Taiwan nicht eingeschlossen) unterliegt den Bestimmungen und Bedingungen auf der Wartungs- und Garantiekarte. Details zur angebotenen Garantie für Benutzer in Europa und Russland sind in der Website www. viewsoniceurope.com unter Support/Warranty Information zu finden.

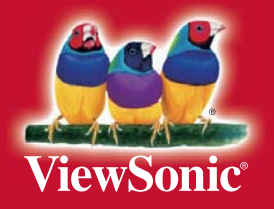